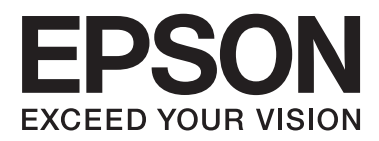

# **Uživatelská příručka**

# <span id="page-1-0"></span>**Copyright**

Bez předchozího písemného povolení společnosti Seiko Epson Corporation je zakázáno reprodukovat libovolnou část této publikace, ukládat ve vyhledávacím systému nebo přenášet libovolnou formou nebo prostředky, a to elektronicky, mechanicky, kopírováním, nahráváním nebo jakýmkoli jiným způsobem. Společnost neponese přímou odpovědnost za použití zde uvedených informací. Neodpovídá ani za případné škody plynoucí z použití zde uvedených informací. Informace, které jsou zde obsaženy, jsou určeny výhradně k použití při práci s výrobkem společnosti Epson. Společnost Epson neodpovídá za důsledky použití těchto informací při práci s jinými výrobky.

Společnost Seiko Epson Corporation ani její přidružené společnosti nenesou vůči kupujícímu nebo třetím stranám žádnou odpovědnost za škody, ztráty, náklady nebo výdaje způsobené kupujícímu nebo třetím stranám jako důsledek nehody či nesprávného použití tohoto produktu, nevhodného zacházení, neodborné úpravy, opravy či změny produktu nebo nedodržení pokynů pro obsluhu a údržbu společnosti Seiko Epson Corporation (mimo USA).

Společnost Seiko Epson Corporation ani její přidružené společnosti neodpovídají za žádné škody nebo problémy způsobené použitím jakéhokoli příslušenství nebo spotřebního zboží, na němž není uvedeno označení originálních produktů Original Epson Products nebo Epson Approved Products od společnosti Seiko Epson Corporation.

Společnost Seiko Epson Corporation nezodpovídá za žádné škody způsobené elektromagnetickým rušením vzniklým v důsledku použití kabelů rozhraní, které nejsou označeny jako schválené produkty Epson Approved Products společnosti Seiko Epson Corporation.

© 2015 Seiko Epson Corporation. All rights reserved.

Obsah této příručky a specifikace tohoto výrobku se mohou bez předchozího upozornění změnit.

# <span id="page-2-0"></span>**Ochranné známky**

- ❏ EPSON® je registrovaná ochranná známka a EPSON EXCEED YOUR VISION nebo EXCEED YOUR VISION jsou ochranné známky společnosti Seiko Epson Corporation.
- ❏ PRINT Image Matching™ a logo PRINT Image Matching jsou ochranné známky společnosti Seiko Epson Corporation. Copyright © 2001 Seiko Epson Corporation. Všechna práva vyhrazena.
- ❏ EPSON Scan software is based in part on the work of the Independent JPEG Group.
- ❏ libtiff

Copyright © 1988-1997 Sam Leffler

Copyright © 1991-1997 Silicon Graphics, Inc.

Permission to use, copy, modify, distribute, and sell this software and its documentation for any purpose is hereby granted without fee, provided that (i) the above copyright notices and this permission notice appear in all copies of the software and related documentation, and (ii) the names of Sam Leffler and Silicon Graphics may not be used in any advertising or publicity relating to the software without the specific, prior written permission of Sam Leffler and Silicon Graphics.

THE SOFTWARE IS PROVIDED "AS-IS" AND WITHOUT WARRANTY OF ANY KIND, EXPRESS, IMPLIED OR OTHERWISE, INCLUDING WITHOUT LIMITATION, ANY WARRANTY OF MERCHANTABILITY OR FITNESS FOR A PARTICULAR PURPOSE.

IN NO EVENT SHALL SAM LEFFLER OR SILICON GRAPHICS BE LIABLE FOR ANY SPECIAL, INCIDENTAL, INDIRECT OR CONSEQUENTIAL DAMAGES OF ANY KIND, OR ANY DAMAGES WHATSOEVER RESULTING FROM LOSS OF USE, DATA OR PROFITS, WHETHER OR NOT ADVISED OF THE POSSIBILITY OF DAMAGE, AND ON ANY THEORY OF LIABILITY, ARISING OUT OF OR IN CONNECTION WITH THE USE OR PERFORMANCE OF THIS SOFTWARE.

❏ Microsoft®, Windows®, and Windows Vista® are registered trademarks of Microsoft Corporation.

- ❏ Apple, Macintosh, Mac OS, OS X, Bonjour, Safari, iPad, iPhone, iPod touch, and iTunes are trademarks of Apple Inc., registered in the U.S. and other countries. AirPrint and the AirPrint logo are trademarks of Apple Inc.
- ❏ Google Cloud Print™, Chrome™, Chrome OS™, and Android™ are trademarks of Google Inc.
- ❏ Adobe, Adobe Reader, Acrobat, and Photoshop are trademarks of Adobe systems Incorporated, which may be registered in certain jurisdictions.
- ❏ Intel® is a registered trademark of Intel Corporation.
- ❏ Obecná poznámka: Další zde použité názvy produktů slouží pouze k identifikačním účelům a mohou být ochrannými známkami příslušných vlastníků. Společnost Epson se vzdává všech práv na tyto značky.

# *Obsah*

## *[Copyright](#page-1-0)*

### *[Ochranné známky](#page-2-0)*

## *[O této příručce](#page-6-0)*

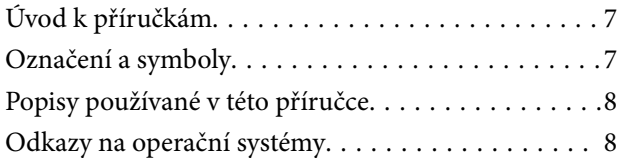

## *[Důležité pokyny](#page-8-0)*

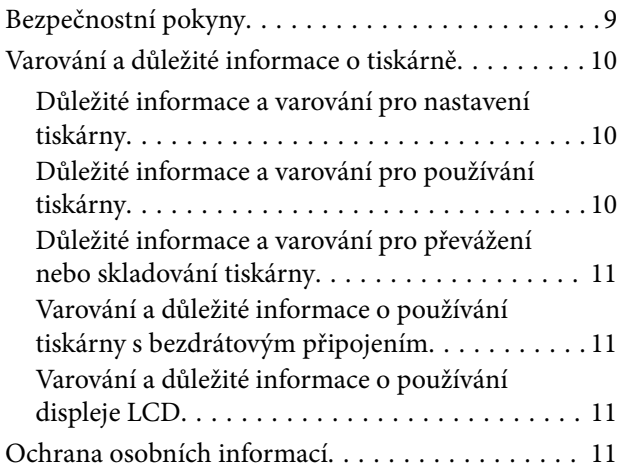

### *[Základní informace o tiskárně](#page-11-0)*

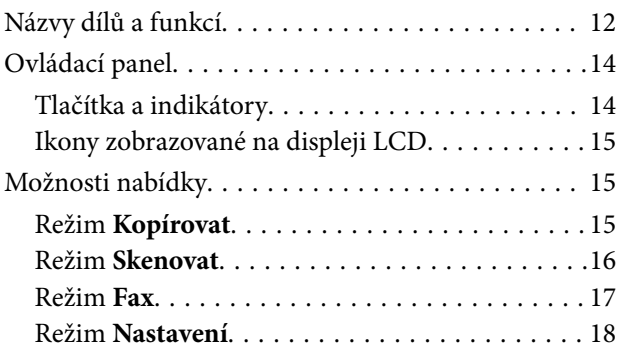

## *[Vkládání papíru](#page-22-0)*

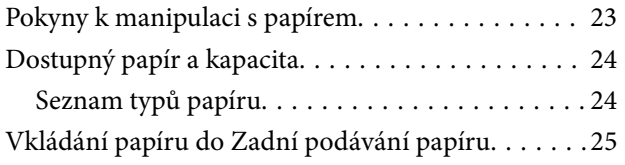

## *[Vkládání originálů](#page-27-0)*

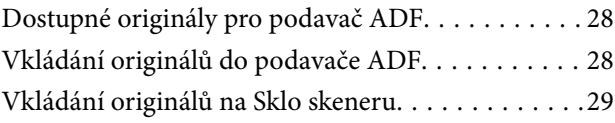

### *[Tisk](#page-30-0)*

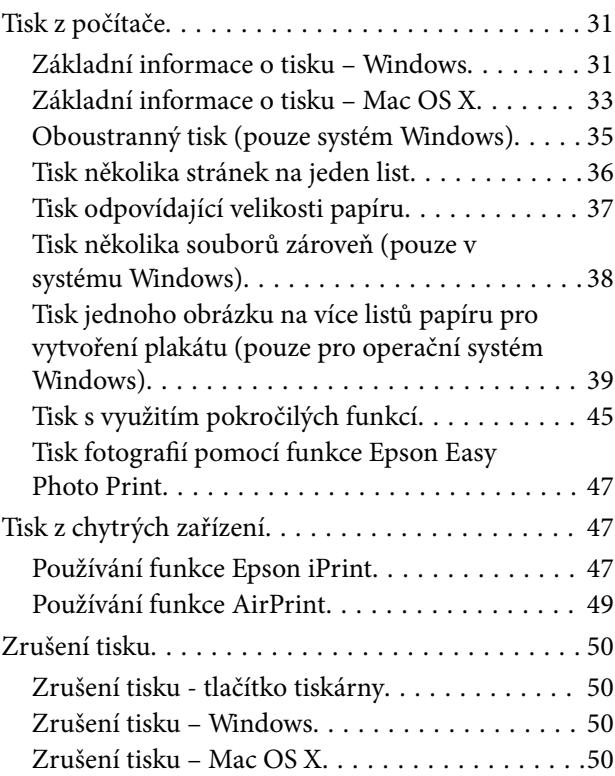

# *[Kopírování](#page-50-0)*

### *[Skenování](#page-51-0)*

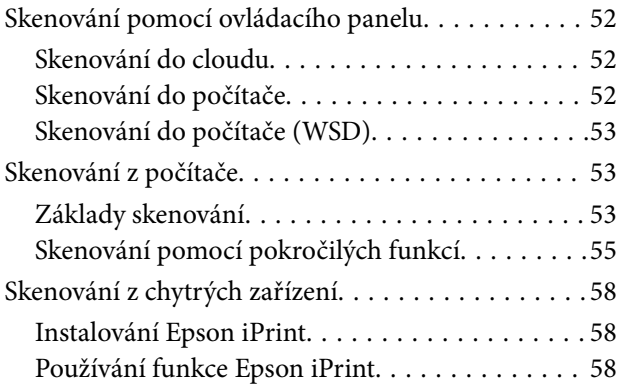

## *[Faxování](#page-59-0)*

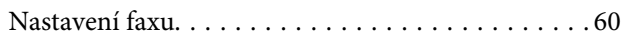

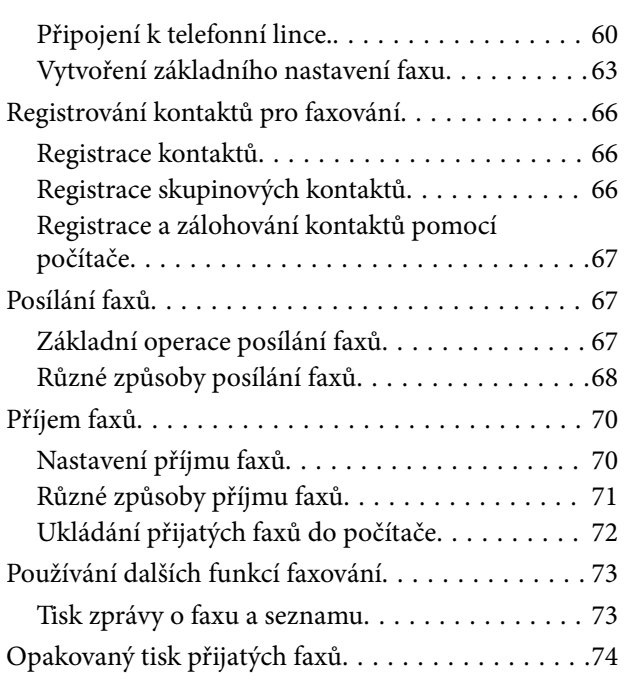

## *[Doplňování inkoustu](#page-74-0)*

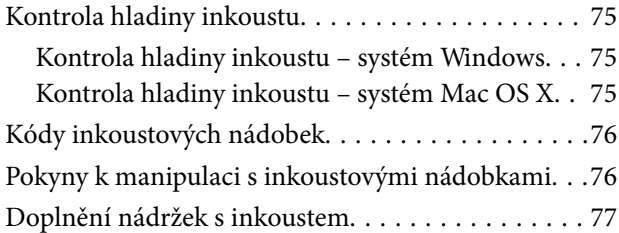

# *[Vylepšení kvality tisku a skenování](#page-80-0)*

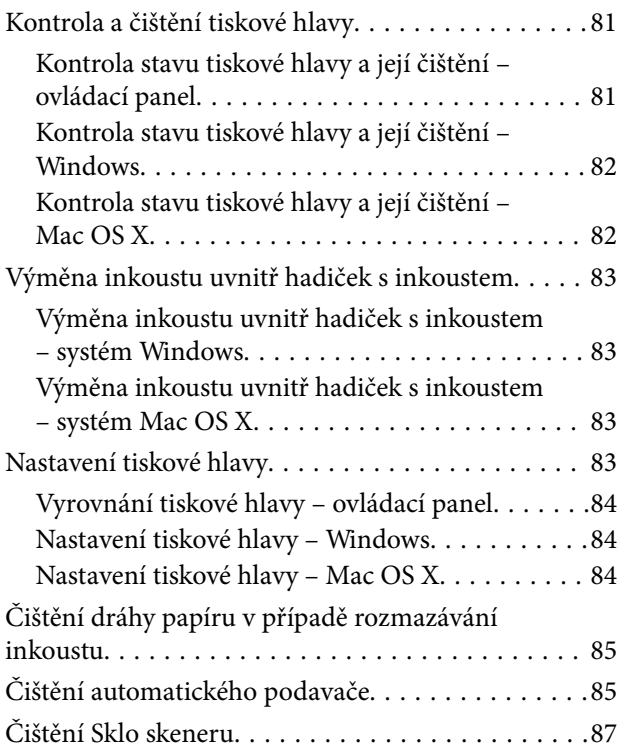

## *[Informace o síťových službách a](#page-88-0)  [softwaru](#page-88-0)*

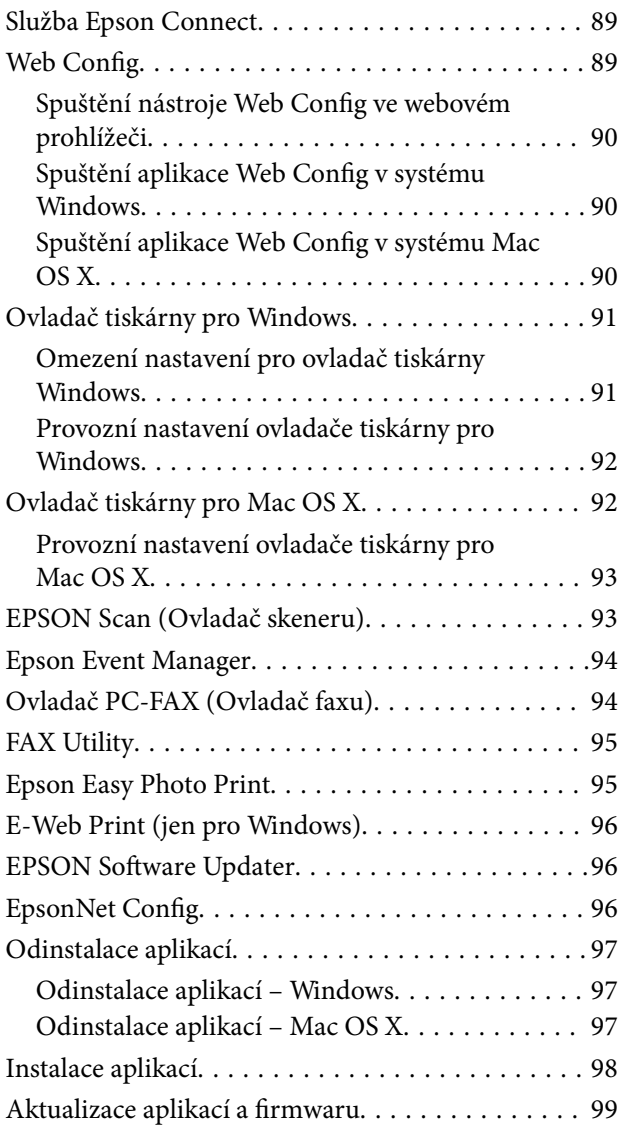

# *[Řešení problémů](#page-99-0)*

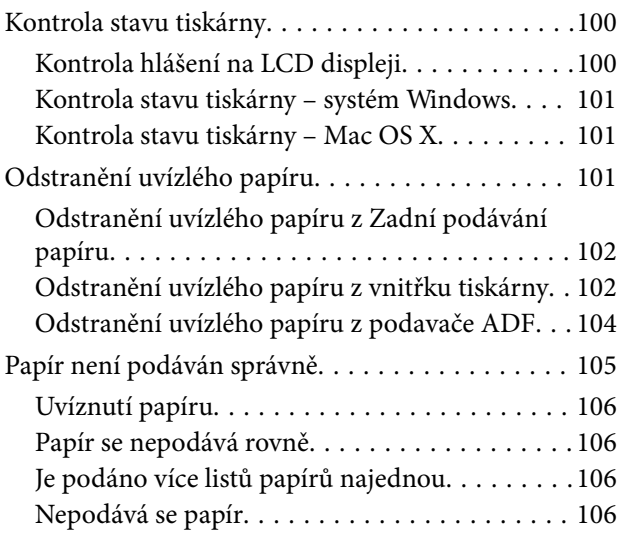

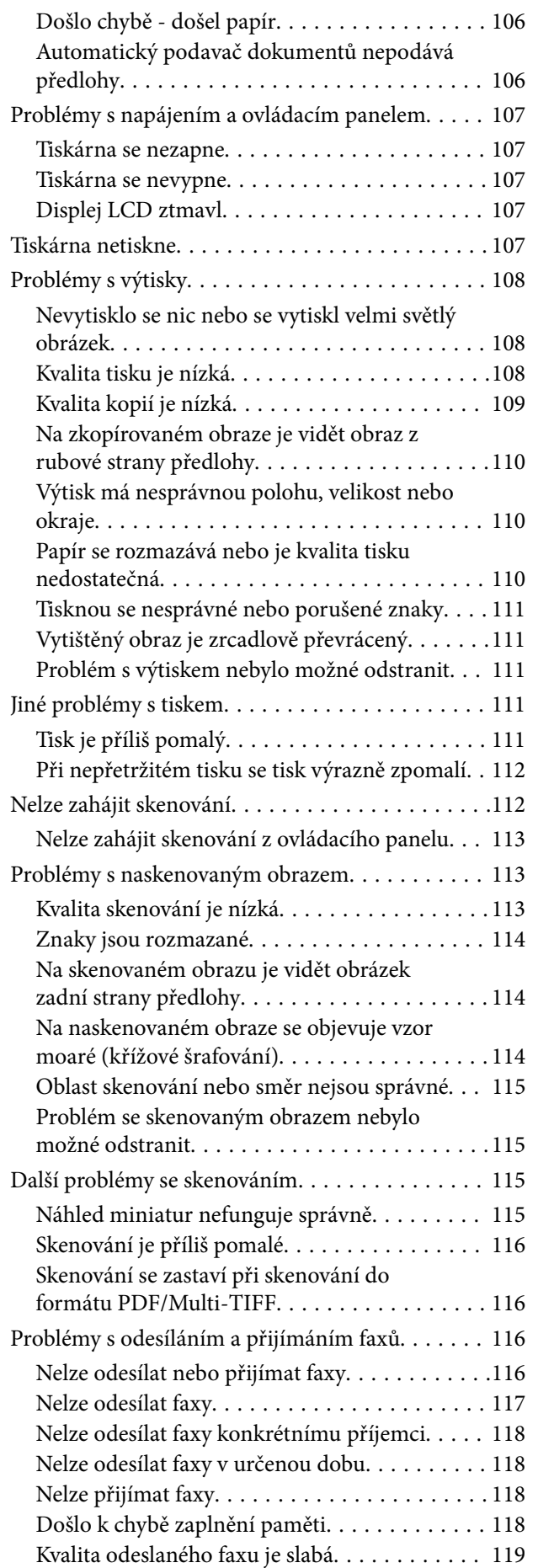

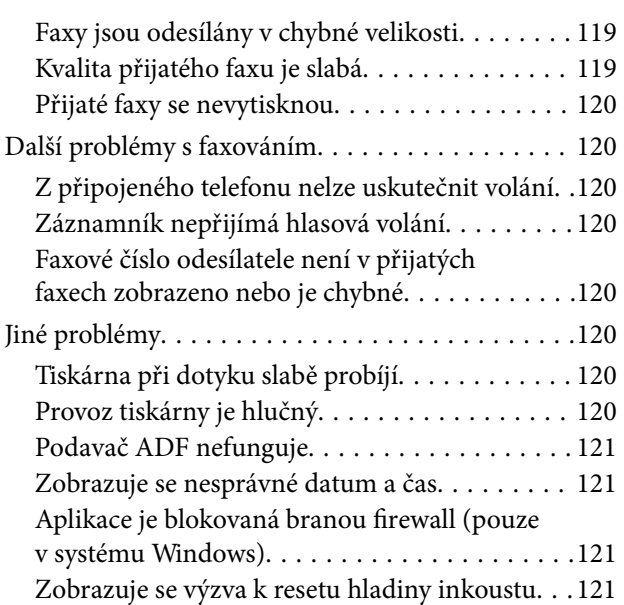

### *[Příloha](#page-121-0)*

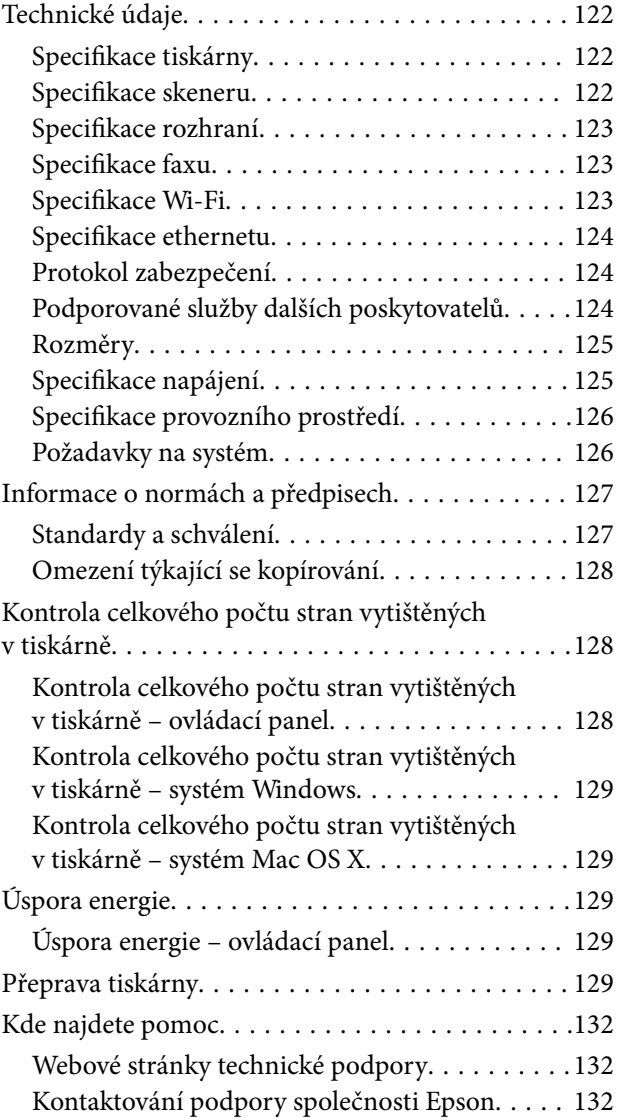

# <span id="page-6-0"></span>**O této příručce**

# **Úvod k příručkám**

S vaší tiskárnou Epson jsou dodávány následující příručky. Informace najdete v příručkách a také v nápovědě dodávané v různých softwarových aplikacích společnosti Epson.

❏ Začínáme (tištěná příručka)

Obsahuje informace o nastavení tiskárny, instalaci softwaru, používání tiskárny, řešení problémů a další informace.

❏ Uživatelská příručka (digitální příručka)

Tato příručka. Poskytuje souhrnné informace a pokyny k používání tiskárny a řešení problémů.

❏ Příručka pro síť (digitální příručka)

Poskytuje informace o síťových nastaveních a o řešení problémů při používání tiskárny v síti.

Nejnovější verze výše uvedených příruček lze získat následujícími způsoby.

❏ Tištěné příručky

Navštivte webové stránky evropské podpory Epson na adrese <http://www.epson.eu/Support> nebo webové stránky celosvětové podpory Epson na adrese <http://support.epson.net/>.

❏ Digitální příručka

Spusťte aplikaci EPSON Software Updater ve vašem počítači. Aplikace EPSON Software Updater vyhledá dostupné aktualizace softwarových aplikací Epson a digitálních příruček a umožní vám stáhnout ty nejaktuálnější verze.

### **Související informace**

◆ ["EPSON Software Updater" na str. 96](#page-95-0)

# **Označení a symboly**

### !*Upozornění:*

Pokyny je nutné pečlivě dodržovat, aby nedošlo ke zranění.

### c*Důležité:*

Pokyny je nutné respektovat, aby nedošlo k poškození zařízení.

### *Poznámka:*

Obsahuje doplňkové a referenční informace.

 $\blacktriangleright$  Související informace

Odkazy na související části.

# <span id="page-7-0"></span>**Popisy používané v této příručce**

- ❏ Snímky obrazovky ovladače tiskárny a aplikace EPSON Scan (ovladač skeneru) pocházejí ze systému Windows 8.1 nebo Mac OS X v10.10.x. Obsah zobrazený na snímcích obrazovek se liší v závislosti na konkrétním modelu a situaci.
- ❏ Ilustrace tiskárny v této příručce jsou pouze příklady. I když zde mohou existovat nepatrné rozdíly v závislosti na modelu, způsob provozu je stejný.
- ❏ Některé položky menu na LCD displeji se liší v závislosti na modelu a nastavení.

# **Odkazy na operační systémy**

### **Windows**

Termíny "Windows 8.1", "Windows 8", "Windows 7", "Windows Vista", "Windows XP", "Windows Server 2012 R2", "Windows Server 2012", "Windows Server 2008 R2", "Windows Server 2008", "Windows Server 2003 R2" a "Windows Server 2003" uvedené v této příručce znamenají následující operační systémy. Kromě toho je použit termín "Windows" jako odkaz na všechny verze.

- ❏ Operační systém Microsoft® Windows® 8.1
- ❏ Operační systém Microsoft® Windows® 8
- ❏ Operační systém Microsoft® Windows® 7
- ❏ Operační systém Microsoft® Windows Vista®
- ❏ Operační systém Microsoft® Windows® XP
- ❏ Operační systém Microsoft® Windows® XP Professional x64 Edition
- ❏ Operační systém Microsoft® Windows Server® 2012 R2
- ❏ Operační systém Microsoft® Windows Server® 2012
- ❏ Operační systém Microsoft® Windows Server® 2008 R2
- ❏ Operační systém Microsoft® Windows Server® 2008
- ❏ Operační systém Microsoft® Windows Server® 2003 R2
- ❏ Operační systém Microsoft® Windows Server® 2003

### **Mac OS X**

Termín "Mac OS X v10.10.x" uvedený v této příručce odkazuje na OS X Yosemite, termín "Mac OS X v10.9.x" odkazuje na OS X Mavericks a termín "Mac OS X v10.8.x" odkazuje na OS X Mountain Lion. Kromě toho je použit termín "Mac OS X" jako odkaz na "Mac OS X v10.10.x", "Mac OS X v10.9.x", "Mac OS X v10.8.x", "Mac OS  $X$  v10.7. $x^{\alpha}$  a "Mac OS X v10.6.8".

# <span id="page-8-0"></span>**Důležité pokyny**

# **Bezpečnostní pokyny**

Přečtěte si a dodržujte tyto pokyny k zajištění bezpečného používání této tiskárny. Tento návod uchovejte pro budoucí použití. Kromě toho respektujte všechna varování a pokyny uvedené na tiskárně.

- ❏ Používejte výhradně napájecí kabel dodaný s tiskárnou. Nepoužívejte ho pro jiná zařízení. Použití jiného než dodaného napájecího kabelu s touto tiskárnou nebo použití dodaného napájecího kabelu s jiným zařízením může způsobit požár nebo úraz elektrickým proudem.
- ❏ Zkontrolujte, zda kabel pro napájení střídavým proudem odpovídá místním bezpečnostním předpisům.
- ❏ Kromě konkrétních situací popsaných v příručkách k tiskárně se za žádných okolností sami nepokoušejte o demontáž, úpravy nebo opravy napájecího kabelu, zástrčky, tiskárny, skeneru nebo doplňků.
- ❏ V následujících případech odpojte tiskárnu od elektrické sítě a svěřte kvalifikovanému servisnímu technikovi:

Napájecí kabel nebo zástrčka je poškozena; do tiskárny pronikla kapalina; tiskárna upadla nebo byla poškozena její skříň, tiskárna nefunguje normálně nebo vykazuje výraznou změnu funkčnosti. Nenastavujte ovládací prvky, které nejsou popsány v pokynech k obsluze.

- ❏ Tiskárnu umístěte v blízkosti elektrické zásuvky, kde lze snadno vytáhnout napájecí kabel.
- ❏ Tiskárnu neumísťujte ani neskladujte venku, v silně znečištěném nebo prašném prostředí, v blízkosti vody, tepelných zdrojů ani na místech vystaveným otřesům, vibracím, vysokým teplotám nebo vlhkosti.
- ❏ Dbejte na to, aby se na tiskárnu nevylila kapalina, a nemanipulujte s ní mokrýma rukama.
- ❏ Udržujte minimální vzdálenost tiskárny od kardiostimulátorů 22 cm. Rádiové vlny vysílané tiskárnou mohou nepříznivě ovlivnit činnost kardiostimulátorů.
- ❏ Při poškození displeje LCD kontaktujte prodejce. Pokud se vám roztok tekutých krystalů dostane na ruce, důkladně si je umyjte mýdlem a vodou. Pokud vám roztok tekutých krystalů vnikne do očí, okamžitě je propláchněte vodou. Pokud máte obtíže nebo problémy se zrakem i po důkladném vypláchnutí očí, navštivte ihned lékaře.
- ❏ Nepoužívejte telefon během bouřky. V takovém případě hrozí určité nebezpečí úrazu elektrickým proudem způsobeným bleskem.
- ❏ V případě úniku plynu nepoužívejte k ohlášení této situace telefon nacházející se v blízkosti místa úniku.
- ❏ Dávejte pozor, abyste se při manipulaci s nádržkami na inkoust nedotkli inkoustu, víček nádržek s inkoustem a otevřených nádobek s inkoustem nebo uzávěrů nádobek s inkoustem.
	- ❏ Pokud si pokožku znečistíte inkoustem, důkladně umyjte příslušné místo mýdlem a vodou.
	- ❏ Dostane-li se vám inkoust do očí, vypláchněte je ihned vodou. Pokud máte obtíže nebo problémy se zrakem i po důkladném vypláchnutí očí, navštivte ihned lékaře.
	- ❏ Pokud vám inkoust vnikne do úst, okamžitě vyhledejte lékaře.
- ❏ Po odstranění těsného uzávěru nenaklánějte ani netřepte s nádobkou s inkoustem, protože inkoust může vytéct.
- ❏ Udržujte nádobky s inkoustem a jednotku nádržky s inkoustem mimo dosah dětí. Nedovolte, aby děti pily z nebo manipulovaly s nádobkami s inkoustem nebo s uzávěry nádobek s inkoustem.

# <span id="page-9-0"></span>**Varování a důležité informace o tiskárně**

Pozorně si přečtěte tyto pokyny a řiďte se jimi, aby nedošlo k poškození tiskárny nebo škodám na majetku. Tuto příručku si uložte pro pozdější použití.

## **Důležité informace a varování pro nastavení tiskárny**

- ❏ Neblokujte ani nezakrývejte ventilační a jiné otvory tiskárny.
- ❏ Používejte pouze typ napájecího zdroje, který je vyznačen na štítku tiskárny.
- ❏ Nepoužívejte zásuvky zapojené v okruhu, ve kterém jsou zapojeny kopírky nebo klimatizační systémy, které se pravidelně zapínají a vypínají.
- ❏ Nepoužívejte elektrické zásuvky ovládané pomocí nástěnných spínačů nebo automatických vypínačů.
- ❏ Nevystavujte žádnou ze součástí počítačového systému působení případných zdrojů elektromagnetického rušení, například reproduktorů nebo základnových jednotek bezdrátových telefonů.
- ❏ Napájecí kabely je třeba chránit proti odření, proříznutí, zkroucení a zauzlení a jiným způsobům poškození. Nepokládejte na napájecí kabel ani na adaptér žádné předměty. Na napájecí kabel se nesmí šlapat ani přes něj přejíždět. Obzvláště dbejte na to, aby napájecí kabely nebyly na koncích a v místech vstupu do transformátoru a výstupu z transformátoru zkrouceny.
- ❏ Jestliže tiskárnu napájíte prodlužovacím kabelem, zkontrolujte, zda celkový odběr všech zařízení zapojených přes prodlužovací kabel nepřesahuje povolenou hodnotu proudu pro tento kabel. Zkontrolujte také, zda celkový odběr všech zařízení zapojených do elektrické zásuvky nepřekračuje maximální hodnotu proudu této zásuvky.
- ❏ Chcete-li tiskárnu používat v Německu, musí být instalace v budově chráněna 10- nebo 16ampérovými jističi, aby byla zajištěna odpovídající ochrana před zkratem a výrobek byl dostatečně chráněn.
- ❏ Při připojování tiskárny k počítači či jinému zařízení pomocí kabelu dbejte na správné zapojení konektorů. Každý konektor lze zapojit jen jedním způsobem. Pokud konektor připojíte s nesprávnou orientací, mohlo by dojít k poškození propojených zařízení.
- ❏ Umístěte tiskárnu na rovný pevný povrch, který na všech stranách přesahuje její základnu. Pokud bude nakloněna nebo postavena našikmo, nebude tiskárna pracovat správně.
- ❏ Prostor ponechejte také nad tiskárnou, aby bylo možné zcela zvednout její horní kryt.
- ❏ Před tiskárnou ponechejte dostatek volného místa k vysunutí celého papíru.
- ❏ Nedávejte tiskárnu na místa vystavená náhlým změnám teploty a vlhkosti. Také nevystavujte výrobek přímému slunečnímu světlu, silnému světlu nebo tepelným zdrojům.

## **Důležité informace a varování pro používání tiskárny**

- ❏ Nezasouvejte do otvorů v tiskárně žádné předměty.
- ❏ Během tisku nedávejte do tiskárny ruce.
- ❏ Nedotýkejte se plochého bílého kabelu a hadiček s inkoustem uvnitř tiskárny.
- ❏ Uvnitř ani v blízkosti tiskárny nepoužívejte aerosolové čističe, které obsahují hořlavé plyny. Mohl by vzniknout požár.
- ❏ Neposunujte tiskovou hlavu rukou, protože by mohlo dojít k poškození tiskárny.
- ❏ Skener zavírejte opatrně, abyste si nepřiskřípli prsty.
- ❏ Při pokládání originálů netlačte na sklo skeneru příliš silně.
- <span id="page-10-0"></span>❏ Budete-li tiskárnu nadále používat, když je hladina inkoustu pod spodní čarou, může dojít k poškození tiskárny. Společnost Epson doporučuje naplnit všechny nádržky s inkoustem až po horní čáru v okamžiku, kdy tiskárna není v provozu.
- ❏ Tiskárnu vždy vypínejte tlačítkem P. Neodpojujte tiskárnu od zdroje napájení ani nevypínejte přívod proudu k zásuvce, dokud indikátor  $\mathcal{O}$  nepřestane blikat.
- ❏ Pokud tiskárnu nebudete delší dobu používat, odpojte napájecí kabel od elektrické zásuvky.

# **Důležité informace a varování pro převážení nebo skladování tiskárny**

- ❏ Tiskárnu při skladování nebo přepravě neklopte, nestavte ji na bok ani ji nepřevracejte. Jinak by mohlo dojít k úniku inkoustu.
- ❏ Před přepravou tiskárny zkontrolujte, zda je tisková hlava v základní poloze (úplně vpravo).

## **Varování a důležité informace o používání tiskárny s bezdrátovým připojením**

- ❏ Rádiové vlny vysílané touto tiskárnou mohou nepříznivě ovlivnit funkci elektronických lékařských přístrojů a způsobit jejich selhání. Při používání této tiskárny ve zdravotnických zařízeních nebo v blízkosti lékařských přístrojů dodržujte pokyny autorizovaného personálu zdravotnických zařízení a dodržujte veškerá varování a pokyny uvedené na lékařských přístrojích.
- ❏ Rádiové vlny vysílané touto tiskárnou mohou nepříznivě ovlivnit funkci automaticky řízených zařízení, jako jsou automatické dveře nebo požární poplachová zařízení a mohly by způsobit nehody v důsledku selhání. Při používání této tiskárny v blízkosti automaticky řízených zařízení dodržujte veškerá varování a pokyny uvedené na těchto zařízeních.

# **Varování a důležité informace o používání displeje LCD**

- ❏ Displej LCD může obsahovat několik malých jasných nebo tmavých bodů, které mohou způsobovat nestejnoměrný jas. To je normální a neznamená to poškození displeje.
- ❏ K čištění používejte pouze suchý, měkký hadřík. Nepoužívejte tekuté ani chemické čisticí prostředky.
- ❏ Vnější kryt displeje LCD může při velkém nárazu prasknout. Obraťte se na prodejce, jestliže se povrch displeje odlomí či praskne. Nedotýkejte se odlomených kousků ani se je nepokoušejte odstranit.

# **Ochrana osobních informací**

Když tiskárnu někomu předáváte nebo ji likvidujete, vymažte veškeré osobní informace uložené v paměti tiskárny tak, že zvolíte možnosti **Nastavení** > **Obnovit výchozí nastavení** > **Vymazat všechna data a nast.** na ovládacím panelu.

# <span id="page-11-0"></span>**Názvy dílů a funkcí**

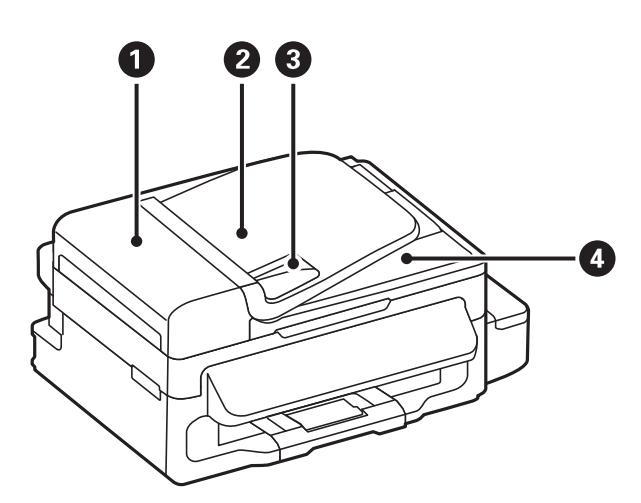

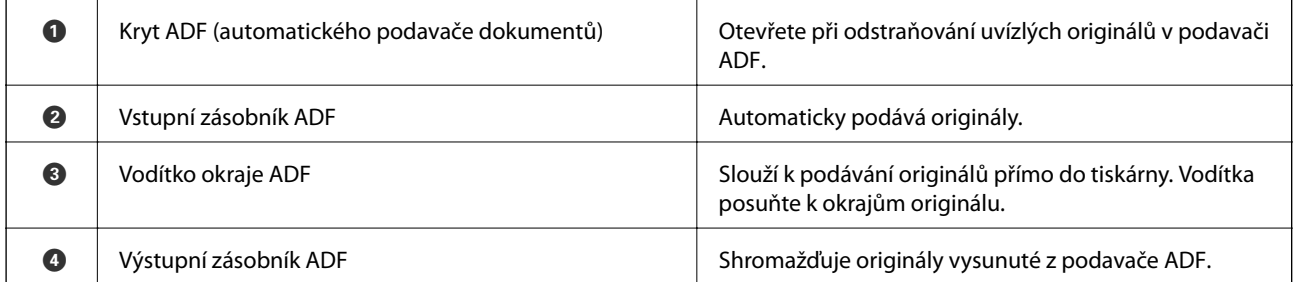

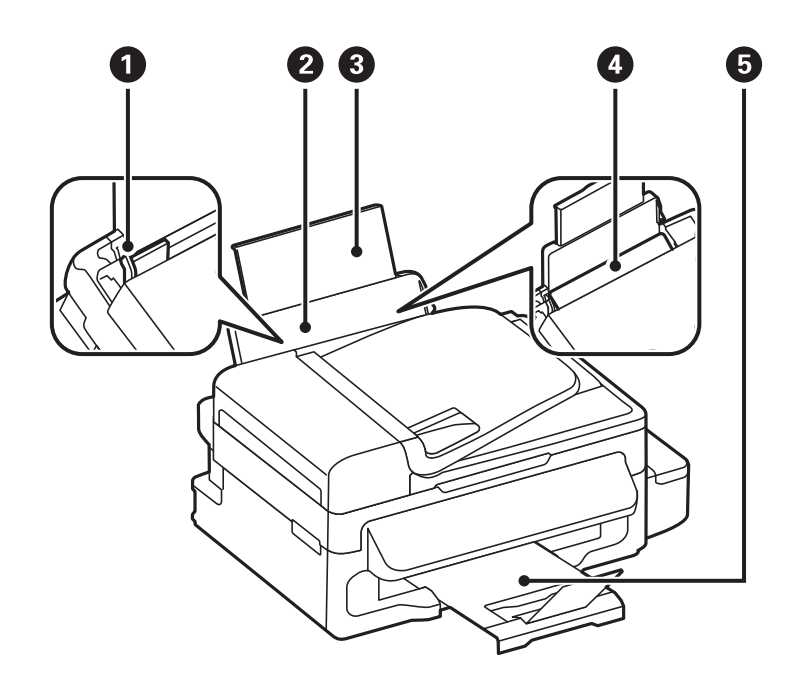

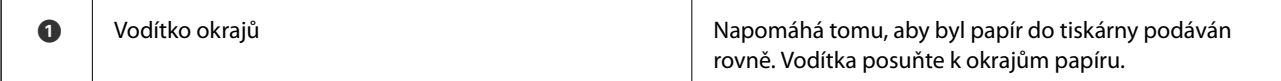

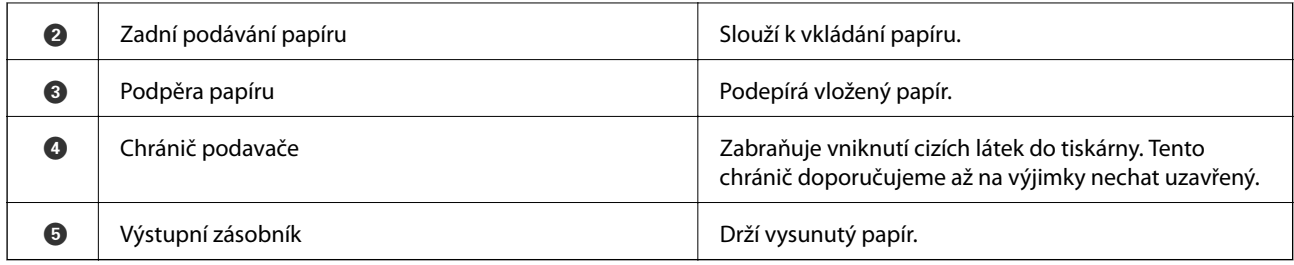

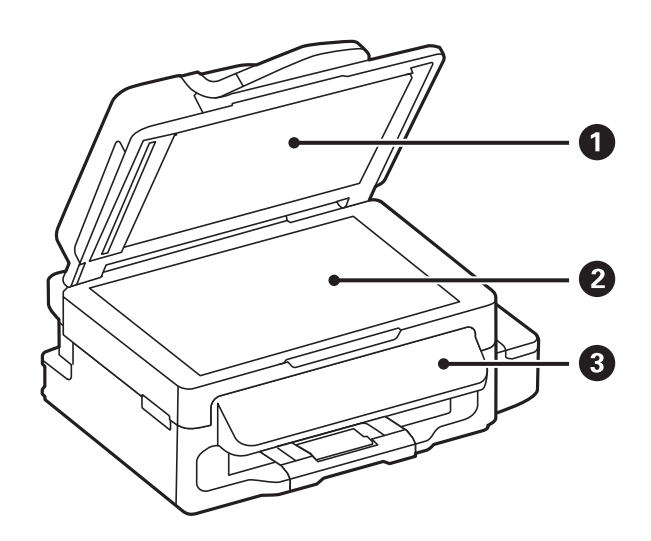

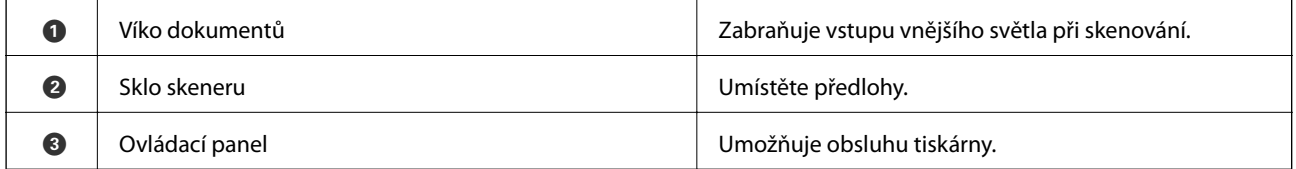

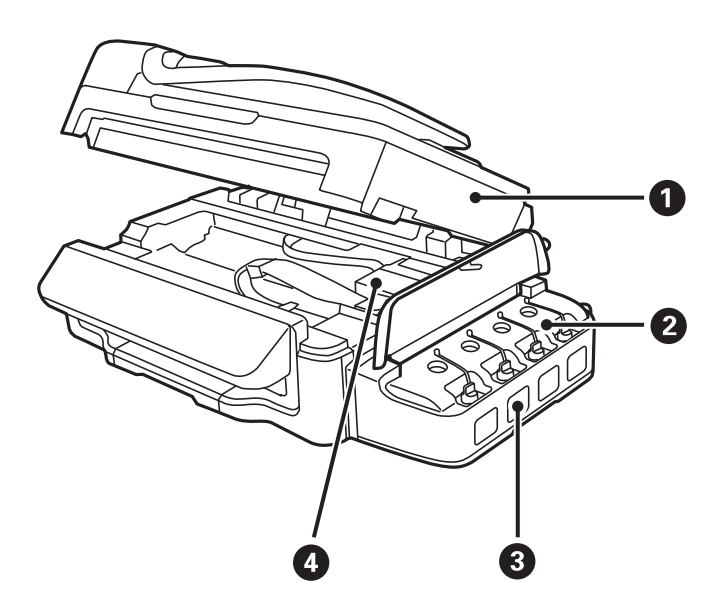

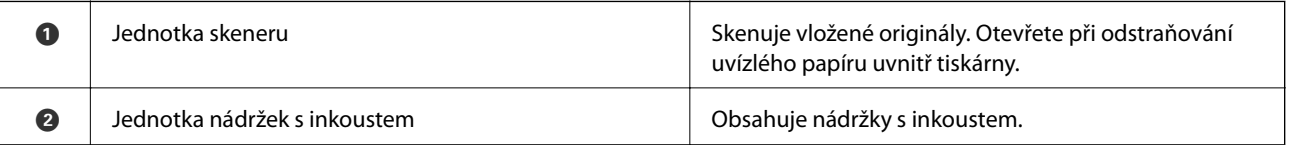

<span id="page-13-0"></span>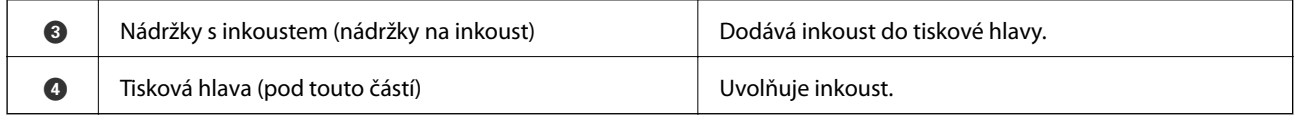

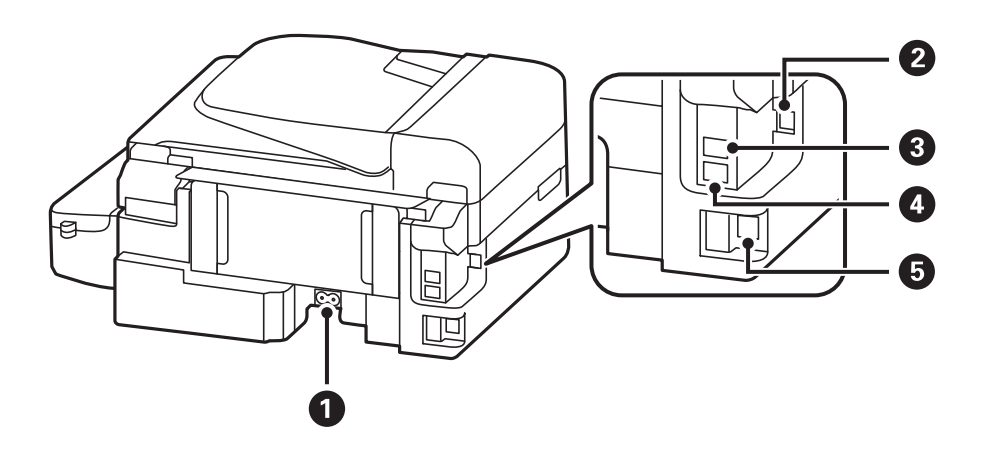

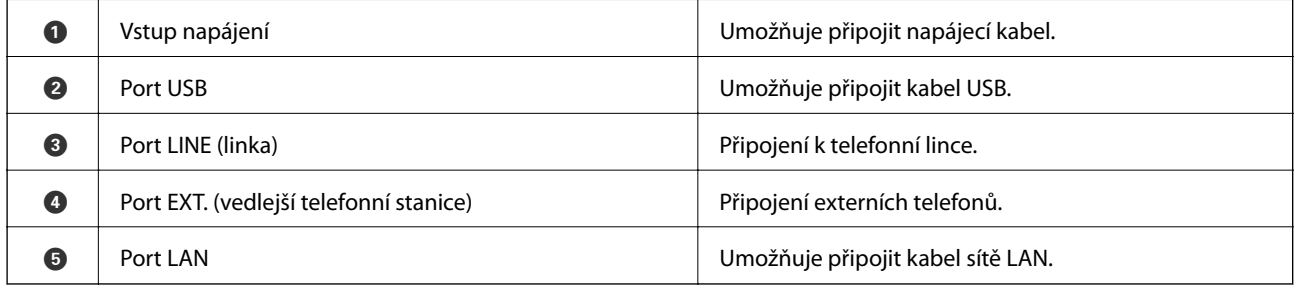

# **Ovládací panel**

# **Tlačítka a indikátory**

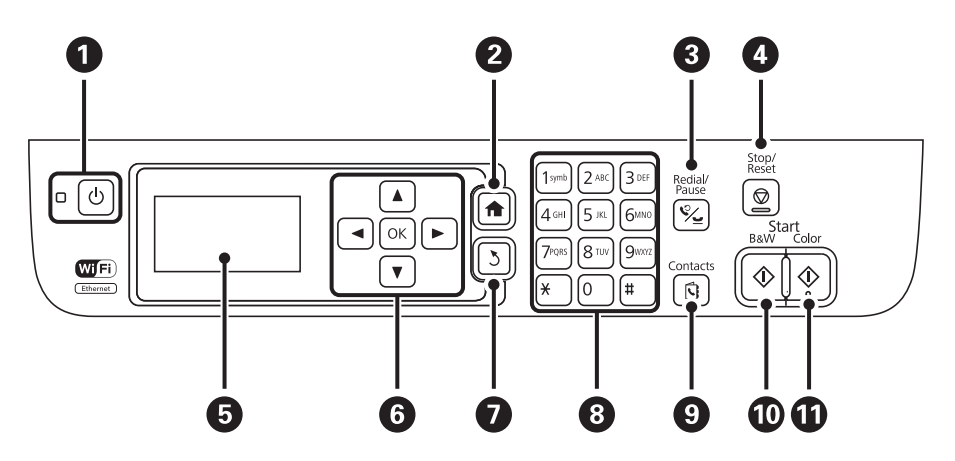

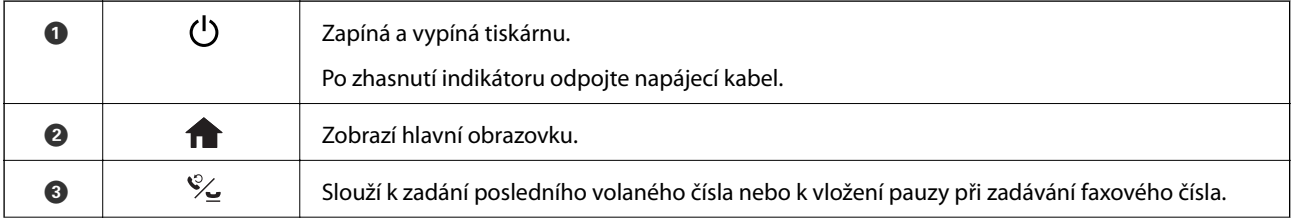

<span id="page-14-0"></span>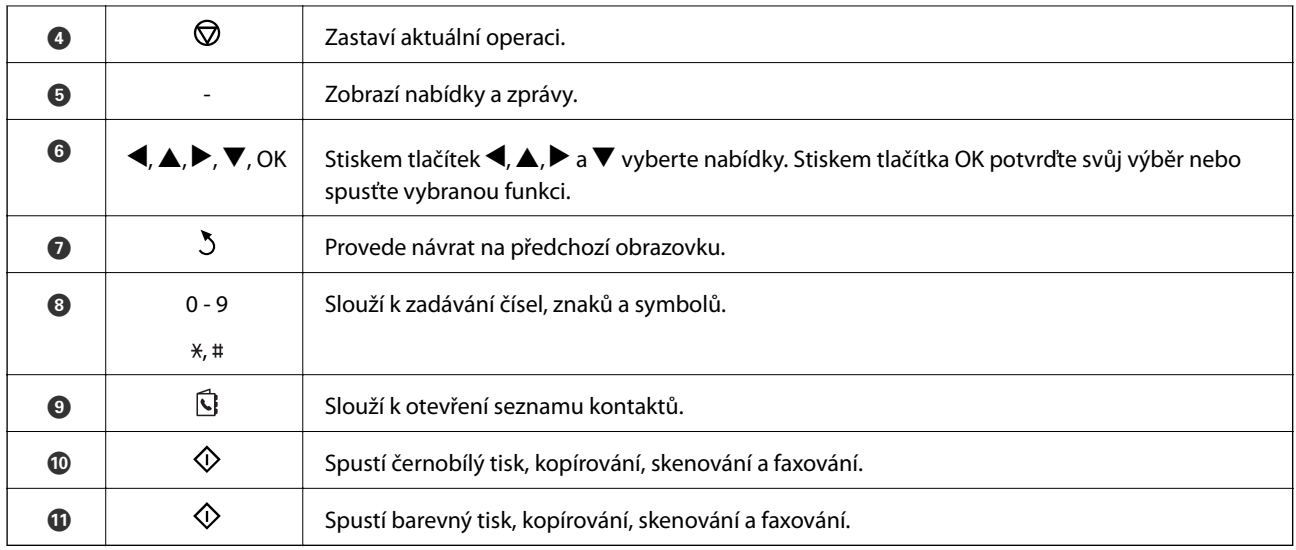

# **Ikony zobrazované na displeji LCD**

Na LCD obrazovce tiskárny se zobrazují následující ikony v závislosti na stavu tiskárny.

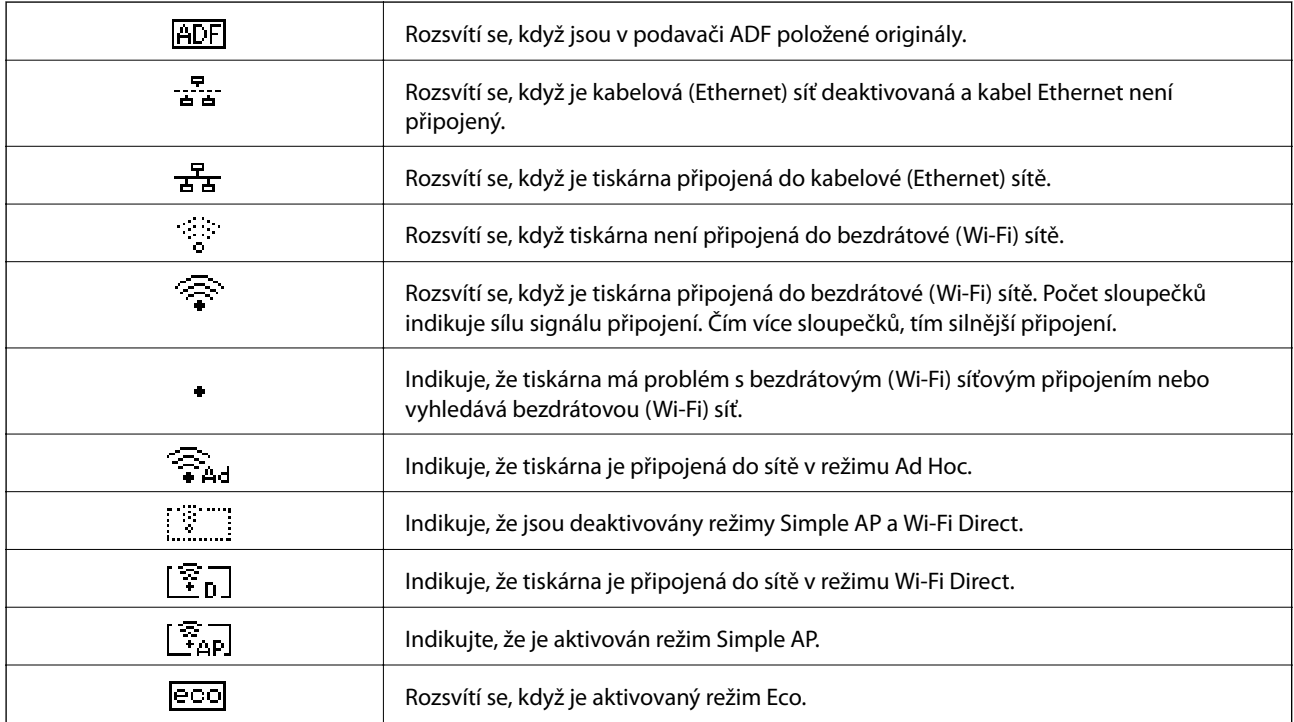

# **Možnosti nabídky**

# **Režim Kopírovat**

*Poznámka:*

- ❏ Dostupné nabídky se liší v závislosti na vybraném rozvržení.
- ❏ Stisknutím tlačítka OK se zobrazí skryté nabídky nastavení.

<span id="page-15-0"></span>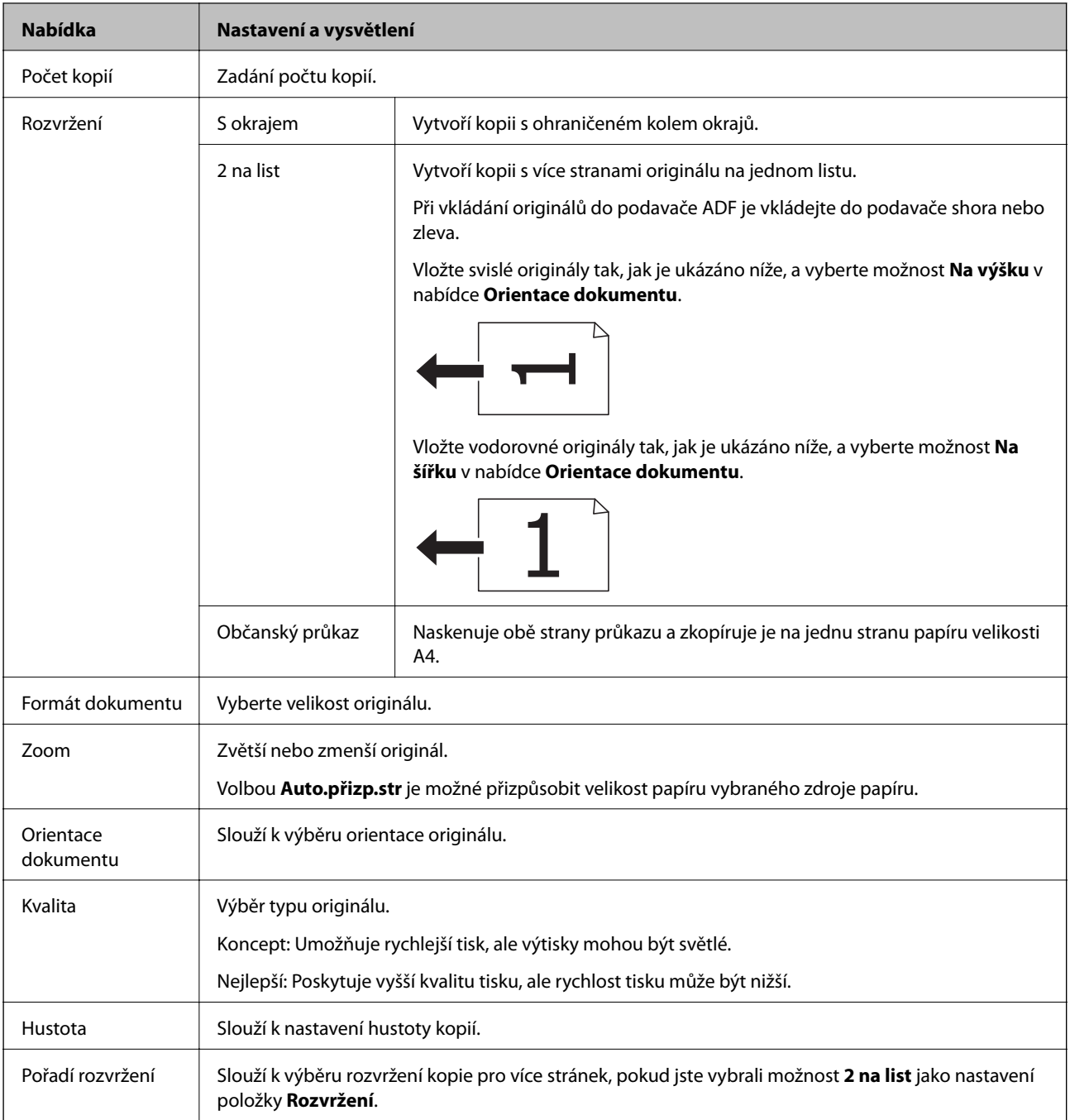

# **Režim Skenovat**

**Cloud**

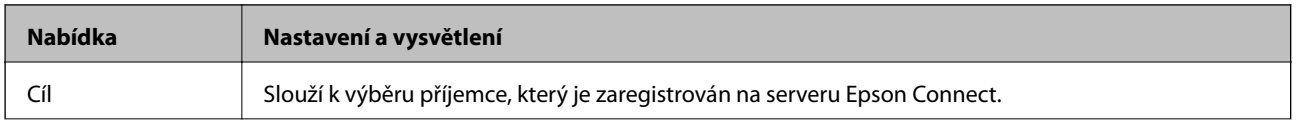

<span id="page-16-0"></span>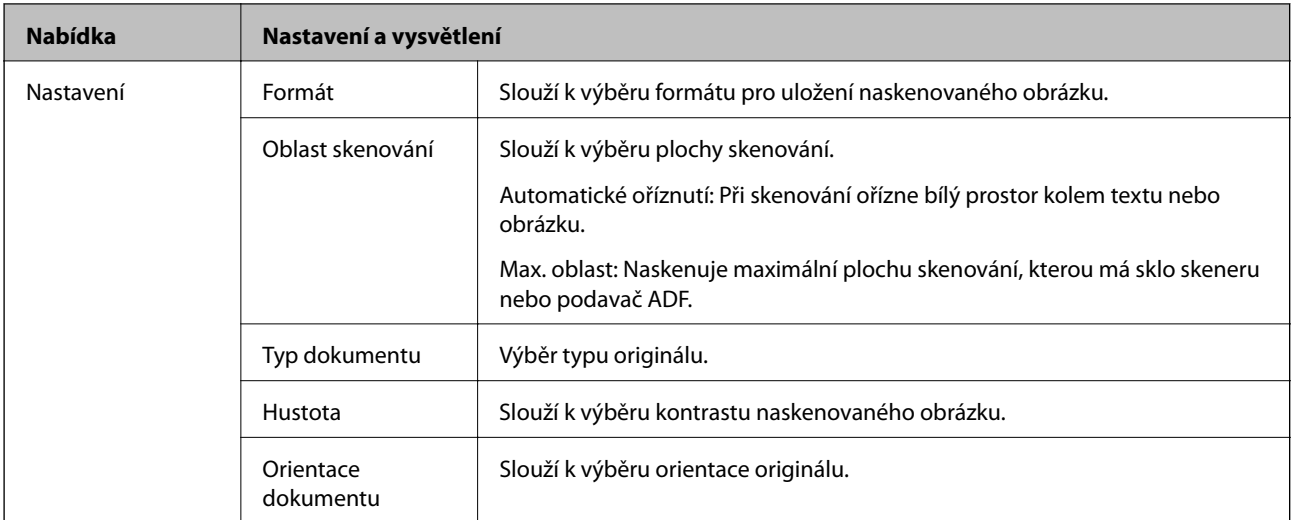

### **Počítač**

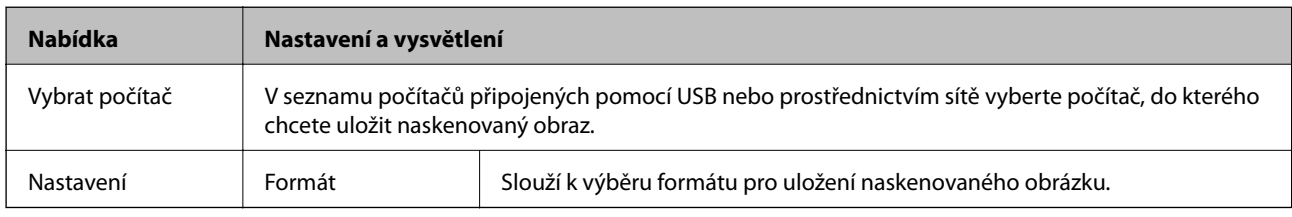

### **Počítač (WSD)**

Tato nabídka nemá žádnou položku nastavení.

# **Režim Fax**

Na hlavní obrazovce vyberte možnost **Fax** a potom stiskněte tlačítko OK.

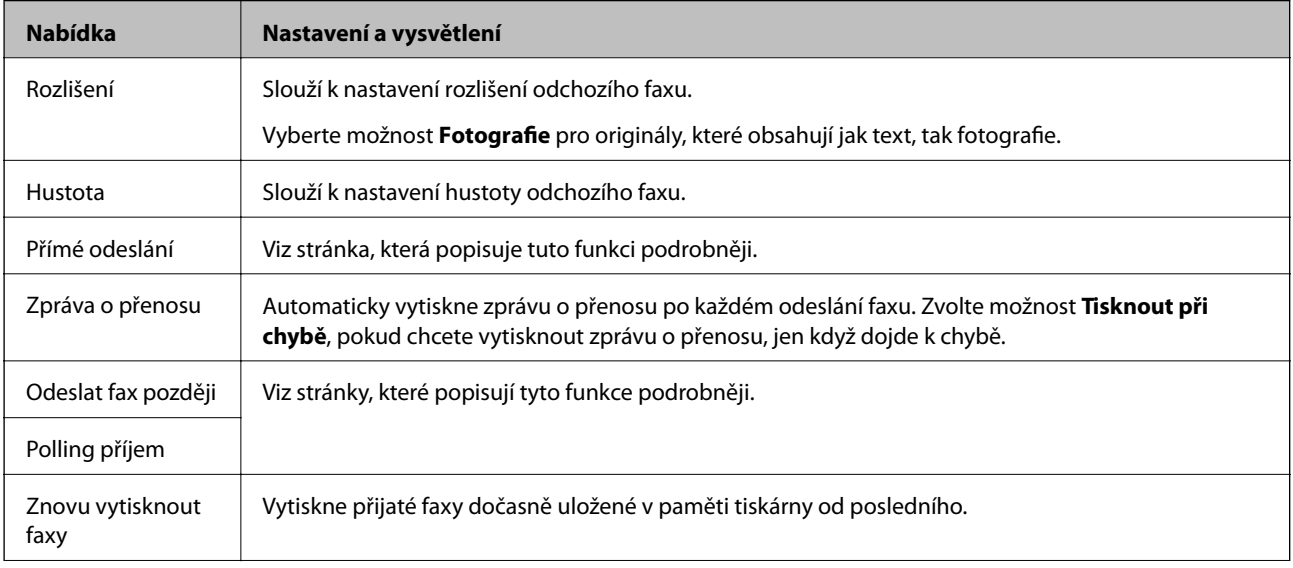

<span id="page-17-0"></span>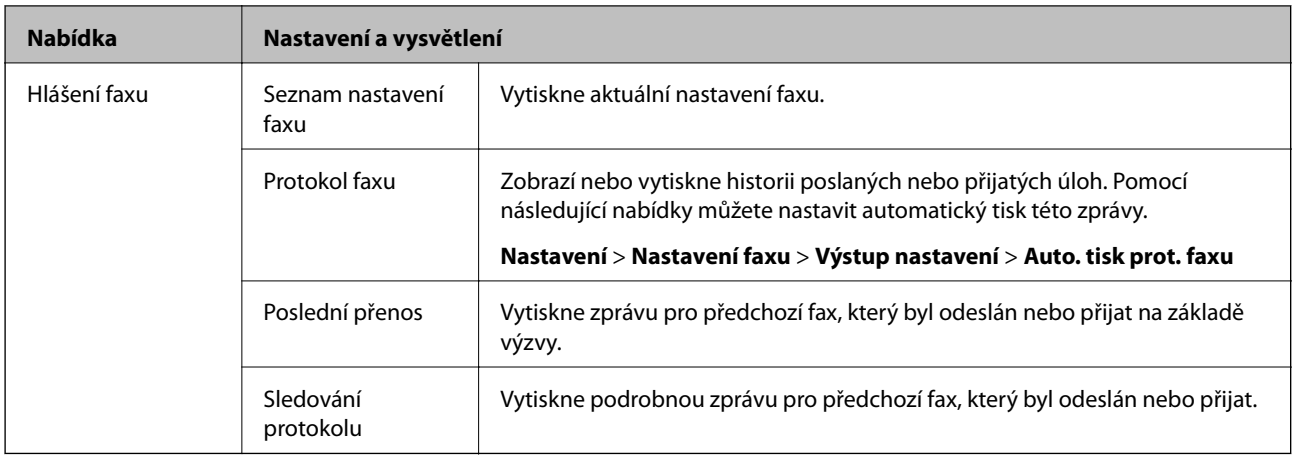

### **Související informace**

- $\blacktriangleright$  ["Odesílání mnoha stránek černobílého dokumentu \(Přímé odeslání\)" na str. 69](#page-68-0)
- $\blacktriangleright$  ["Odesílání faxů v určenou dobu \(Odeslat fax později\)" na str. 68](#page-67-0)
- & ["Příjem faxů výzvou \(Polling příjem\)" na str. 72](#page-71-0)

# **Režim Nastavení**

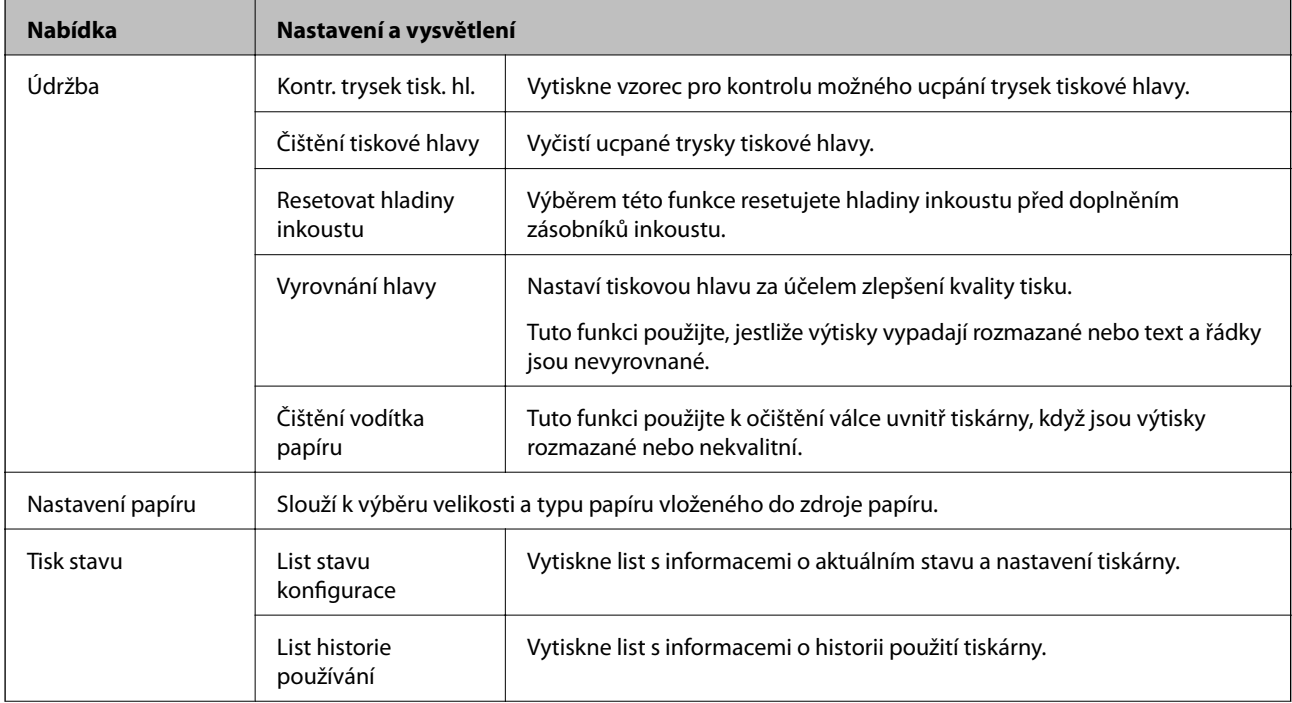

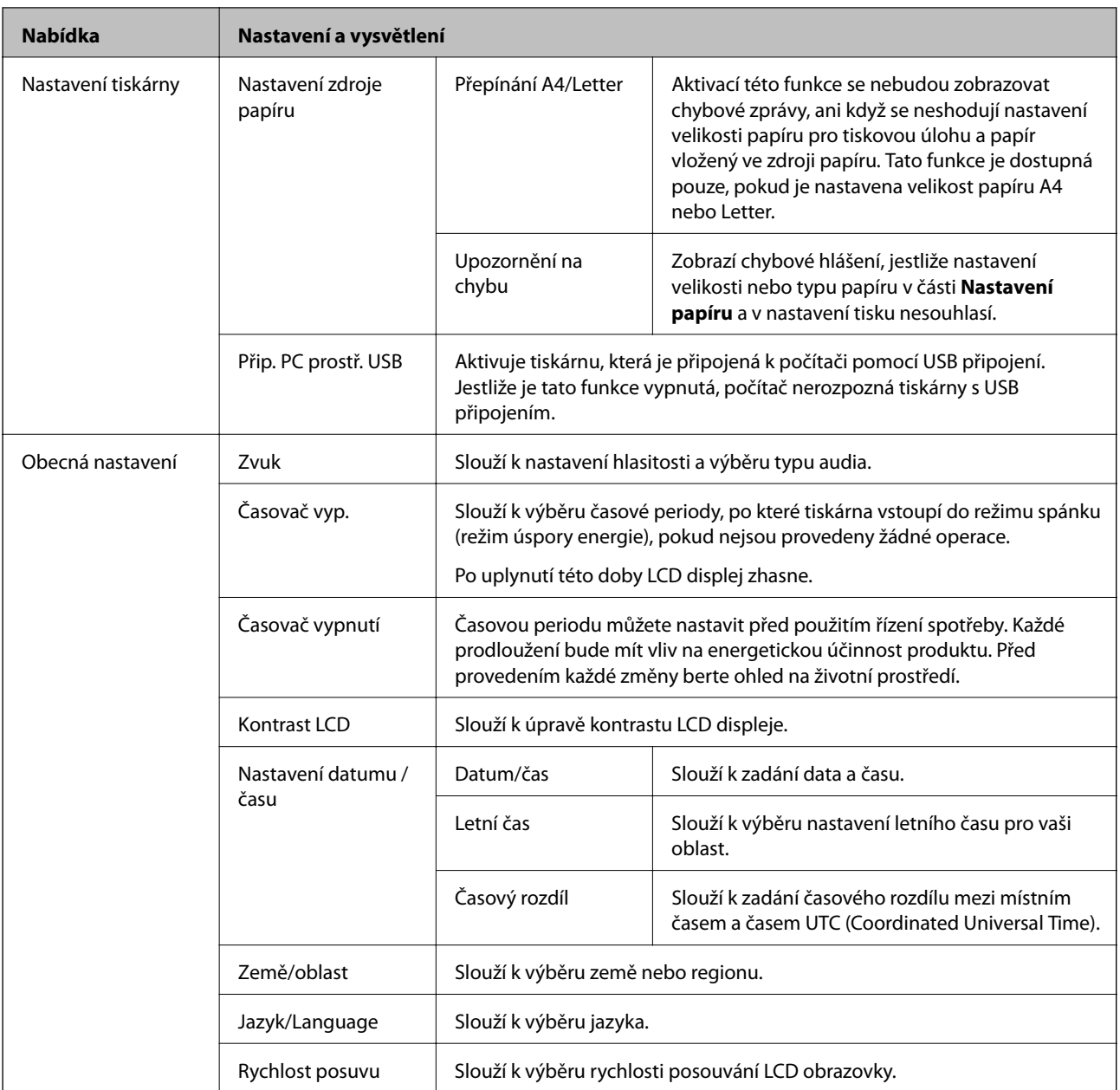

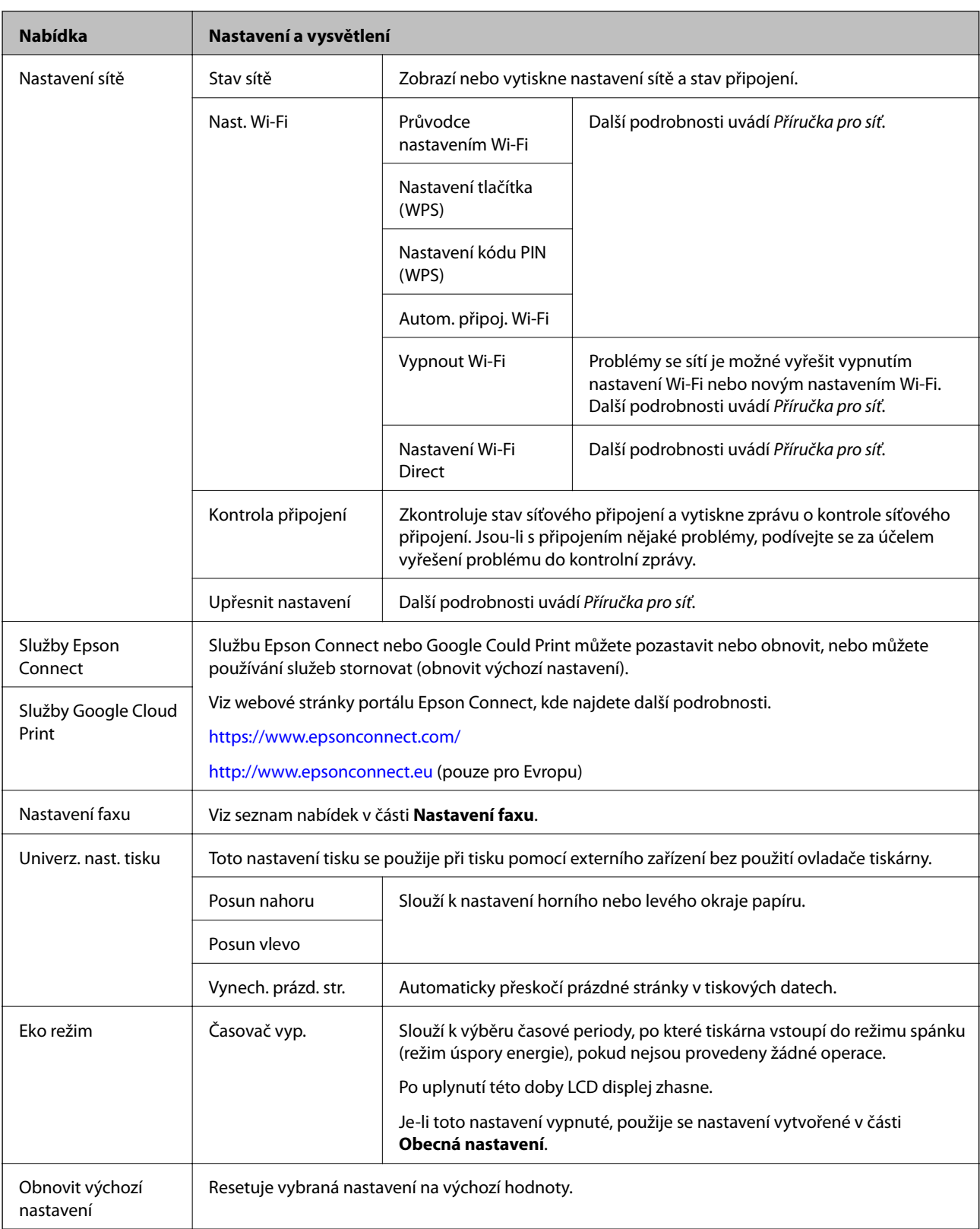

### **Související informace**

- & "Režim **[Kopírovat](#page-14-0)**" na str. 15
- & "Režim **Skenovat**[" na str. 16](#page-15-0)
- & "**[Nastavení faxu](#page-20-0)**" na str. 21

### <span id="page-20-0"></span>**Nastavení faxu**

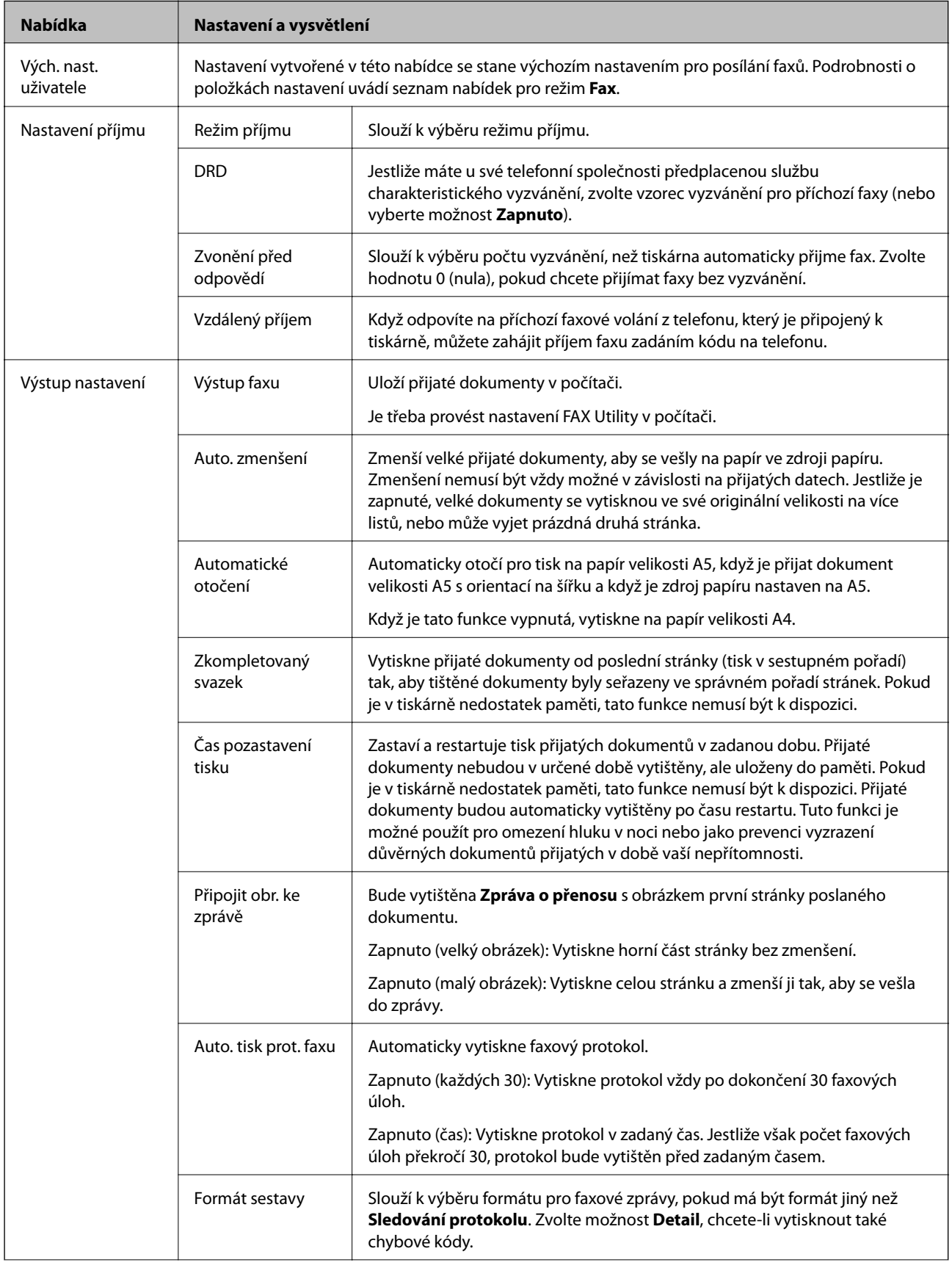

Na hlavní obrazovce vyberte možnost **Nastavení** > **Nastavení faxu**.

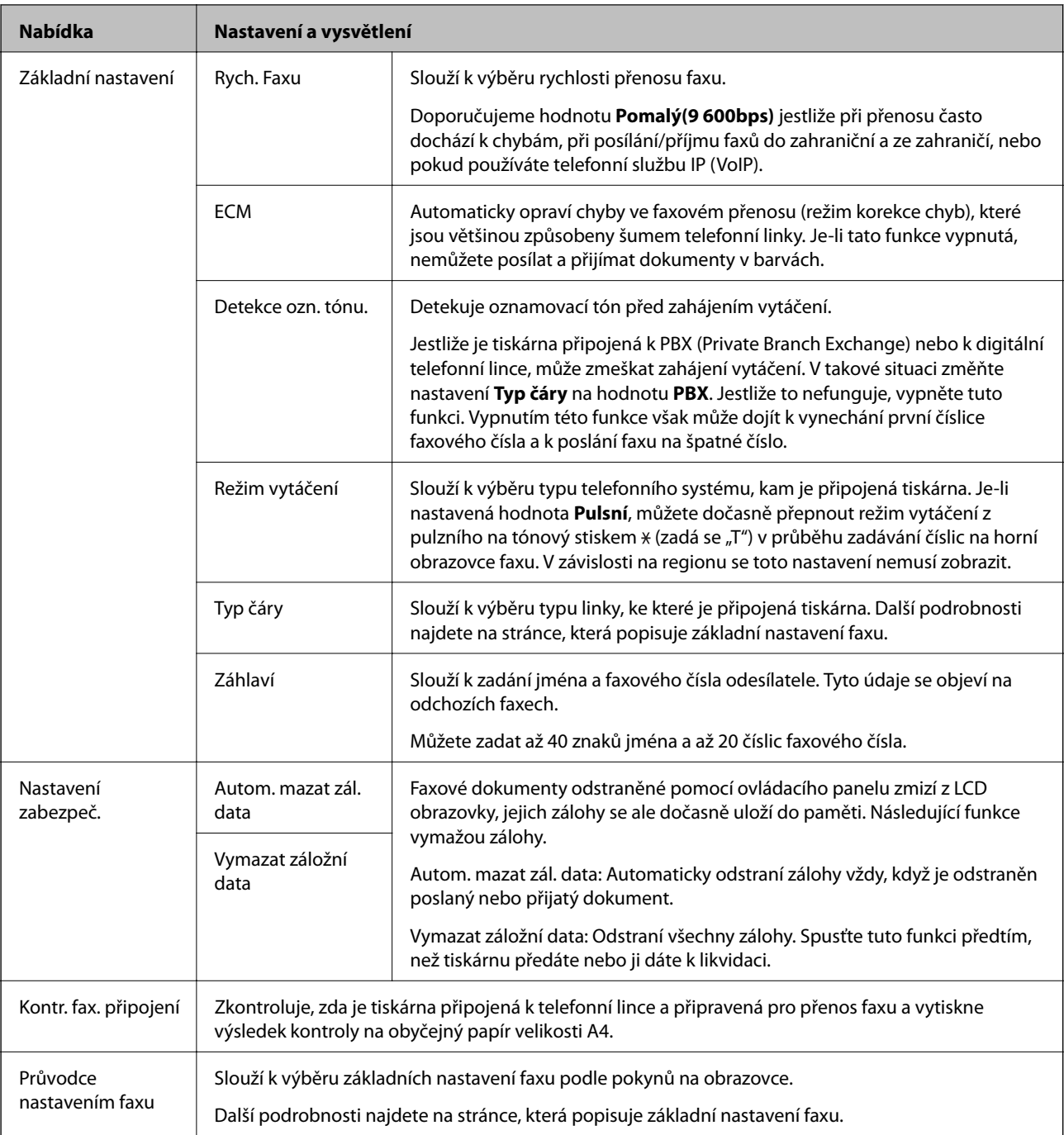

### **Související informace**

- & "Režim **Fax**[" na str. 17](#page-16-0)
- $\blacktriangleright$  ["Ukládání přijatých faxů do počítače" na str. 72](#page-71-0)
- $\blacktriangleright$  ["Vytvoření základního nastavení faxu" na str. 63](#page-62-0)

# <span id="page-22-0"></span>**Vkládání papíru**

# **Pokyny k manipulaci s papírem**

- ❏ Přečtěte si pokyny dodávané s papírem.
- ❏ Před vložením papíry prolistujte rychlým pohybem mezi prsty a srovnejte okraje. Fotografickým papírem nelistujte ani jej neohýbejte. Mohlo by dojít k poškození tisknutelné strany.

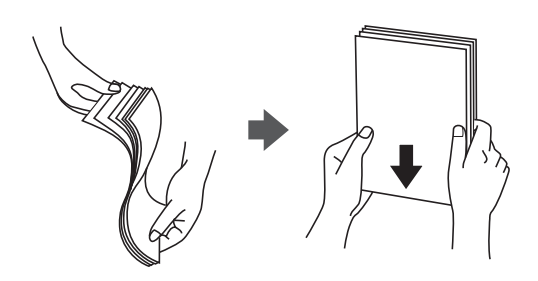

❏ Je-li papír zvlněný, před vložením jej vyrovnejte nebo jej lehce prohněte v opačném směru. Při tisku na zvlněný papír může dojít ke vzpříčení papíru a šmouhám na výtisku.

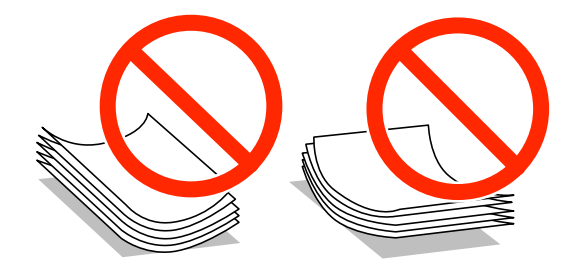

- ❏ Nepoužívejte papír, který je zvlněný, roztržený, nastřižený, složený, vlhký, příliš silný, příliš tenký nebo papír, na kterém jsou nalepeny nálepky. Při používání tohoto typu papíru dochází k uvíznutí papíru v tiskárně a rozmazání výtisku.
- ❏ Před vložením obálky prolistujte rychlým pohybem mezi prsty a srovnejte okraje. Jsou-li naskládané obálky nafouknuté vzduchem, před vložením je stisknutím smáčkněte.

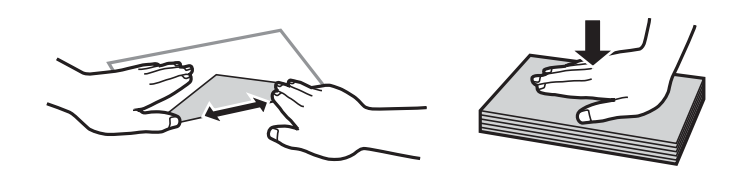

- ❏ Nepoužívejte zvlněné nebo přeložené obálky. Při používání těchto obálek dochází k uvíznutí papíru a rozmazání výtisku.
- ❏ Nepoužívejte obálky s lepicími plochami na chlopních nebo obálky s okénky.
- ❏ Nepoužívejte obálky, které jsou příliš tenké a mohly by se během tisku zkroutit.

### **Související informace**

& ["Specifikace tiskárny" na str. 122](#page-121-0)

# <span id="page-23-0"></span>**Dostupný papír a kapacita**

Společnost Epson doporučuje používat originální papír Epson, čímž dosáhnete vysoké kvality výtisků.

### **Originální papír Epson**

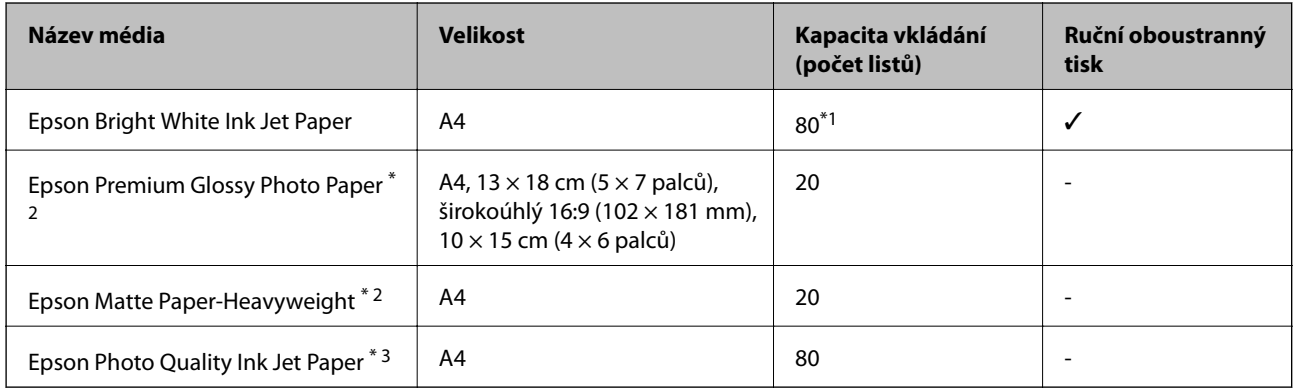

\*1 Pro ruční oboustranný tisk můžete vložit až 30 listů papíru, které mají již jednu stranu potištěnou.

\*2 Je k dispozici pouze tisk z počítače nebo chytrého zařízení.

\*3 Je k dispozici pouze tisk z počítače.

### *Poznámka:*

Dostupnost papíru se liší podle oblasti. Aktuální informace o dostupnosti papíru ve vaší oblasti vám poskytne podpora společnosti Epson.

### **Komerčně dostupný papír**

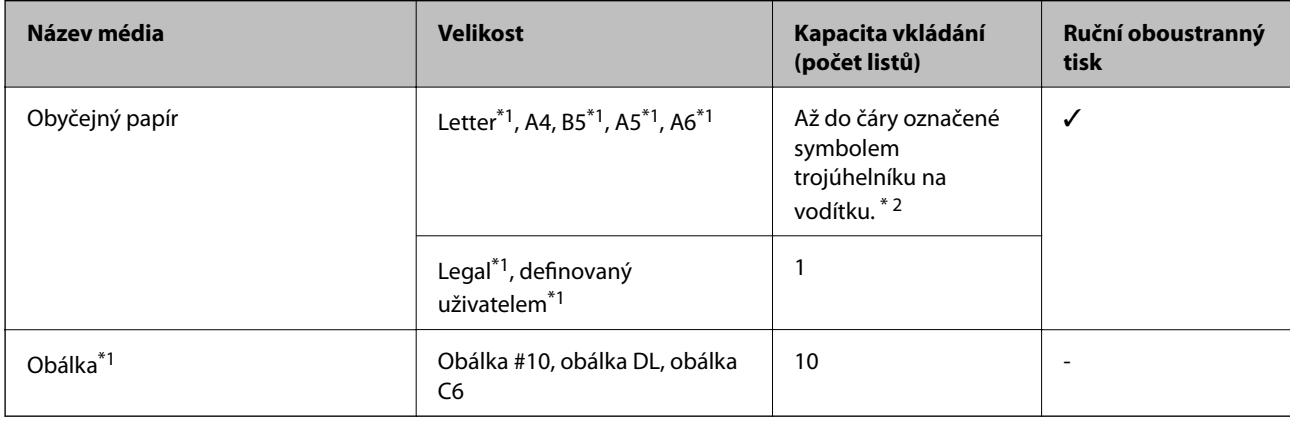

\*1 Je k dispozici pouze tisk z počítače nebo chytrého zařízení.

\*2 Pro ruční oboustranný tisk můžete vložit až 30 listů papíru, které mají již jednu stranu potištěnou.

### **Související informace**

 $\blacktriangleright$  ["Webové stránky technické podpory" na str. 132](#page-131-0)

## **Seznam typů papíru**

Chcete-li při tisku dosáhnout optimálních výsledků, vyberte typ vhodný pro daný papír.

<span id="page-24-0"></span>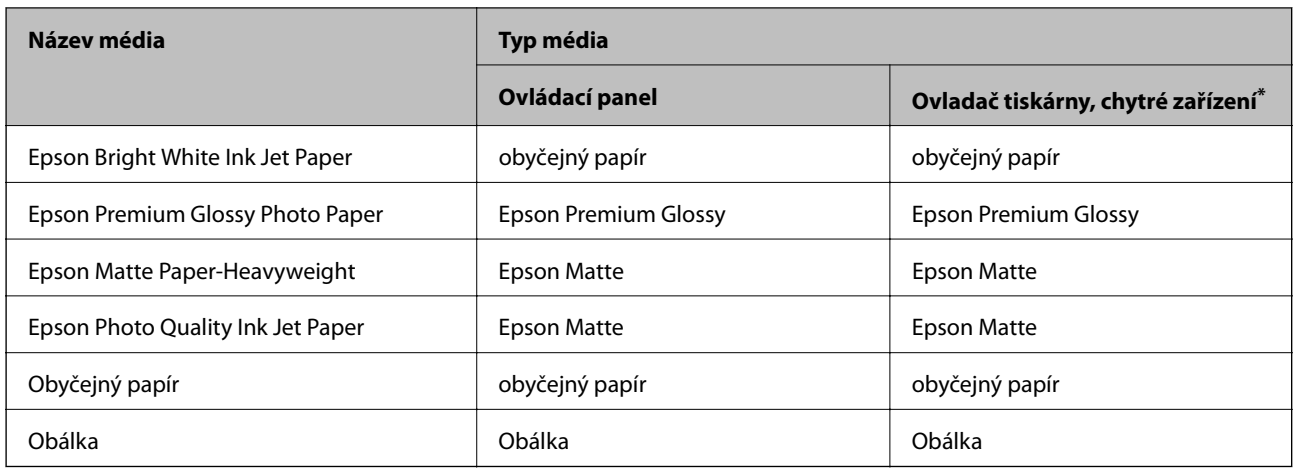

\* V případě chytrých zařízení lze tyto typy médií vybírat při tisku pomocí Epson iPrint.

# **Vkládání papíru do Zadní podávání papíru**

1. Otevřete chránič podavače a vytáhněte podpěru papíru.

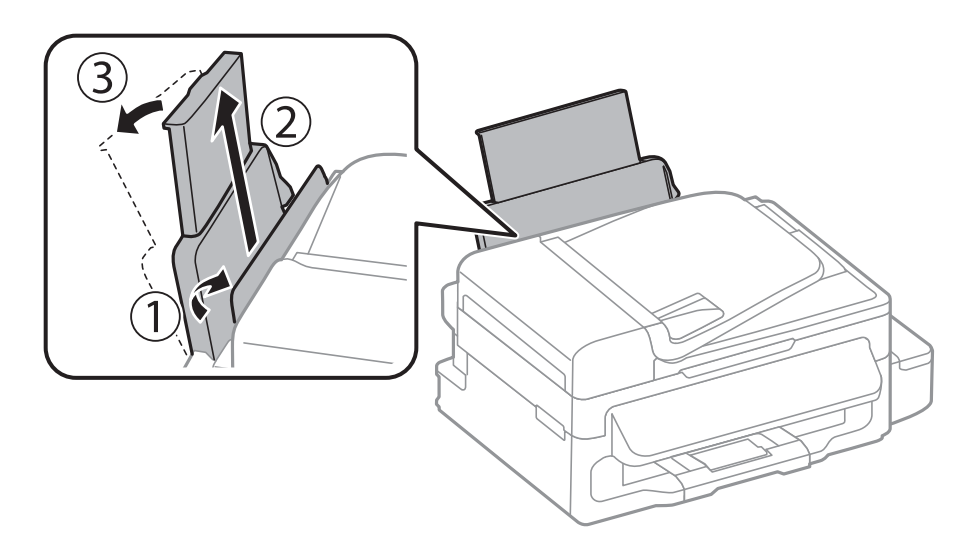

2. Posuňte vodítko okraje.

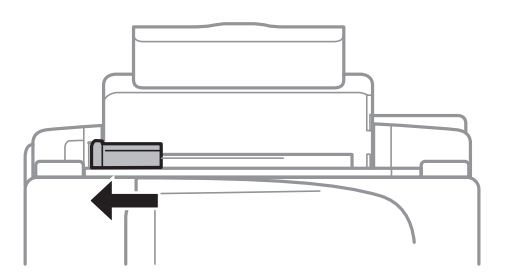

3. Vložte papír svisle podél pravé strany zadního otvoru pro podávání papíru tisknutelnou stranou nahoru.

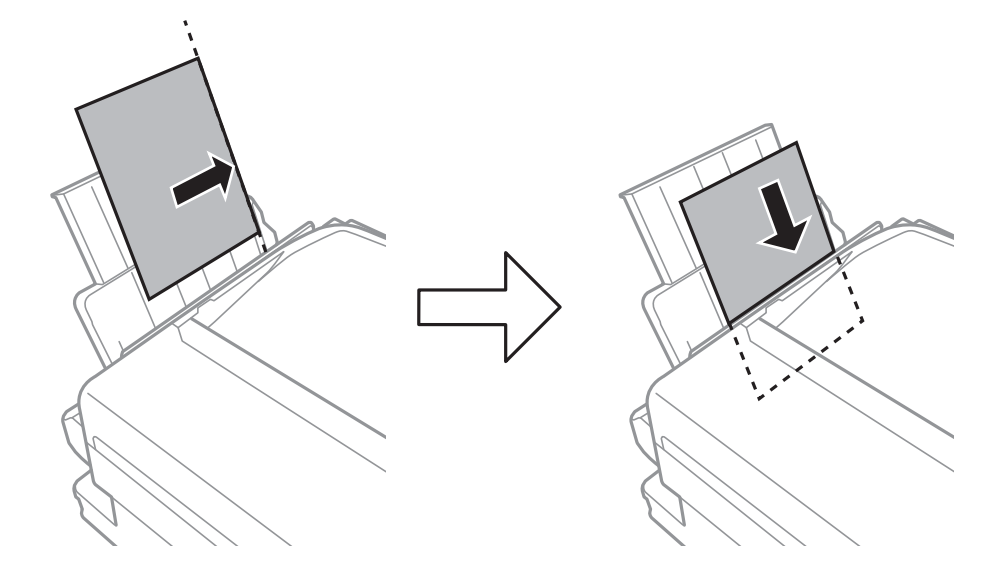

### c*Důležité:*

Nevkládejte více, než je uvedený maximální počet listů pro papír. Nevkládejte obyčejný papír nad rysku, která se nachází pod symbolem  $\nabla$  uvnitř vodítka okraje.

### ❏ Obálky

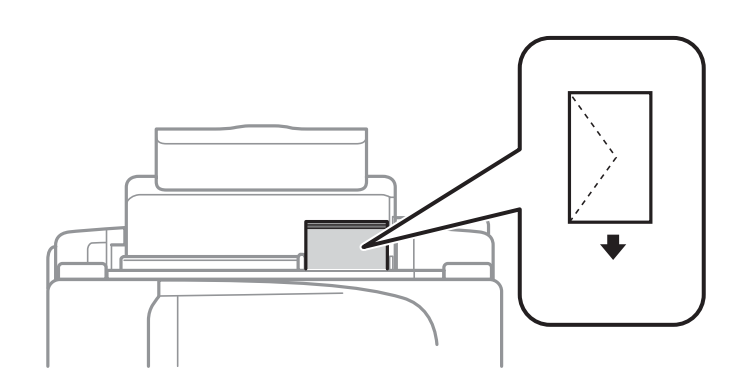

### ❏ Děrovaný papír

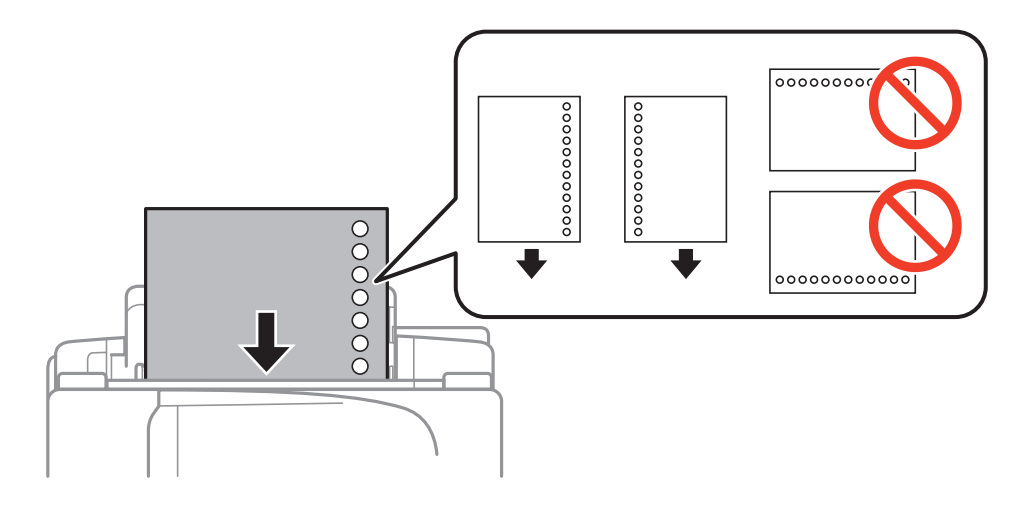

### **Vkládání papíru**

#### *Poznámka:*

Za následujících podmínek můžete použít děrovaný papír.

- ❏ Kapacita vkládání: Jeden list
- ❏ Dostupná velikost: A4, B5, A5, A6, Letter, Legal
- ❏ Vázací otvory: Nevkládejte papír s vázacími otvory nahoře nebo dole. Upravte tiskovou pozici souboru, aby nedošlo k tisku přes otvory.
- 4. Posuňte vodítko okraje k okraji papíru a potom zavřete vodítko podavače.

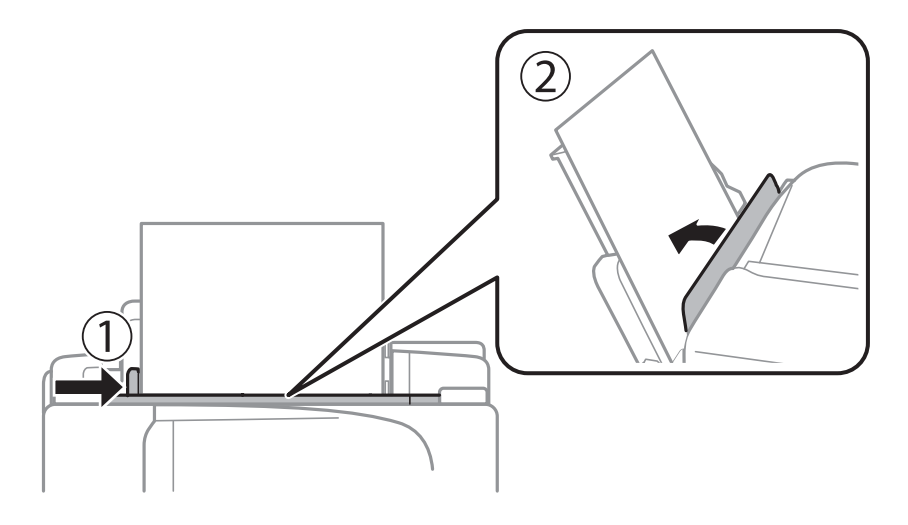

5. Na ovládacím panelu nastavte velikost a typ papíru, který obsahuje zadní podávání papíru.

### *Poznámka:*

Velikost a typ papíru lze rovněž zobrazit výběrem *Nastavení* > *Nastavení papíru*.

6. Vysuňte výstupní zásobník.

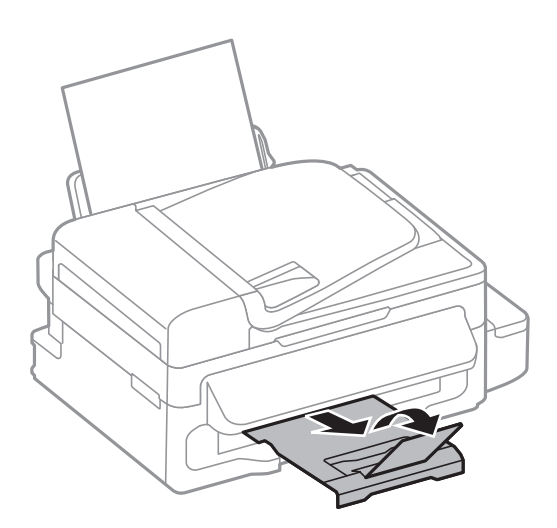

#### *Poznámka:*

Zbývající papír vraťte do obalu. Ponecháte-li papír v tiskárně, může se papír zkroutit nebo se může zhoršit kvalita tisku.

### **Související informace**

- & ["Pokyny k manipulaci s papírem" na str. 23](#page-22-0)
- & ["Dostupný papír a kapacita" na str. 24](#page-23-0)

# <span id="page-27-0"></span>**Vkládání originálů**

Originály vložte na sklo skeneru nebo do automatického podavače dokumentů. Pro originály, které podavač nepodporuje, použijte sklo skeneru.

Pomocí podavače ADF můžete najednou skenovat více originálů.

# **Dostupné originály pro podavač ADF**

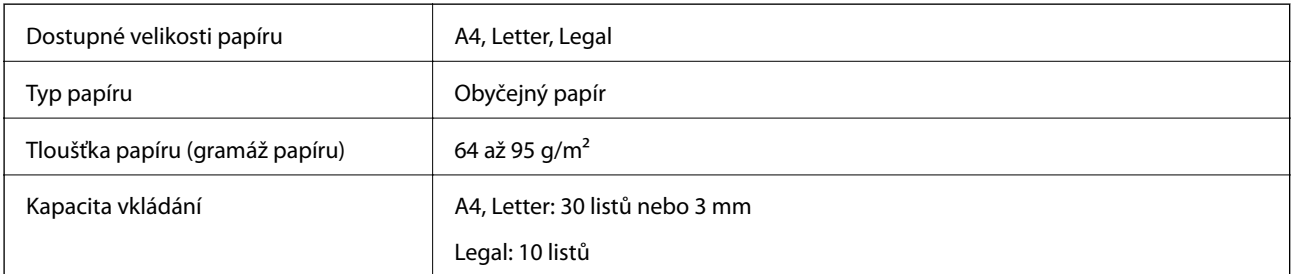

Aby se zabránilo uvíznutí papíru, nevkládejte do podavače ADF následující originály. Pro tyto typy použijte sklo skeneru.

- ❏ Originály jsou potrhané, zohýbané, pomačkané, poškozené nebo zvlněné
- ❏ Originály s tabelačními otvory
- ❏ Originály slepené páskou, sešité sešívačkou, spojené kancelářskými svorkami atd.
- ❏ Originály, na kterých jsou přilepeny nálepky nebo štítky
- ❏ Nepravidelně oříznuté nebo nepravoúhlé originály
- ❏ Svázané originály
- ❏ OHP, termopapír nebo průklepový papír

# **Vkládání originálů do podavače ADF**

- 1. Zarovnejte okraje originálů.
- 2. Posuňte vodítko okraje podavače ADF.

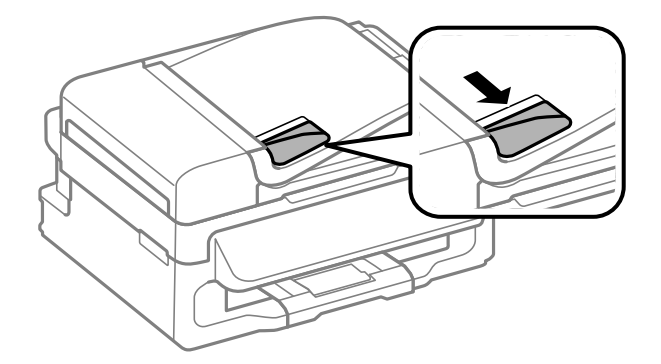

<span id="page-28-0"></span>3. Položte originály do podavače ADF lícem nahoru.

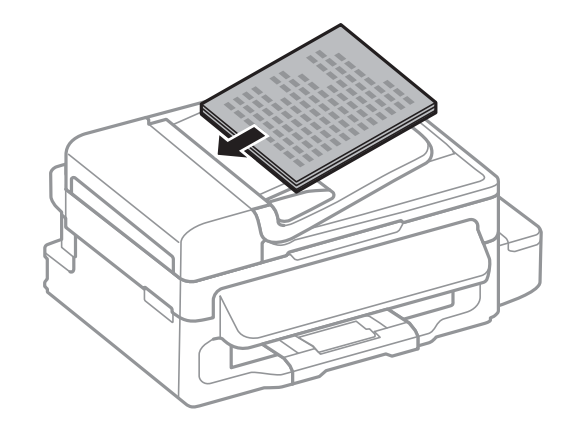

### c*Důležité:*

- $□$  Nevkládejte originály nad rysku, která se nachází pod symbolem ▼ uvnitř vodítka okraje podavače ADF.
- ❏ Nepřidávejte originály během skenování.
- 4. Posuňte vodítko okraje podavače ADF k okraji originálů.

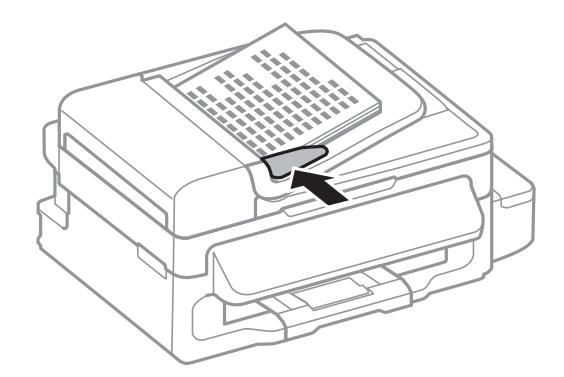

### **Související informace**

& ["Dostupné originály pro podavač ADF" na str. 28](#page-27-0)

# **Vkládání originálů na Sklo skeneru**

# !*Upozornění:*

Víko dokumentů zavírejte opatrně, abyste si nepřiskřípli prsty. Jinak může dojít ke zranění.

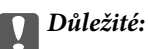

Při vkládání objemných originálů (např. knih) zkontrolujte, zda přímo na sklo skeneru nesvítí vnější světlo osvětlení.

1. Otevřete víko dokumentů.

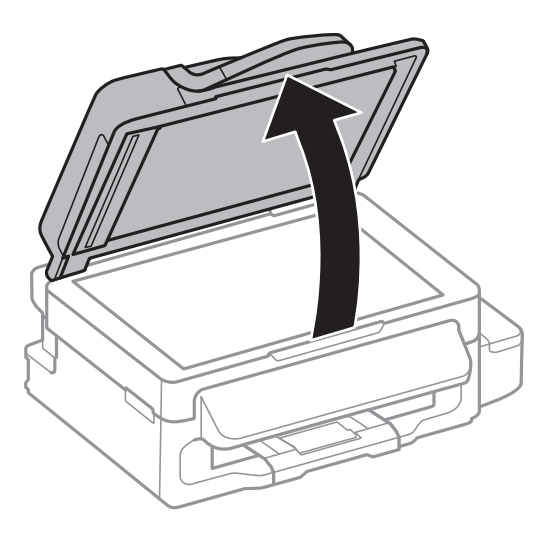

- 2. Odstraňte prach nebo skvrny ze sklo skeneru.
- 3. Umístěte originál směrem dolů a posuňte ji k rohové značce.

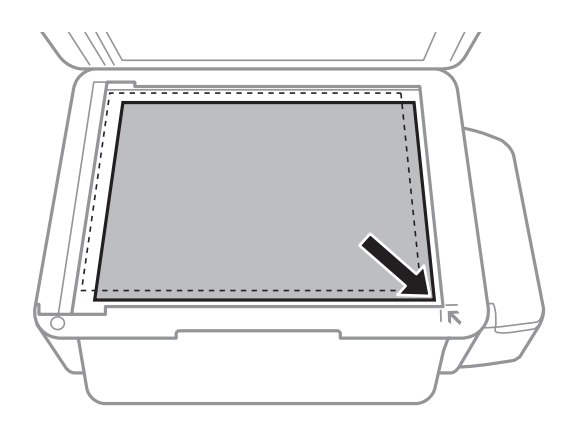

### *Poznámka:*

- ❏ Oblast ve vzdálenosti 1,5 mm od okrajů sklo skeneru nebude skenována.
- ❏ Když jsou originály položeny v podavači ADF a na sklo skeneru, mají přednost originály v podavači ADF.
- 4. Opatrně zavřete víko.

### *Poznámka:*

Po dokončení skenování nebo kopírování originály odeberte. Pokud bude sklo skeneru v kontaktu s originály delší dobu, mohou se k povrchu skla přichytit.

# <span id="page-30-0"></span>**Tisk z počítače**

# **Základní informace o tisku – Windows**

### *Poznámka:*

- ❏ Vysvětlení jednotlivých položek nastavení najdete v online nápovědě. Klikněte pravým tlačítkem na položku a dále na možnost *Nápověda*.
- ❏ Operace se může lišit v závislosti na aplikaci. Podrobnosti najdete v nápovědě k dané aplikaci.

### 1. Vložte papír do tiskárny.

### c*Důležité:*

Na ovládacím panelu proveďte nastavení papíru.

- 2. Otevřete soubor, který chcete vytisknout.
- 3. V nabídce **Soubor** vyberte možnost **Tisk** nebo **Nastavení tisku**.
- 4. Vyhledejte požadovanou tiskárnu.

5. Okno ovladače tiskárny otevřete pomocí možnosti **Předvolby** nebo **Vlastnosti**.

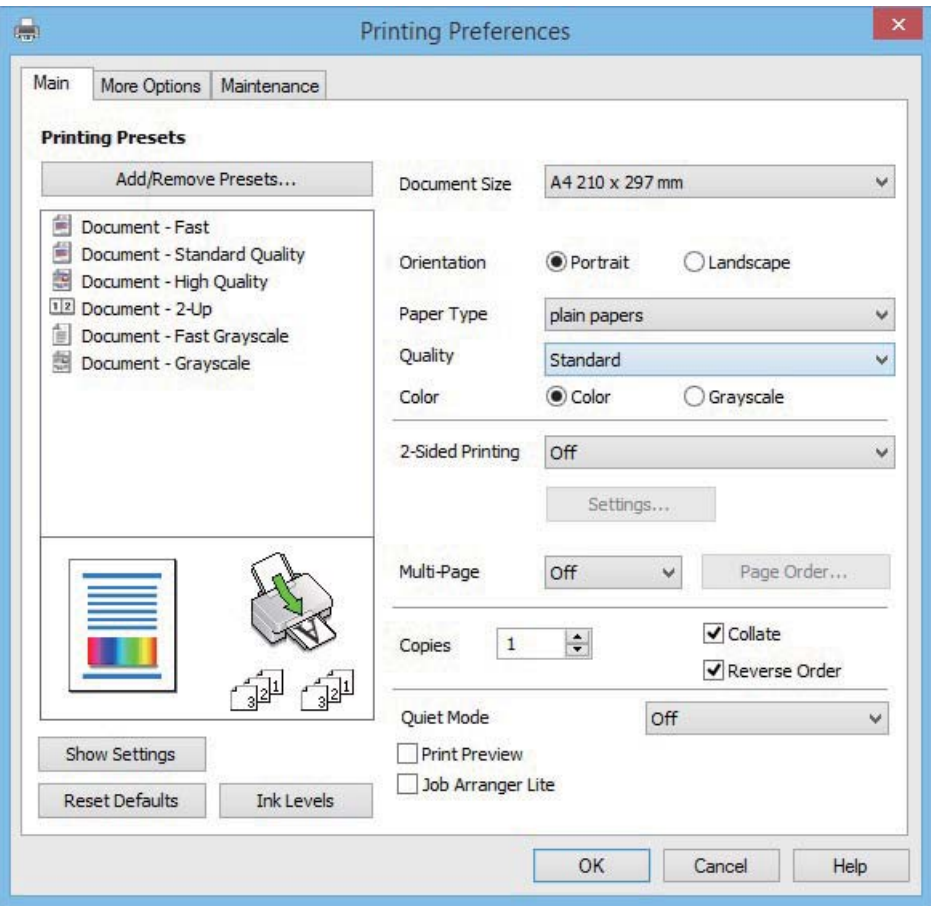

- 6. Nastavte následující volby.
	- ❏ Velikost papíru: Vyberte velikost papíru vloženého do tiskárny.
	- ❏ Orientace: Vyberte orientaci papíru nastavenou v aplikaci.
	- ❏ Typ papíru: Vyberte typ papíru, který jste vložili.
	- ❏ Barva: Zvolte možnost **Stupně šedi**, chcete-li tisknout černou barvou nebo v odstínech šedé.

#### *Poznámka:*

Při tisku na obálky zvolte možnost Na šířku jako nastavení *Orientace*.

- 7. Kliknutím na tlačítko **OK** zavřete okno ovladače tiskárny.
- 8. Klikněte na tlačítko **Tisk**.

### **Související informace**

- & ["Dostupný papír a kapacita" na str. 24](#page-23-0)
- & ["Vkládání papíru do Zadní podávání papíru" na str. 25](#page-24-0)
- & ["Seznam typů papíru" na str. 24](#page-23-0)

## <span id="page-32-0"></span>**Základní informace o tisku – Mac OS X**

#### *Poznámka:*

V pokynech v této části je jako příklad použito TextEdit. Postupy a obrazovky se mohou lišit podle aplikace. Podrobnosti najdete v nápovědě k dané aplikaci.

1. Vložte papír do tiskárny.

### c*Důležité:*

Na ovládacím panelu proveďte nastavení papíru.

- 2. Otevřete soubor, který chcete vytisknout.
- 3. Z nabídky **Soubor** vyberte příkaz **Tisk**, případně jiný příkaz, kterým otevřete dialogové okno Tisk.

Pokud je třeba, klepnutím na možnost **Zobrazit podrobnosti** nebo na ikonu ▼ okno tisku rozbalte.

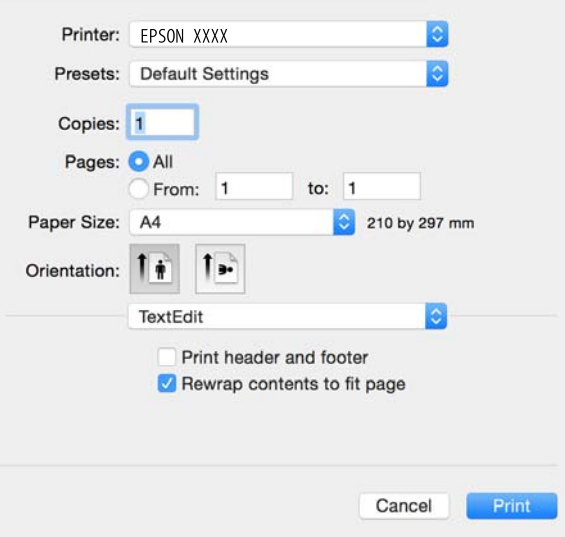

- 4. Nastavte následující volby.
	- ❏ Tiskárna: Vyhledejte požadovanou tiskárnu.
	- ❏ Předvolby: Vyberte, chcete-li použít zaregistrovaná nastavení.
	- ❏ Velikost papíru: Vyberte velikost papíru vloženého do tiskárny.
	- ❏ Orientace: Vyberte orientaci papíru nastavenou v aplikaci.

#### *Poznámka:*

- ❏ Pokud se výše uvedené nabídky nastavení nezobrazí, zavřete okno tisku, vyberte *Nastavení stránky* v nabídce *Soubor* a potom proveďte nastavení.
- ❏ Při tisku na obálky vyberte orientaci na šířku.

5. V místní nabídce vyberte možnost **Nastavení tisku**.

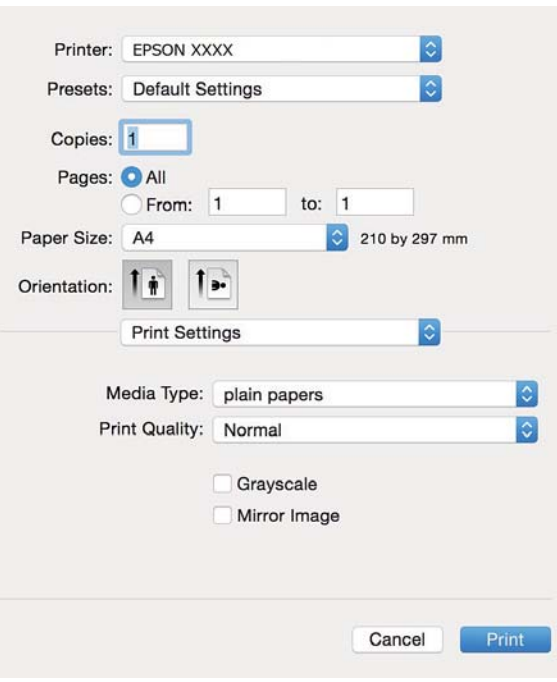

#### *Poznámka:*

Nezobrazí-li se v systému Mac OS X v10.8.x nebo vyšší verzi nabídka *Nastavení tisku*, ovladač tiskárny Epson nebyl správně nainstalován.

Vyberte možnost *Předvolby systému* v nabídce > *Tiskárny a skenery* (nebo *Tisk a skenování*, *Print & Fax*), odeberte tiskárnu a poté ji opět přidejte. Tiskárnu přidáte podle postupu níže.

### [http://epson.sn](http://epson.sn/?q=2)

- 6. Nastavte následující volby.
	- ❏ Typ média: Vyberte typ papíru, který jste vložili.

❏ Stupně šedi: Tuto možnost vyberte, pokud chcete tisknout černobíle nebo ve stupních šedi.

7. Klepněte na příkaz **Tisk**.

#### **Související informace**

- $\rightarrow$  ["Dostupný papír a kapacita" na str. 24](#page-23-0)
- & ["Vkládání papíru do Zadní podávání papíru" na str. 25](#page-24-0)
- & ["Seznam typů papíru" na str. 24](#page-23-0)

### <span id="page-34-0"></span>**Oboustranný tisk (pouze systém Windows)**

Ovladač tiskárny tiskne s automatickým oddělováním sudých a lichých stránek. Jakmile tiskárna dokončí tisk lichých stránek, převraťte stoh papíru podle následujících pokynů a vytiskněte sudé stránky. Můžete vytisknout také brožuru, kterou lze vytvořit složením výtisku.

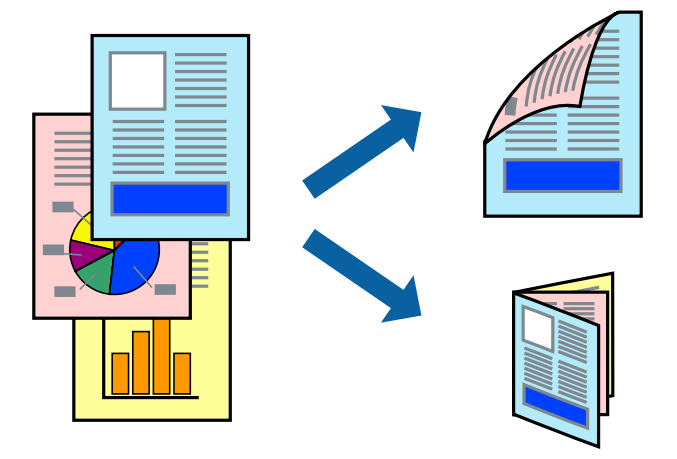

#### *Poznámka:*

- ❏ Nepoužijete-li papír vhodný k oboustrannému tisku, kvalita tisku se může zhoršit a může dojít k uvíznutí papíru.
- ❏ V závislosti na papíru a datech může inkoust prosakovat na druhou stranu papíru.
- ❏ Je-li nástroj *EPSON Status Monitor 3* zakázán, otevřete ovladač tiskárny, klikněte na tlačítko *Rozšířená nastavení* na kartě *Údržba* a vyberte možnost *Aktivovat EPSON Status Monitor 3*.
- ❏ Oboustranný tisk nemusí být k dispozici, je-li k tiskárně přistupováno po síti nebo je používána jako sdílená tiskárna.
- 1. Vložte papír do tiskárny.
- 2. Otevřete soubor, který chcete vytisknout.
- 3. Přejděte do okna ovladače tiskárny.
- 4. Vyberte možnost **Ručně (vazba na dlouhé hraně)** nebo **Ručně (vazba na krátké hraně)** v části **Oboustranný tisk** na kartě **Hlavní**.
- 5. Kliknutím na položku **Nastavení** proveďte požadovaná nastavení a poté klikněte na tlačítko **OK**.

### *Poznámka:*

Chcete-li tisknout ve formě brožury, vyberte možnost *Brožura*.

- 6. Podle potřeby nastavte další možnosti na kartách **Hlavní** a **Další možnosti** a klikněte na tlačítko **OK**.
- 7. Klikněte na tlačítko **Tisk**.

Po vytištění první stránky se v počítači zobrazí místní okno. Postupujte podle pokynů na obrazovce.

### **Související informace**

- $\rightarrow$  ["Dostupný papír a kapacita" na str. 24](#page-23-0)
- $\rightarrow$  ["Vkládání papíru do Zadní podávání papíru" na str. 25](#page-24-0)
- & ["Základní informace o tisku Windows" na str. 31](#page-30-0)

## <span id="page-35-0"></span>**Tisk několika stránek na jeden list**

Na jeden list papíru můžete vytisknout dvě nebo čtyři stránky dat.

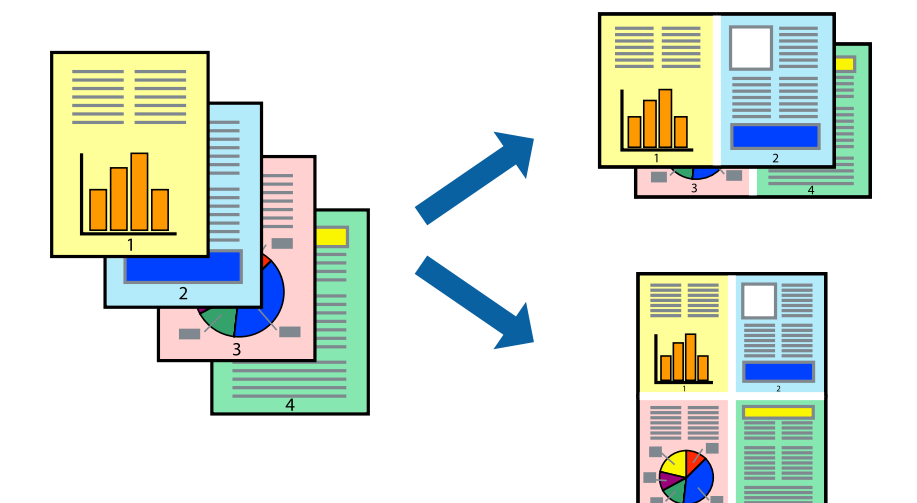

### **Tisk několika stránek na jeden list – Windows**

- 1. Vložte papír do tiskárny.
- 2. Otevřete soubor, který chcete vytisknout.
- 3. Přejděte do okna ovladače tiskárny.
- 4. Vyberte možnost **2 na list** nebo **4 na list** jako nastavení **Více stránek** na kartě **Hlavní**.
- 5. Klepněte na možnost **Pořadí stránek**, proveďte odpovídající nastavení a klepnutím na tlačítko **OK** zavřete okno.
- 6. Podle potřeby nastavte další možnosti na kartách **Hlavní** a **Další možnosti** a klepněte na tlačítko **OK**.
- 7. Klepněte na příkaz **Tisk**.

### **Související informace**

- & ["Vkládání papíru do Zadní podávání papíru" na str. 25](#page-24-0)
- & ["Základní informace o tisku Windows" na str. 31](#page-30-0)

### **Tisk několika stránek na jeden list – Mac OS X**

- 1. Vložte papír do tiskárny.
- 2. Otevřete soubor, který chcete vytisknout.
- 3. Otevřete dialogové okno Tisk.
- 4. V místní nabídce vyberte možnost **Uspořádání**.
- 5. Nastavte počet stránek v části **Počet stránek na listu**, **Směr uspořádání** (pořadí stránek) a **Ohraničení**.
- 6. Podle potřeby nastavte také další položky.
- 7. Klepněte na příkaz **Tisk**.

#### **Související informace**

- & ["Vkládání papíru do Zadní podávání papíru" na str. 25](#page-24-0)
- & ["Základní informace o tisku Mac OS X" na str. 33](#page-32-0)

### **Tisk odpovídající velikosti papíru**

Můžete tisknout tak, aby výstup odpovídat velikosti papíru vloženého do tiskárny.

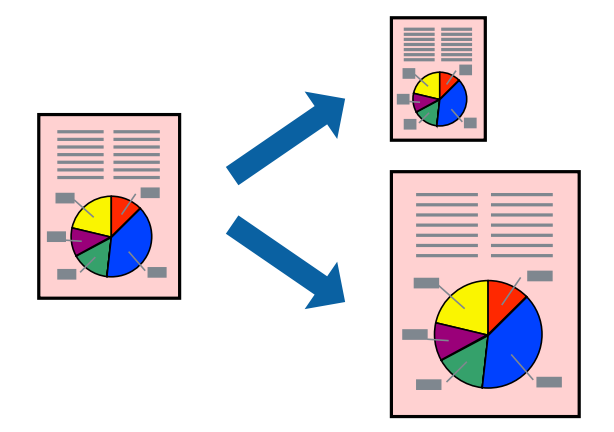

### **Tisk odpovídající velikosti papíru – Windows**

- 1. Vložte papír do tiskárny.
- 2. Otevřete soubor, který chcete vytisknout.
- 3. Přejděte do okna ovladače tiskárny.
- 4. Na kartě **Další možnosti** proveďte následující nastavení.
	- ❏ Velikost papíru: Vyberte velikost papíru nastavenou v aplikaci.
	- ❏ Výstupní papír: Vyberte velikost papíru vloženého do tiskárny.

Automaticky bude vybrána možnost **Upravit na stránku**.

#### *Poznámka:*

Jestliže chcete vytisknout zmenšený obrázek uprostřed stránky, zvolte možnost *Uprostřed*.

- 5. Podle potřeby nastavte další možnosti na kartách **Hlavní** a **Další možnosti** a klepněte na tlačítko **OK**.
- 6. Klepněte na příkaz **Tisk**.

#### **Související informace**

- & ["Vkládání papíru do Zadní podávání papíru" na str. 25](#page-24-0)
- $\blacktriangleright$ ["Základní informace o tisku Windows" na str. 31](#page-30-0)

### **Tisk odpovídající velikosti papíru – Mac OS X**

- 1. Vložte papír do tiskárny.
- 2. Otevřete soubor, který chcete vytisknout.
- 3. Otevřete dialogové okno Tisk.
- 4. Vyberte velikost papíru, kterou jste nastavili v dané aplikaci v části **Velikost papíru**.
- 5. V místní nabídce vyberte možnost **Zpracování papíru**.
- 6. Vyberte možnost **Přizpůsobit velikosti papíru**.
- 7. V části **Cílová velikost papíru** vyberte velikost papíru vloženého do tiskárny.
- 8. Podle potřeby nastavte také další položky.
- 9. Klepněte na příkaz **Tisk**.

### **Související informace**

- & ["Vkládání papíru do Zadní podávání papíru" na str. 25](#page-24-0)
- & ["Základní informace o tisku Mac OS X" na str. 33](#page-32-0)

### **Tisk několika souborů zároveň (pouze v systému Windows)**

Nástroj **Organizátor tiskových úloh Lite** dovoluje spojit do jedné tiskové úlohy několik souborů vytvořených v různých aplikacích. Můžete zadat nastavení tisku pro kombinované soubory, jako je uspořádání, pořadí tisku a orientaci.

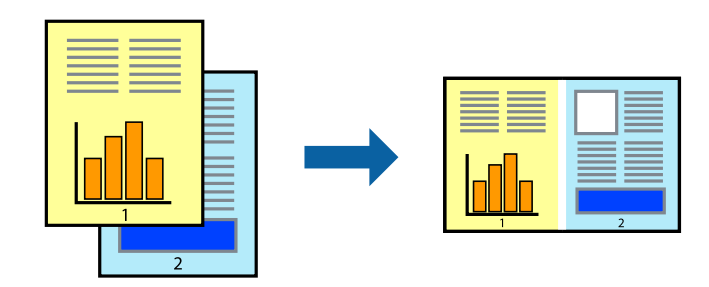

#### *Poznámka:*

Chcete-li otevřít *Tisk projektu* uložený v nástroji *Organizátor tiskových úloh Lite*, klikněte na možnost *Organizátor tiskových úloh Lite* na kartě *Údržba* ovladače tiskárny. Poté pomocí příkazu *Otevřít* z nabídky *Soubor* vyberte požadovaný soubor. Přípona uložených souborů je "ecl".

- 1. Vložte papír do tiskárny.
- 2. Otevřete soubor, který chcete vytisknout.
- 3. Přejděte do okna ovladače tiskárny.
- 4. Vyberte možnost **Organizátor tiskových úloh Lite** na kartě **Hlavní**.

- 5. Klepnutím na tlačítko **OK** zavřete okno ovladače tiskárny.
- 6. Klepněte na příkaz **Tisk**.

Zobrazí se okno **Organizátor tiskových úloh Lite** a tisková úloha se přidá do skupiny **Tisk projektu**.

7. Okno nástroje **Organizátor tiskových úloh Lite** ponechte otevřené, otevřete soubor, který chcete přidat k aktuálnímu souboru, a zopakujte kroky 3 až 6.

#### *Poznámka:*

Zavřete-li okno *Organizátor tiskových úloh Lite*, neuložený *Tisk projektu* bude odstraněn. Chcete-li tisknout později, zvolte možnost *Uložit* v nabídce *Soubor*.

- 8. Zvolte nabídky **Rozložení** a **Úpravy** v nabídce **Organizátor tiskových úloh Lite** a upravte **Tisk projektu** podle potřeby.
- 9. Vyberte možnost **Tisk** v nabídce **Soubor**.

#### **Související informace**

- & ["Vkládání papíru do Zadní podávání papíru" na str. 25](#page-24-0)
- & ["Základní informace o tisku Windows" na str. 31](#page-30-0)

### **Tisk jednoho obrázku na více listů papíru pro vytvoření plakátu (pouze pro operační systém Windows)**

Tato funkce umožňuje vytisknout jeden obrázek na více listů papíru. Slepením vytištěných listů můžete vytvořit plakát.

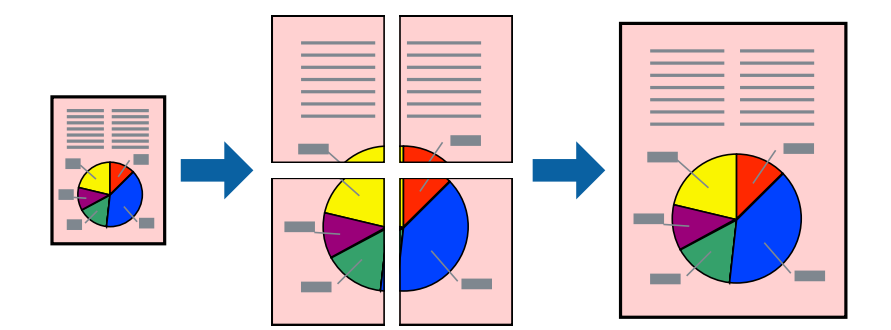

- 1. Vložte papír do tiskárny.
- 2. Otevřete soubor, který chcete vytisknout.
- 3. Přejděte do okna ovladače tiskárny.
- 4. Vyberte možnost **2x1 Plakát**, **2x2 Plakát**, **3x3 Plakát** nebo **4x4 Plakát** v části **Více stránek** na kartě **Hlavní**.
- 5. Kliknutím na položku **Nastavení** proveďte požadovaná nastavení a poté klikněte na **OK**.
- 6. Podle potřeby nastavte další možnosti na kartách **Hlavní** a **Další možnosti** a klepněte na tlačítko **OK**.
- 7. Klepněte na příkaz **Tisk**.

#### **Související informace**

- & ["Vkládání papíru do Zadní podávání papíru" na str. 25](#page-24-0)
- $\blacktriangleright$  ["Základní informace o tisku Windows" na str. 31](#page-30-0)

### **Tvorba plakátů s využitím nastavení Překrývající se značky nastavení**

Následující příklad ukazuje postup vytvoření plakátu při výběru možnosti **2x2 Plakát** a výběru možnosti **Překrývající se značky nastavení** v části **Vytisknout čáry pro oříznutí**.

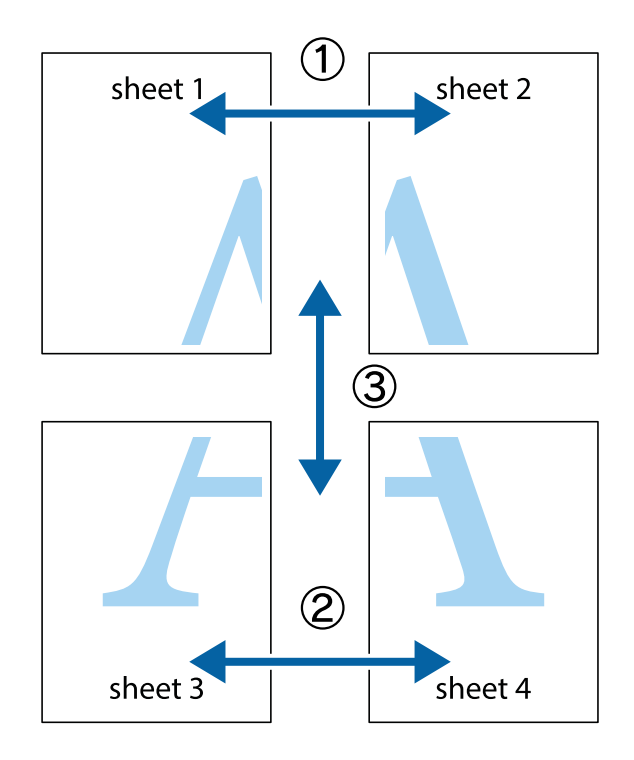

- $X_{\frac{p}{2p-1}}$  $\mathbb{R}^{\mathbb{Z}}$  $\boxed{\text{a}}$  $\sqrt{\frac{1}{2}}$  $\overline{\mathbf{w}}$ <u>ja</u> <u>tw</u> sheet 1 sheet 2 .<br>מ sheet 1 sheet 2 IJ  $\mathbb{R}$   $\mathbb{R}$ L⊠<br>E  $\mathbb{R}$  $\mathbf{R}$  $\mathbb{R}$
- 1. Připravte si Sheet 1 a Sheet 2. Odstřihněte okraje Sheet 1 podél svislé modré čáry vedené středem křížových značek nahoře a dole.

2. Umístěte okraj Sheet 1 na horní část Sheet 2 a zarovnejte křížové značky, poté listy zezadu dočasně slepte páskou.

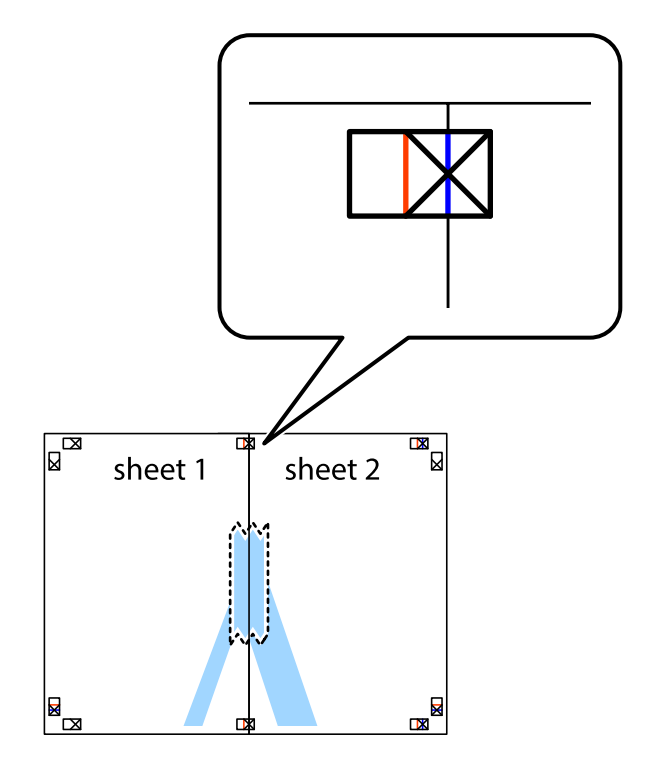

**Tisk**

3. Slepené listy rozřízněte na dvě části podél svislé červené čáry vedené značkami zarovnání (tentokrát se jedná o čáru vlevo od křížových značek).

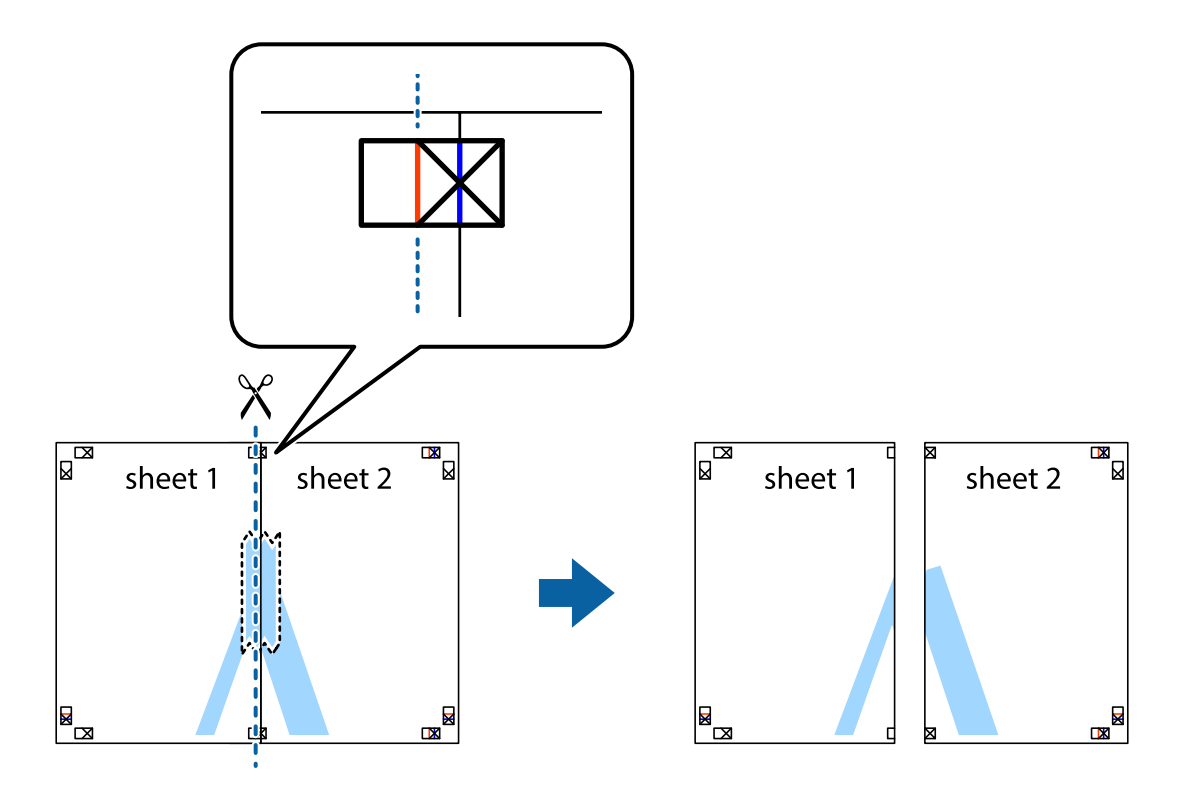

4. Listy zezadu spojte lepicí páskou.

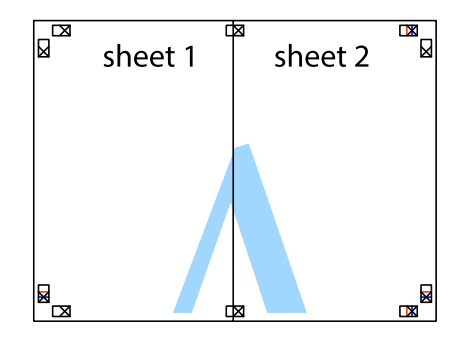

5. Zopakujte kroky 1 až 4, až jsou Sheet 3 a Sheet 4 slepené k sobě.

6. Odstřihněte okraje Sheet 1 a Sheet 2 podél svislé modré čáry vedené středem křížových značek vlevo a vpravo.

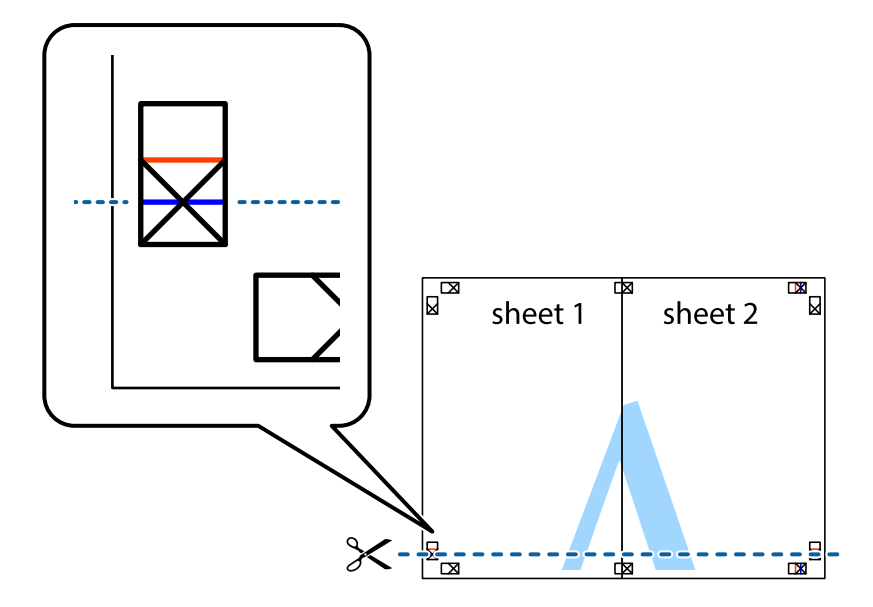

7. Umístěte okraj Sheet 1 a Sheet 2 na horní část Sheet 3 a Sheet 4 a zarovnejte křížové značky, poté listy zezadu dočasně slepte páskou.

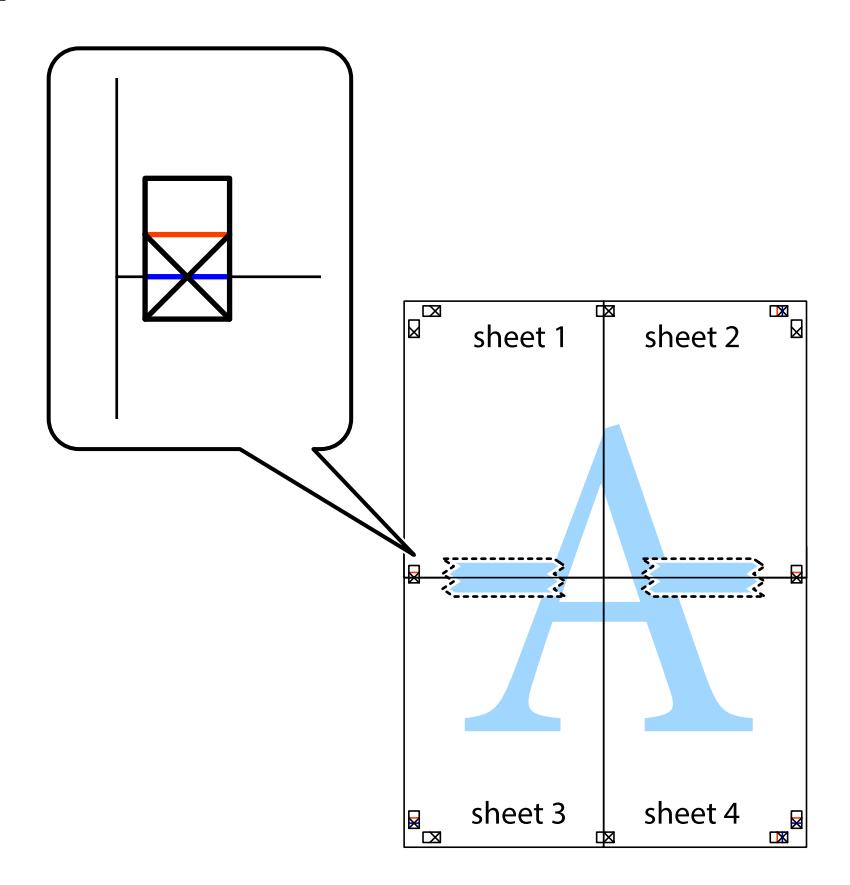

8. Slepené listy rozřízněte na dvě části podél vodorovné červené čáry vedené značkami zarovnání (tentokrát se jedná o čáru nad křížovými značkami).

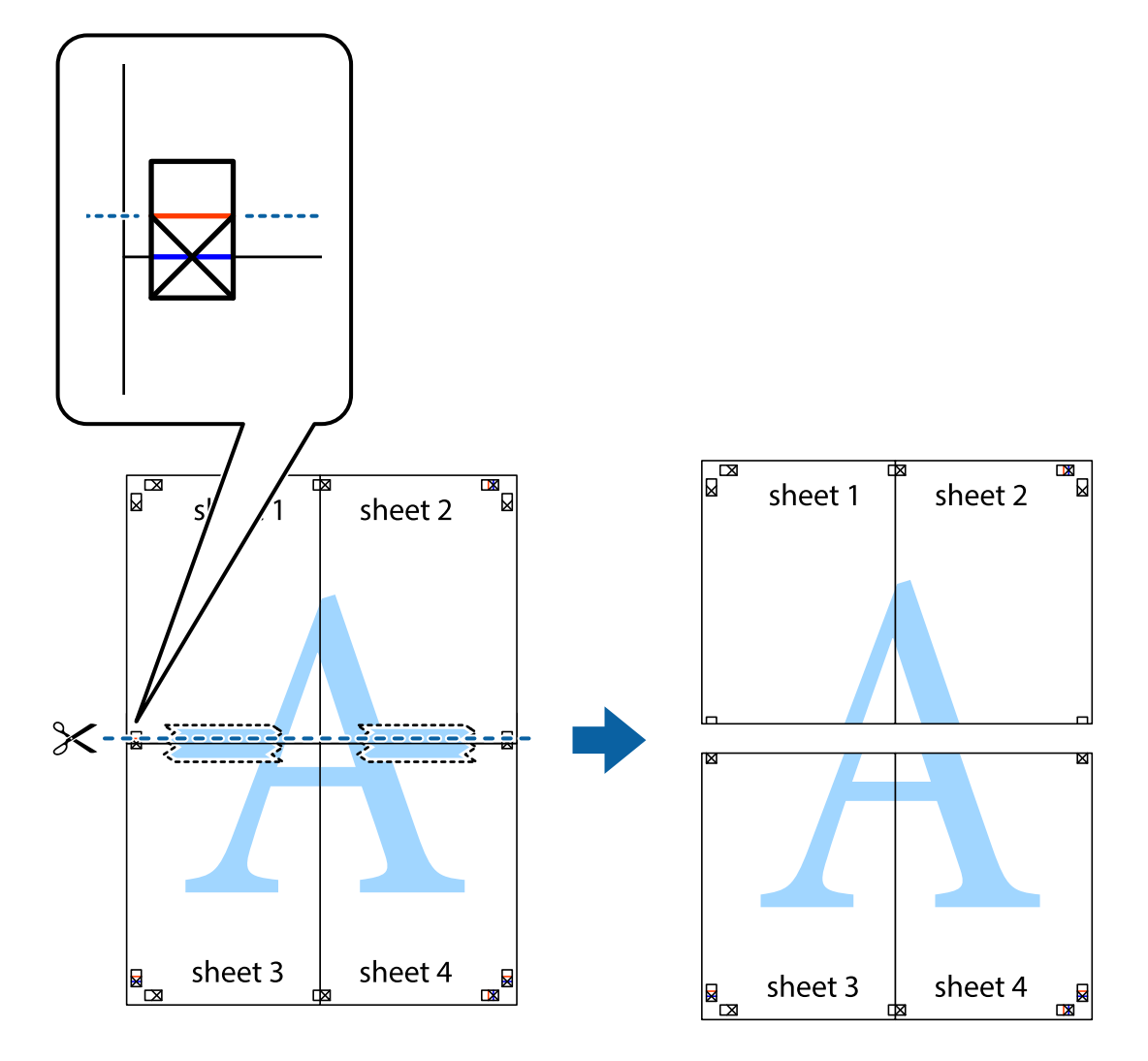

9. Listy zezadu spojte lepicí páskou.

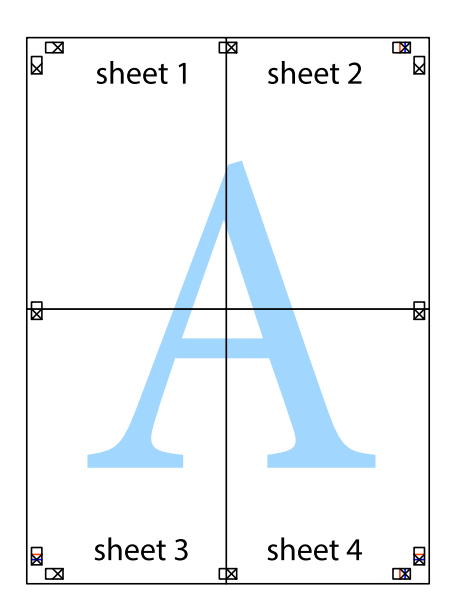

sheet 1 sheet 2 sheet 2 sheet 1 sheet 3 sheet 3 sheet 4  $\chi$ sheet 4

**Tisk**

10. Odřízněte přebytečné okraje podél vnějších vodítek.

### **Tisk s využitím pokročilých funkcí**

Tato část představuje řadu dalších funkcí pro rozložení a tisk, které jsou dostupné prostřednictvím ovladače tiskárny.

### **Související informace**

- & ["Ovladač tiskárny pro Windows" na str. 91](#page-90-0)
- & ["Ovladač tiskárny pro Mac OS X" na str. 92](#page-91-0)

### **Přidání předvolby tisku pro usnadnění tisku**

Když si vytvoříte vlastní sadu předvoleb obsahující často používaná nastavení tisku v ovladači tiskárny, můžete ji při tisku jednoduše vybrat ze seznamu a použít.

#### **Windows**

Chcete-li přidat vlastní předvolbu, nastavte položky jako **Velikost papíru** a **Typ papíru** na kartě **Hlavní** nebo **Další možnosti** a poté klikněte na možnost **Přidat/Odebrat předvolby** v části **Předvolby tisku**.

#### *Poznámka:*

Chcete-li odstranit přidanou předvolbu, klikněte na tlačítko *Přidat/Odebrat předvolby*, vyberte název předvolby, kterou chcete odstranit ze seznamu, a poté ji odstraňte.

#### **Mac OS X**

Otevřete dialogové okno Tisk. Chcete-li přidat vlastní předvolbu, nastavte položky, jako jsou **Velikost papíru** a **Typ média**, a poté uložte aktuální nastavení jako předvolbu v nastavení **Předvolby**.

#### *Poznámka:*

Chcete-li odstranit přidanou předvolbu, klikněte na tlačítko *Předvolby* > *Zobrazit předvolby*, vyberte název předvolby, kterou chcete odstranit ze seznamu, a poté ji odstraňte.

### **Tisk zmenšeného nebo zvětšeného dokumentu**

Velikost dokumentu můžete při tisku zmenšit nebo zvětšit o zadané procento.

#### **Windows**

Nastavte položku **Velikost papíru** na kartě **Další možnosti**. Vyberte možnost **Zmenšit nebo zvětšit dokument**, **Změnit vel. na** a poté zadejte procenta.

#### **Mac OS X**

#### *Poznámka:*

Operace se liší v závislosti na aplikaci. Podrobnosti najdete v nápovědě k dané aplikaci.

Vyberte **Nastavení stránky** (nebo **Tisk**) v nabídce **Soubor**. Vyberte tiskárnu v části **Formát pro**, vyberte velikost papíru a potom zadejte požadované procento v části **Měřítko**. Zavřete okno a tiskněte podle následujících základních pokynů pro tisk.

### **Úprava barev tisku**

Můžete upravit barvy použité v tiskové úloze.

Funkce **PhotoEnhance** poskytuje ostřejší obraz a živější barvy díky automatické úpravě kontrastu, nasycení a jasu v původních obrazových datech.

#### *Poznámka:*

- ❏ Tyto úpravy se přitom na původní data neuplatní.
- ❏ Funkce *PhotoEnhance* upraví barvy na základě analýzy umístění zachyceného předmětu. Pokud jste tedy umístění předmětu změnili, například zmenšením či zvětšením, oříznutím nebo otočením obrazu, může se nečekaně změnit barva. Jestliže je obrázek rozostřený, odstín může být nepřirozený. Pokud se barvy změní nebo nebudou přirozené, zvolte jiný režim tisku než *PhotoEnhance*.

#### **Windows**

Vyberte metodu korekce barev v nabídce **Korekce barev** na kartě **Další možnosti**.

Zvolíte-li možnost **Automatický**, barvy budou automaticky upraveny tak, aby odpovídaly nastavení typu papíru a kvality tisku. Zvolíte-li možnost **Vlastní** a kliknete na tlačítko **Upřesnit**, můžete si vytvořit vlastní nastavení.

### **Mac OS X**

Otevřete dialogové okno Tisk. V místní nabídce vyberte možnost **Barevná shoda** a poté vyberte položku **EPSON Color Controls**. V místní nabídce vyberte možnost **Možnosti barev** a poté vyberte jednu z dostupných možností. Klikněte na šipku vedle položky **Upřesnit nastavení** a proveďte příslušná nastavení.

### **Tisk vodoznaku (pouze v systému Windows)**

Vytištěné dokumenty můžete doplnit vodoznakem, například s označením "Důvěrné". Můžete přidat také vlastní vodoznak.

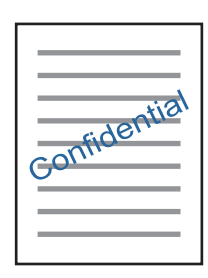

Klikněte na položku **Vlastnosti vodoznaku** na kartě **Další možnosti** a vyberte vodoznak. Po kliknutí na možnost **Nastavení** můžete upravit vlastnosti vodoznaku, například hustotu a umístění.

### **Tisk záhlaví a zápatí (je pro Windows)**

Jako záhlaví a zápatí můžete vytisknout informace typu uživatelské jméno a datum tisku.

Klikněte na položku **Vlastnosti vodoznaku** na kartě **Další možnosti** a poté vyberte možnost **Záhlaví/zápatí**. Klikněte na **Nastavení** a vyberte nutné položky z rozbalovacího seznamu.

### **Tisk fotografií pomocí funkce Epson Easy Photo Print**

Pomocí funkce Epson Easy Photo Print lze snadno rozvrhnout a tisknout fotografie na různé typy papíru. Podrobnosti najdete v nápovědě k dané aplikaci.

#### *Poznámka:*

Tiskem na originální fotografický papír Epson je maximalizována kvalita inkoustu a výtisky se vyznačují živými a jasnými barvami.

### **Související informace**

- & ["Dostupný papír a kapacita" na str. 24](#page-23-0)
- & ["Vkládání papíru do Zadní podávání papíru" na str. 25](#page-24-0)
- & ["Epson Easy Photo Print" na str. 95](#page-94-0)

# **Tisk z chytrých zařízení**

### **Používání funkce Epson iPrint**

Funkce Epson iPrint umožňuje tisknout fotografie, dokumenty a webové stránky z chytrých zařízení, jako jsou chytré telefony nebo tablety. Můžete použít místní tisk, tisknout z chytrého zařízení, které je připojeno ke stejné bezdrátové síti, jako vaše tiskárna, nebo vzdálený tisk, tisknout ze vzdáleného umístění přes Internet. Chcete-li použít vzdálený tisk, zaregistrujte vaši tiskárnu u služby Epson Connect.

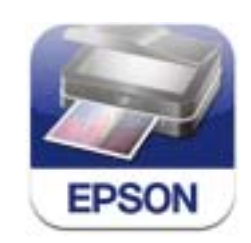

### **Související informace**

& ["Služba Epson Connect" na str. 89](#page-88-0)

### **Instalování Epson iPrint**

Aplikaci Epson iPrint můžete nainstalovat do vašeho chytrého zařízení z následující adresy URL nebo kódu QR. <http://ipr.to/c>

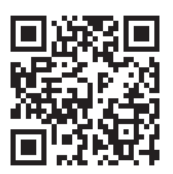

### **Tisk pomocí funkce Epson iPrint**

Spusťte aplikaci Epson iPrint ve vašem chytrém zařízení a na hlavní obrazovce vyberte položku, kterou chcete použít.

Následující obrazovky mohou být změněny bez předchozího upozornění.

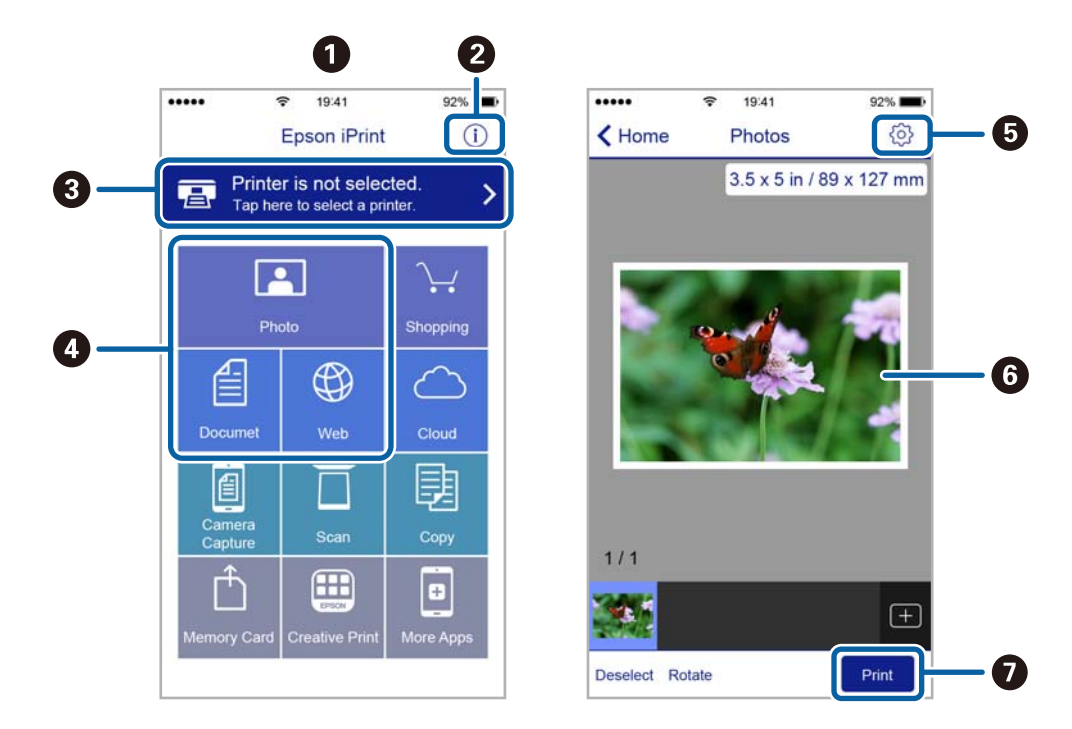

**Tisk**

**A Hlavní obrazovka, která se zobrazí po spuštění aplikace. 2** Zobrazí pokyny pro nastavení tiskárny a odpovědi na časté dotazy. C zobrazí obrazovku, na které můžete vybrat tiskárnu a provést nastavení tiskárny. Po výběru tiskárny již nebude nutné ji příště vybírat znovu. O Vyberte co chcete tisknout, například fotografie, dokumenty a webové stránky. G zobrazí obrazovku, na které lze provést nastavení tisku, například velikosti a typu papíru. **G** Zobrazí vybrané fotografie a dokumenty. **a** Zahájí tisk.

#### *Poznámka:*

Chcete-li tisknout z nabídky dokumentu s použitím přístroje iPhone, iPad a iPod touch s operačním systémem iOS, spusťte aplikaci Epson iPrint poté, co jste přenesli dokument, který chcete tisknout, pomocí funkce sdílení souborů v iTunes.

### **Používání funkce AirPrint**

Aplikace AirPrint umožňuje bezdrátově tisknout na vaší tiskárně s technologií AirPrint z vašeho zařízení iOS, ve kterém je nainstalována nejnovější verze iOS, a ze systému Mac OS X v10.7.x nebo novějšího.

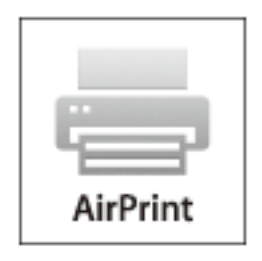

#### *Poznámka:*

Další podrobnosti viz stránka AirPrint na webu Apple.

- 1. Vložte papír do tiskárny.
- 2. Připojte vaše zařízení ke stejné bezdrátové síti, kterou používá vaše tiskárna.
- 3. Tiskněte ze zařízení do tiskárny.

#### **Související informace**

& ["Vkládání papíru do Zadní podávání papíru" na str. 25](#page-24-0)

**Tisk**

## **Zrušení tisku**

#### *Poznámka:*

- ❏ V systému Windows není možné zrušit tiskovou úlohu z počítače poté, co byla celá odeslána do tiskárny. V takovém případě zrušte tiskovou úlohu na ovládacím panelu tiskárny.
- ❏ Při tisku více stránek v systému Mac OS X není možné zrušit všechny úlohy z ovládacího panelu. V takovém případě zrušte tiskovou úlohu v počítači.
- ❏ Jestliže jste odeslali tiskovou úlohu ze systému Mac OS X v10.6.8 po síti, nebude možné zrušit tiskovou úlohu z počítače. V takovém případě zrušte tiskovou úlohu na ovládacím panelu tiskárny. Aby bylo možné zrušit tisk z počítače, je třeba změnit nastavení v Web Config. Další podrobnosti uvádí Příručka pro síť.

### **Zrušení tisku - tlačítko tiskárny**

Stisknutím tlačítka  $\bigcirc$  zrušte probíhající tiskovou úlohu.

### **Zrušení tisku – Windows**

- 1. Přejděte do okna ovladače tiskárny.
- 2. Vyberte kartu **Údržba**.
- 3. Klepněte na položku **Tisková fronta**.
- 4. Klepněte pravým tlačítkem myši na úlohu, kterou chcete zrušit, a vyberte položku **Storno**.

### **Související informace**

& ["Ovladač tiskárny pro Windows" na str. 91](#page-90-0)

### **Zrušení tisku – Mac OS X**

- 1. Klepněte na ikonu tiskárny v **Docku**.
- 2. Vyberte úlohu, kterou chcete zrušit.
- 3. Zrušte úlohu.
	- ❏ Mac OS X v10.8.x nebo novější

Klikněte na vedle ukazatele průběhu.

❏ Mac OS X v10.6.8 až v10.7.x Klikněte na možnost **Odstranit**.

# **Kopírování**

- 1. Vložte papír do tiskárny.
- 2. Umístěte originály.
- 3. Na hlavní obrazovce zadejte možnost **Kopírovat**.
- 4. Stisknutím tlačítek  $\blacktriangle$  a  $\nabla$  zadejte počet kopií.
- 5. Stiskněte tlačítko OK.
- 6. Vyberte položku **Rozvržení** a poté vyberte příslušné uspořádání.
- 7. Stiskněte tlačítko ▼ a potom proveďte další nezbytná nastavení.
- 8. Stiskněte tlačítko  $\hat{\Phi}$ .

### **Související informace**

- & ["Vkládání papíru do Zadní podávání papíru" na str. 25](#page-24-0)
- & ["Vkládání originálů" na str. 28](#page-27-0)
- & "Režim **[Kopírovat](#page-14-0)**" na str. 15

# **Skenování**

# **Skenování pomocí ovládacího panelu**

### **Skenování do cloudu**

Můžete zasílat naskenované obrázky do cloudových služeb pomocí Epson Connect.

Podrobnosti najdete na webovém portálu Epson Connect.

<https://www.epsonconnect.com/>

[http://www.epsonconnect.eu](http://www.epsonconnect.eu/) (pouze pro Evropu)

#### **Související informace**

& "Režim **Skenovat**[" na str. 16](#page-15-0)

### **Skenování do počítače**

### c*Důležité:*

Před použitím této funkce zkontrolujte, zda jste do počítače nainstalovali aplikace EPSON Scan a Epson Event Manager.

- 1. Umístěte originály.
- 2. Na hlavní obrazovce zadejte možnost **Skenovat**.
- 3. Vyberte možnost **Počítač**.
- 4. Vyberte počítač, do kterého chcete uložit naskenované obrázky.

#### *Poznámka:*

- ❏ Pomocí nástroje Epson Event Manager můžete přejít na často používaná nastavení skenování (např. typ dokumentu, složku pro uložení, nebo formát uložení).
- ❏ Když je tiskárna připojena k síti, může být na ovládacím panelu tiskárny zobrazeno až 20 počítačů.
- ❏ Když je počítač, do kterého chcete uložit naskenované obrázky, rozpoznán v síti, na ovládacím panelu se zobrazí prvních 15 znaků názvu počítače. Pokud jste nastavili název skenování sítě v nástroji Epson Event Manager, zobrazí se na ovládacím panelu.
- 5. Stiskněte tlačítko OK a poté vyberte formát souboru.
- 6. Stiskněte tlačítko  $\Phi$ .

#### **Související informace**

- & ["Vkládání originálů" na str. 28](#page-27-0)
- & ["Epson Event Manager" na str. 94](#page-93-0)
- & "Režim **Skenovat**[" na str. 16](#page-15-0)

### **Skenování do počítače (WSD)**

#### *Poznámka:*

- ❏ Tato funkce je k dispozici pouze pro počítače se systémem Windows 8.1/Windows 8/Windows 7/Windows Vista.
- ❏ Používáte-li operační systém Windows 7/Windows Vista, před použitím této funkce je třeba nastavit počítač. Další podrobnosti viz Příručka pro síť.
- 1. Umístěte originály.
- 2. Na hlavní obrazovce zadejte možnost **Skenovat**.
- 3. Vyberte možnost **Počítač (WSD)**.
- 4. Vyberte počítač.
- 5. Stiskněte tlačítko  $\Phi$ .

### **Související informace**

- & ["Vkládání originálů" na str. 28](#page-27-0)
- & "Režim **Skenovat**[" na str. 16](#page-15-0)

# **Skenování z počítače**

Skenování pomocí ovladače skeneru "EPSON Scan". Vysvětlení jednotlivých položek nastavení najdete v nápovědě EPSON Scan.

### **Základy skenování**

V tomto režimu najdete vysvětlení základů skenování prostřednictvím **Domácí režim** aplikace EPSON Scan. Pracovní postup je stejný jako v jiných režimech skenování.

#### *Poznámka:*

Při skenování z podavače ADF nelze použít *Domácí režim*. Proveďte skenování z sklo skeneru nebo použijte *Kancelářský režim* či *Profesionální režim*.

- 1. Umístěte předlohy.
- 2. Spusťte aplikaci EPSON Scan.

3. Vyberte **Domácí režim** ze seznamu **Režim**.

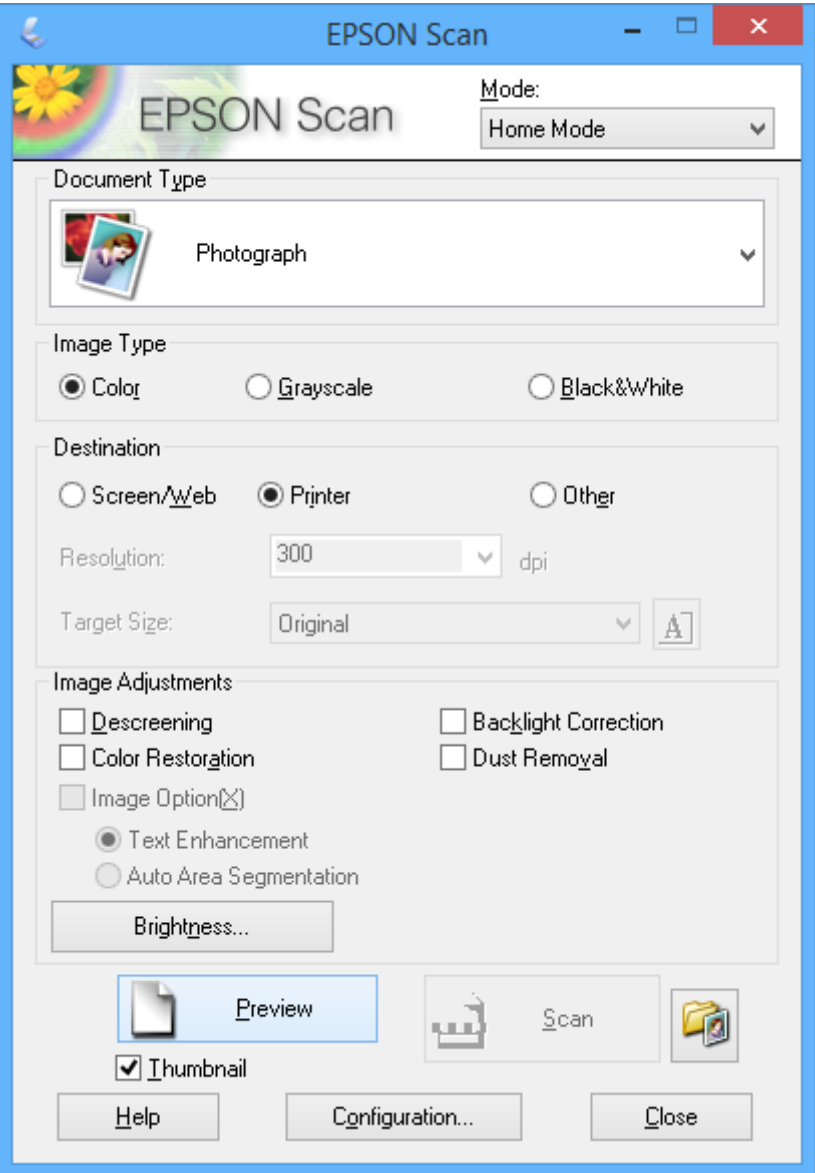

- 4. Nastavte následující volby.
	- ❏ **Typ dokumentu**: Vyberte typ předlohy, kterou chcete skenovat.
	- ❏ **Typ obrazu**: Vyberte typ barvy obrazu, který chcete skenovat.

Přestože je toto nastavení automaticky vybráno prostřednictvím nastavení **Typ dokumentu**, můžete nastavení změnit.

❏ **Cíl**: Vyberte rozlišení obrázku, který chcete skenovat.

Zvolíte-li možnost **Jiné**, můžete nastavit možnost **Rozlišení**.

❏ **Minináhled**: Toto nastavení je k dispozici pouze při výběru možnosti **Fotografie** jako nastavení Typ dokumentu.

Vyberete-li tuto položku a kliknete na tlačítko **Náhled**, můžete skenovat s automatickou detekcí oblasti skenování, směru nebo natočení dokumentu nebo umístění více fotografií na sklo skeneru.

#### 5. Klikněte na položku **Náhled**.

#### *Poznámka:*

- ❏ V závislosti na fotografiích a podmínkách skenování nemusí výsledky skenování dopadnout podle očekávání. Odstraňte *Minináhled*, a vložte pouze jednu fotografii.
- ❏ Vložíte-li více fotografií, umístěte je alespoň 20 mm (0,8 palců) od sebe. Kromě toho není skenován okraj plochy sklo skeneru.
- 6. Upravte kvalitu nebo jas obrazu podle potřeby.

### *Poznámka:*

V závislosti na předlohách nemusí výsledky sledování dopadnout podle očekávání.

- 7. Klikněte na položku **Skenovat**.
- 8. Na obrazovce **Nastavení uložení souboru** proveďte příslušná nastavení, například název souboru, umístění a typ souboru obrázku, a potom klikněte na tlačítko **OK**.

#### *Poznámka:*

Zrušíte-li zaškrtnutí políčka *Toto dialogové okno zobrazit před dalším skenováním*, nezobrazí se obrazovka *Nastavení uložení souboru* a skenování započne ihned. Chcete-li zobrazit obrazovku *Nastavení uložení souboru*, klikněte před zahájením skenování na ikonu (*Nastavení uložení souboru*) vpravo od položky *Skenovat*.

### **Související informace**

- & ["Vkládání originálů" na str. 28](#page-27-0)
- & ["EPSON Scan \(Ovladač skeneru\)" na str. 93](#page-92-0)

### **Skenování pomocí pokročilých funkcí**

### **Skenování na určitých velikostech (Kancelářský režim)**

Můžete skenovat předlohy v určité velikosti bez náhledu obrázku. S použitím ADF můžete rychle skenovat mnoho dokumentů. Zvolte možnost **Kancelářský režim** v seznamu **Režim** v nabídce EPSON Scan.

#### *Poznámka:*

- ❏ Chcete-li naskenovat mnoho dokumentů do jednoho souboru, uložte jej ve formátu PDF.
- ❏ Používáte-li podavač ADF a chcete kliknout na *Náhled*, vložte pouze první stránku originálu, jehož náhled si chcete prohlédnout. Po prohlédnutí náhledu vložte celý originál včetně první stránky, jejíž náhled jste si prohlédli, a potom klikněte na *Skenovat*.

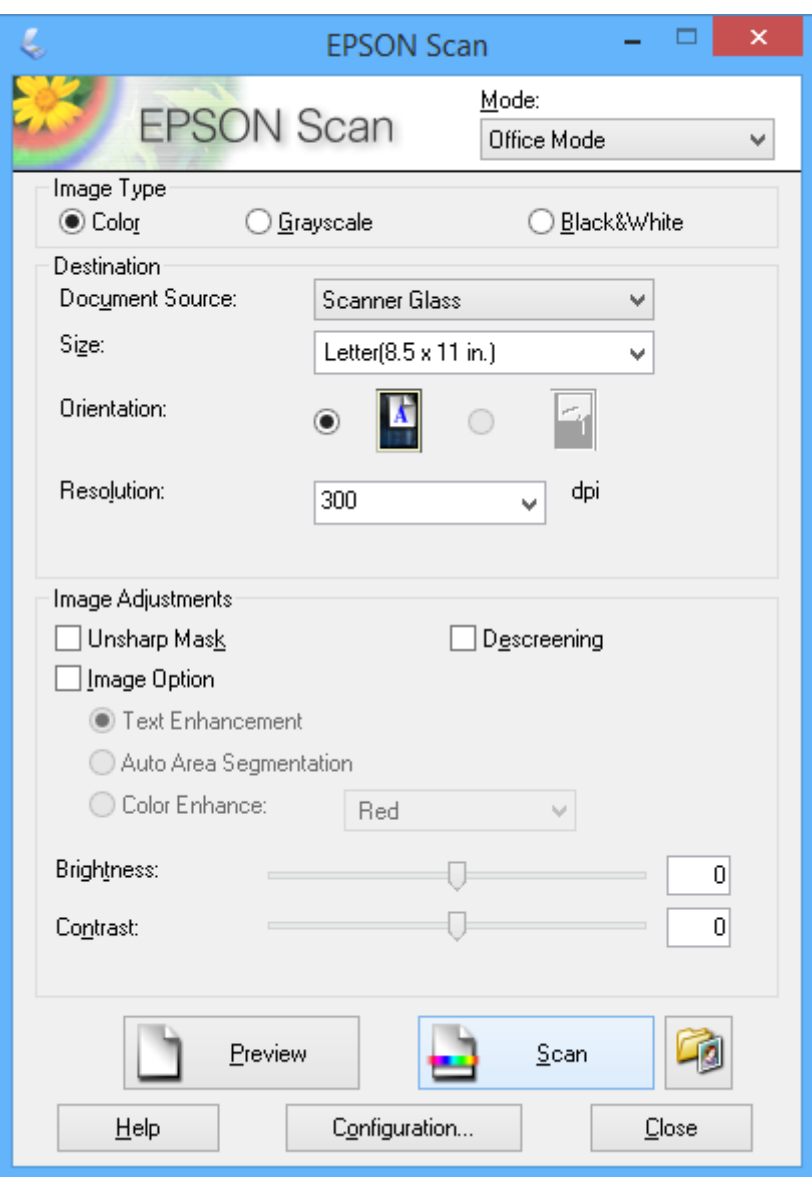

### **Skenování při úpravě kvality obrazu (Profesionální režim)**

Můžete skenovat obrázky a upravovat jejich kvalitu a barvu. Tento režim je doporučený pro pokročilé uživatele. Zvolte možnost **Profesionální režim** v seznamu **Režim** v nabídce EPSON Scan.

#### *Poznámka:*

- ❏ Chcete-li skenovat pomocí podavače ADF, vyberte *Autom. podavač dokumentů* jako *Zdroj dokumentu*.
- ❏ Používáte-li podavač ADF a chcete kliknout na *Náhled*, vložte pouze první stránku originálu, jehož náhled si chcete prohlédnout. Po prohlédnutí náhledu vložte celý originál včetně první stránky, jejíž náhled jste si prohlédli, a potom klikněte na *Skenovat*.

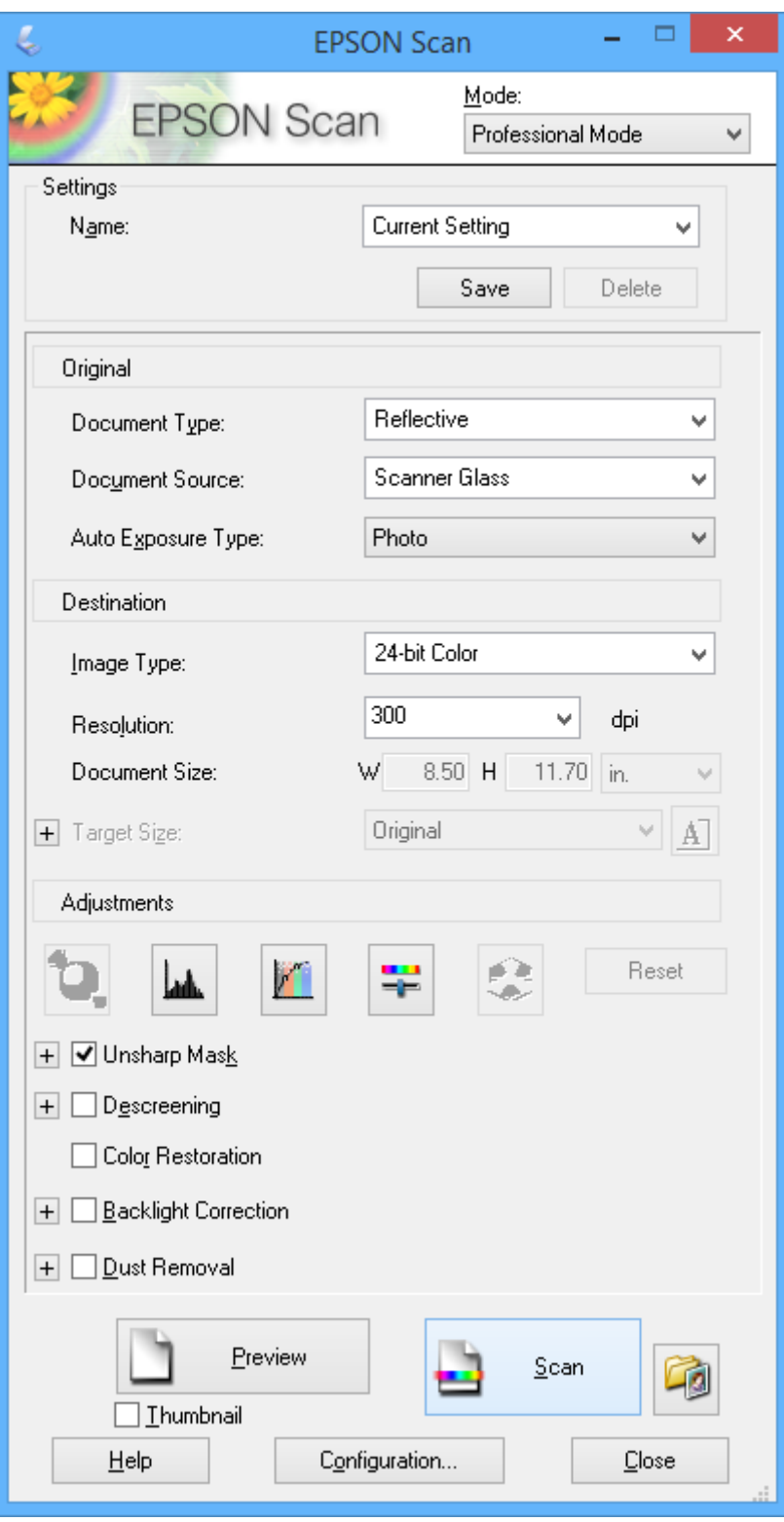

# **Skenování z chytrých zařízení**

Aplikace Epson iPrint umožňuje skenovat fotografie a dokumenty z chytrého zařízení, například z chytrého telefonu nebo tabletu, které je připojeno ke stejné bezdrátové síti, jako tiskárna. Naskenovaná data můžete uložit do chytrého zařízení nebo do cloudových služeb, odeslat e-mailem nebo vytisknout.

### **Související informace**

& ["Služba Epson Connect" na str. 89](#page-88-0)

### **Instalování Epson iPrint**

Aplikaci Epson iPrint můžete nainstalovat do vašeho chytrého zařízení z následující adresy URL nebo kódu QR. <http://ipr.to/c>

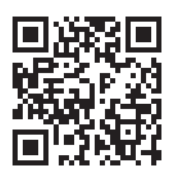

### **Používání funkce Epson iPrint**

Spusťte aplikaci Epson iPrint ve vašem chytrém zařízení a na hlavní obrazovce vyberte položku, kterou chcete použít.

Následující obrazovky mohou být změněny bez předchozího upozornění.

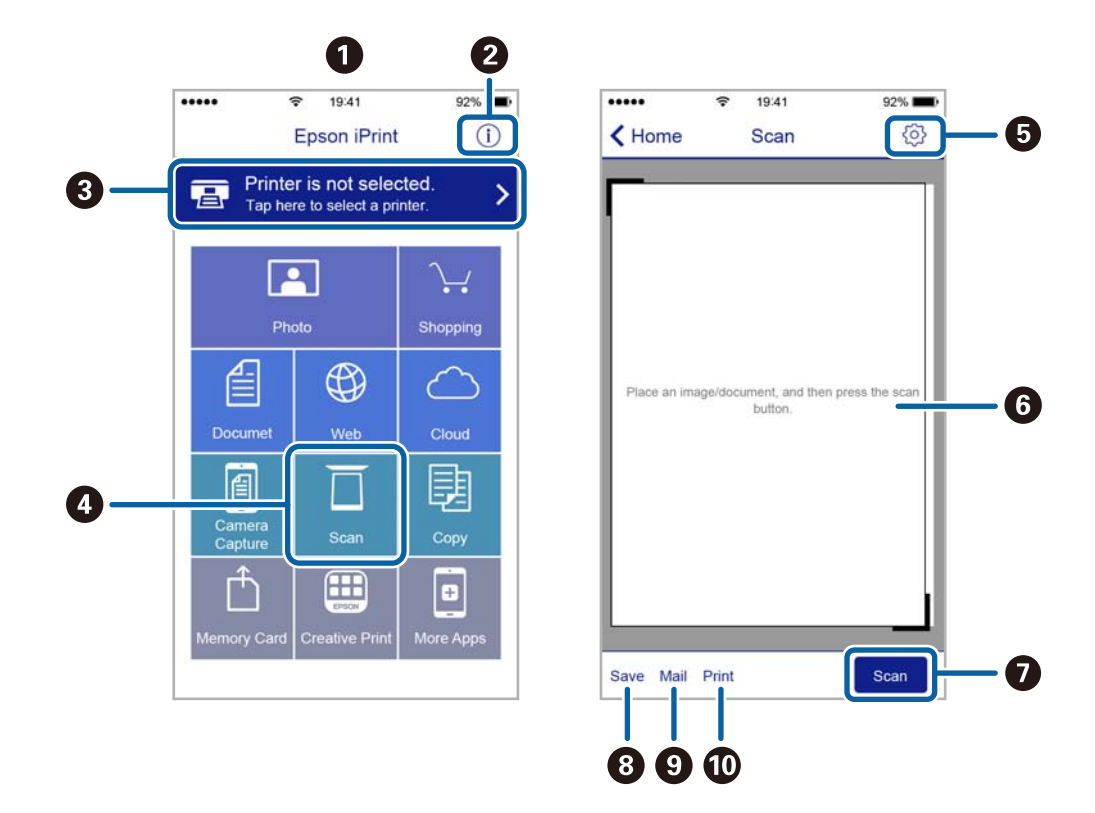

Uživatelská příručka

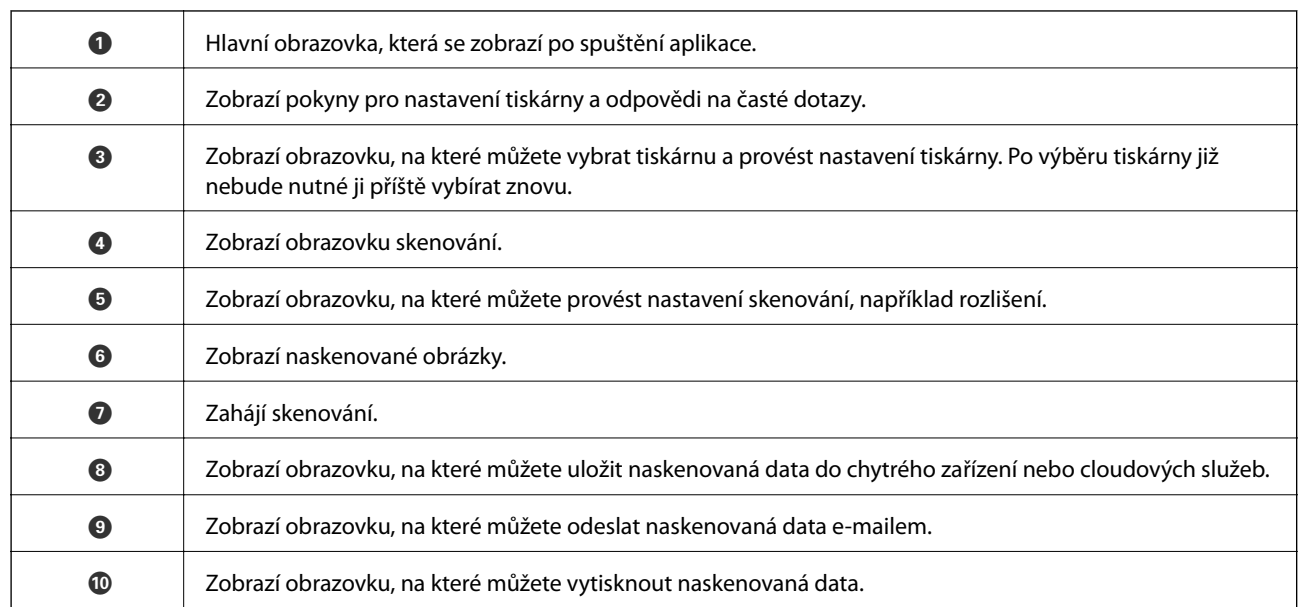

# <span id="page-59-0"></span>**Faxování**

## **Nastavení faxu**

### **Připojení k telefonní lince.**

### **Kompatibilní telefonní linky**

Můžete používat tiskárnu v telefonních systémech se standardními analogovými telefonními linkami (PSTN = Public Switched Telephone Network) a PBX (Private Branch Exchange).

Může se stát, že tiskárnu nebude možné použít v následujících telefonních linkách nebo systémech.

- ❏ Telefonní linka VoIP, například DSL nebo digitální služba s optickými vlákny
- ❏ Digitální telefonní linka (ISDN)
- ❏ Některé telefonní systémy PBX
- ❏ Adaptéry, například terminálové adaptéry, VoIP adaptéry, děliče nebo DSL routery, připojené mezi telefonní přípojkou ve zdi a tiskárnou

### **Připojení tiskárny k telefonní lince**

Připojte tiskárnu k nástěnné telefonní přípojce pomocí telefonního kabelu RJ-11 (6P2C). Při připojování telefonu k tiskárně použijte druhý telefonní kabel RJ-11 (6P2C).

V závislosti na oblasti může být kabel již přiložený u tiskárny. Pokud tomu tak je, použijte tento kabel.

Může být nutné připojit telefonní kabel k adaptéru pro vaši zemi nebo region.

### c*Důležité:*

Sejměte krytku z portu EXT. na tiskárně pouze v případě připojování telefonní linky k tiskárně. Neodstraňujte krytku, pokud nepřipojujete telefon.

V místech, kde jsou časté bouřky, doporučujeme použít ochranu proti přepětí.

### *Připojení standardní telefonní linky (PSTN) nebo PBX*

Připojte telefonní kabel z telefonní přípojky ve zdi nebo z portu PBX do portu LINE vzadu na tiskárně.

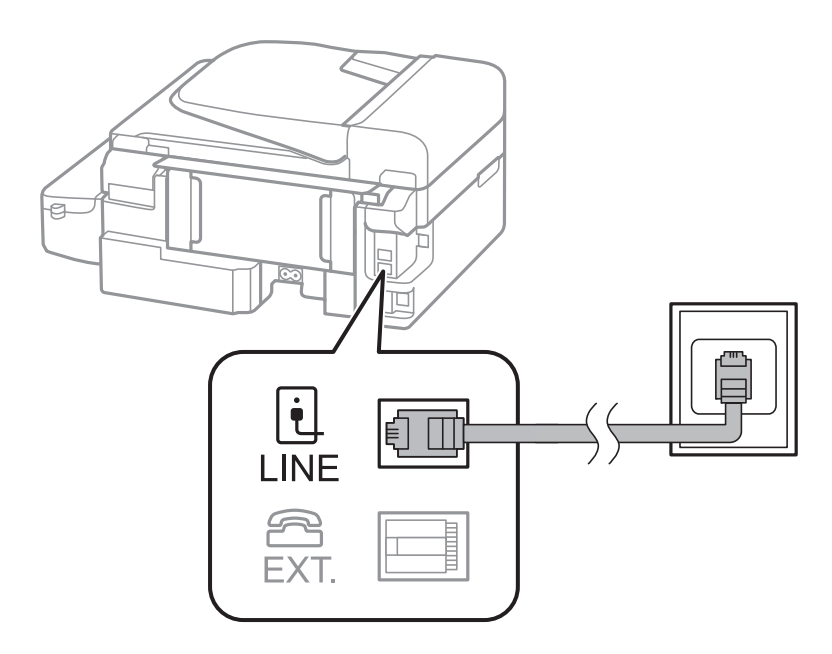

#### **Související informace**

 $\blacktriangleright$  ["Vytvoření nastavení pro telefonní systém PBX" na str. 65](#page-64-0)

### *Připojení DSL nebo ISDN*

Připojte telefonní kabel z DSL modemu nebo adaptéru ISDN terminálu do portu LINE vzadu na tiskárně. Viz dokumentace, která byla dodána s modemem nebo s adaptérem, kde najdete další podrobnosti.

#### *Poznámka:*

Jestliže váš DSL modem není vybaven vestavěným DSL filtrem, připojte samostatný DSL filtr.

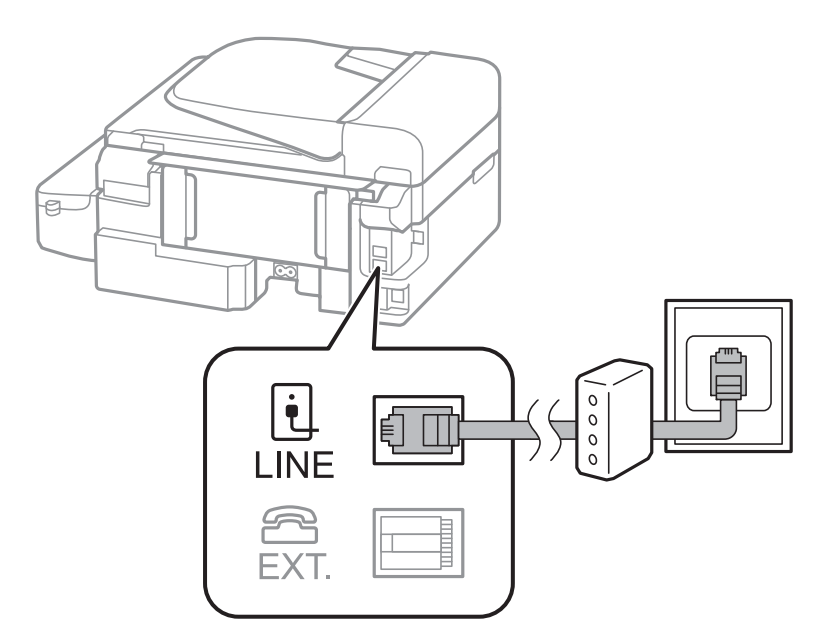

### **Připojení telefonního zařízení k tiskárně**

Pokud používáte tiskárnu a telefon na jedné lince, připojte telefon k tiskárně.

#### *Poznámka:*

- ❏ Jestliže má vaše telefonní zařízení funkci faxu, před připojením tuto funkci faxu vypněte. Viz dokumentace, která byla dodána s telefonním zařízením, kde najdete další podrobnosti.
- ❏ Nastavte vyšší počet vyzvánění pro nastavení *Zvonění před odpovědí* před přijetím faxů, než pro záznamník.
- 1. Sejměte krytku z portu EXT. vzadu na tiskárně.

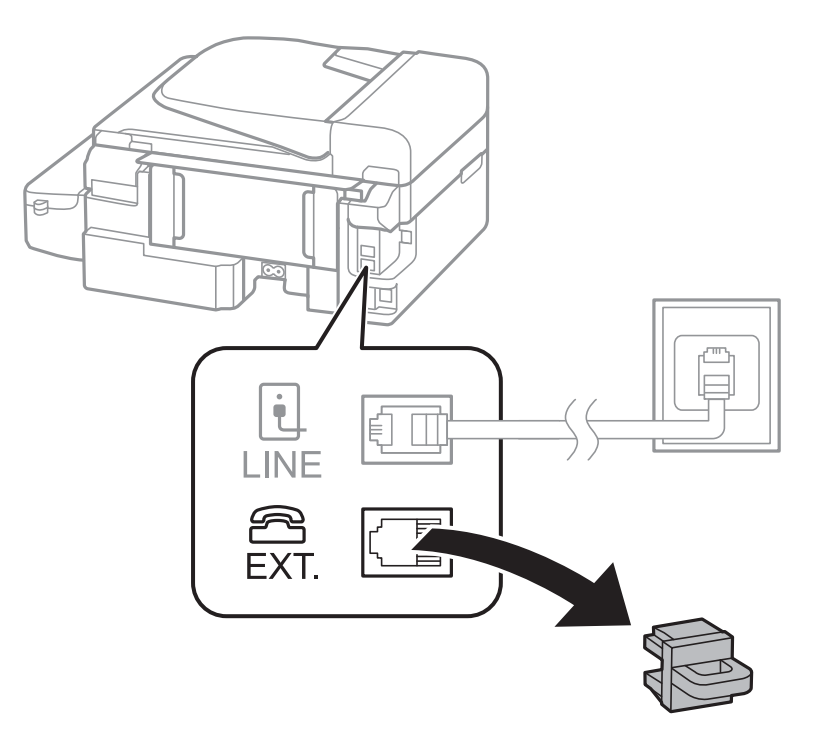

<span id="page-62-0"></span>2. Propojte telefonní zařízení a port EXT. telefonním kabelem.

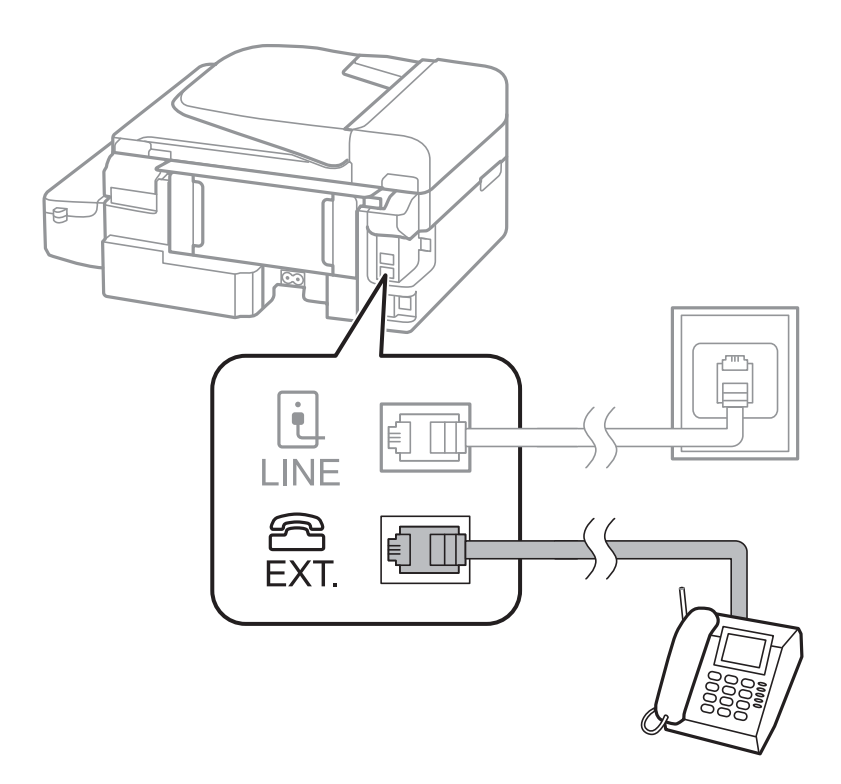

### c*Důležité:*

Při sdílení jedné telefonní linky nezapomeňte připojit telefonní zařízení do portu EXT. v tiskárně. Jestliže rozdělíte linku pro připojení telefonního zařízení a tiskárny odděleně, telefon a tiskárna nebudou správně fungovat.

3. Zvedněte sluchátko připojeného telefonního zařízení a ověřte, zda se na displeji LCD zobrazí dotaz zda chcete odeslat nebo přijmout fax.

Jestliže se hlášení nezobrazí, zkontrolujte, zda je telefonní kabel správně připojený do portu EXT..

#### **Související informace**

& ["Nastavení záznamníku" na str. 70](#page-69-0)

### **Vytvoření základního nastavení faxu**

Nejprve vytvořte základní nastavení faxu, jako je **Režim příjmu** pomocí **Průvodce nastavením faxu**, a poté podle potřeby nakonfigurujte ostatní nastavení.

**Průvodce nastavením faxu** se automaticky zobrazí při prvním zapnutí tiskárny. Po nastavení již není nutné nastavení opakovat, dokud se nezmění prostředí připojení.

### **Vytvoření základního nastavení faxu pomocí Průvodce nastavením faxu**

Vytvořte základní nastavení podle pokynů na obrazovce.

1. Připojte tiskárnu k telefonní lince.

### c*Důležité:*

Automatická kontrola připojení faxu proběhne na konci průvodce, dbejte proto, abyste připojili tiskárnu k telefonní lince před spuštěním průvodce.

- 2. Na hlavní obrazovce zadejte možnost **Nastavení**.
- 3. Vyberte volbu Nastavení faxu > Průvodce nastavením faxu a potom stiskněte tlačítko **A**. Průvodce se spustí.
- 4. Na obrazovce pro zadání záhlaví faxu zadejte jméno odesílatele, například název vaší společnosti.

#### *Poznámka:*

Vaše jméno odesílatele a faxové číslo se budou objevovat v záhlaví odchozích faxů.

- 5. Na obrazovce pro zadání telefonního čísla zadejte vaše faxové číslo.
- 6. Vyberte, zda používáte nastavení DRD.
	- ❏ Jestliže máte u své telefonní společnosti předplacenou službu charakteristického vyzvánění: Stiskněte tlačítko u, zvolte vzorec vyzvánění pro příchozí faxy a přejděte do kroku 9. **Režim příjmu** se automaticky nastaví na **Automaticky**.

❏ Jestliže tuto možnost nepotřebujete: Stiskněte tlačítko d a poté vyberte formát souboru.

*Poznámka:*

- ❏ Služby charakteristického vyzvánění, které nabízejí mnohé telefonní společnosti (název služby se liší podle dané společnosti), umožňují mít na jedné lince více telefonních čísel. Každé číslo má přiřazený jiný vzorec vyzvánění. Jedno číslo můžete používat pro hlasové hovory a jiné pro faxové přenosy. Vyberte vzorec vyzvánění přiřazený faxovým přenosům v části *DRD*.
- ❏ V závislosti na regionu se zobrazí možnosti *Zapnuto* a *Vypnuto* jako možnosti *DRD*. Pokud chcete používat funkci charakteristického vyzvánění, zvolte možnost *Zapnuto*.
- 7. Vyberte, zda používáte telefonní zařízení připojené k tiskárně.

□ Je-li připojené: Stiskněte tlačítko ▲ a poté vyberte formát souboru.

- ❏ Není-li připojené: Stiskněte tlačítko d a poté přejděte do kroku 9. **Režim příjmu** se nastaví na **Automaticky**.
- 8. Vyberte, zda chcete přijímat faxy automaticky.

❏ Chcete-li přijímat automaticky: Stiskněte tlačítko u. **Režim příjmu** se nastaví na **Automaticky**.

❏ Chcete-li přijímat ručně: Stiskněte tlačítko d. **Režim příjmu** se nastaví na **Ruční**.

9. Na obrazovce **Potvrďte nastavení** stiskněte tlačítko OK. Stisknutím tlačítek ▲ a **V** zkontrolujte provedená nastavení a potom stiskněte tlačítko OK.

Chcete-li opravit nebo změnit nastavení, stiskněte tlačítko  $\mathcal{F}$ .

10. Vyberte Spustit a když budete vyzváni k vytištění výsledku kontroly, stiskněte tlačítko  $\mathcal{D}$ .

Vytiskne se zpráva s výsledkem kontroly, která uvádí stav připojení.

#### <span id="page-64-0"></span>*Poznámka:*

- ❏ Jsou-li nahlášeny nějaké chyby, podle pokynů ve zprávě je vyřešte.
- ❏ Budete-li vyzváni k výběru typu linky, vyberte typ linky. Pokud připojujete tiskárnu k telefonnímu systému PBX nebo k adaptéru terminálu, zvolte možnost *PBX*.
- ❏ Pokud displej signalizuje, že nebyl detekován oznamovací tón, stisknutím tlačítka u deaktivujte funkci detekce oznamovacího tónu.

Deaktivací detekce oznamovacího tónu však může dojít při vytáčení k vynechání první číslice faxového čísla a k poslání faxu na špatné číslo.

11. Když se znovu zobrazí **Spustit**, stiskněte tlačítko d. Výběrem **Hotovo** ukončete průvodce.

#### **Související informace**

- & ["Připojení tiskárny k telefonní lince" na str. 60](#page-59-0)
- $\rightarrow$  ["Nastavení příjmu faxů" na str. 70](#page-69-0)
- $\blacktriangleright$  "Vytvoření nastavení pro telefonní systém PBX" na str. 65
- & "**[Nastavení faxu](#page-20-0)**" na str. 21

### **Samostatné vytvoření základního nastavení faxu**

Fax je možné nastavit bez použití průvodce nastavením faxu na základě výběru jednotlivých položek v nabídce nastavení. Nastavení vytvořené pomocí průvodce je rovněž možné změnit. Další podrobnosti najdete v seznamu nabídek pro nastavení faxu.

#### **Související informace**

& "**[Nastavení faxu](#page-20-0)**" na str. 21

### *Vytvoření nastavení pro telefonní systém PBX*

Následující nastavení se týká případů, kdy je tiskárna nasazena v kancelářích, kde se používají extenze a jsou vyžadovány externí přístupové kódy, například 0 a 9, pro přístup na vnější linku.

- 1. Na hlavní obrazovce zadejte možnost **Nastavení**.
- 2. Vyberte **Nastavení faxu** > **Základní nastavení** > **Typ čáry**.
- 3. Vyberte možnost **PBX**.
- 4. Vyberte možnost **Použít** jako přístupový kód.
- 5. Na obrazovce **Přístupový kód** zadejte externí přístupový kód pro váš telefonní systém a poté stiskněte tlačítko OK.

Přístupový kód se uloží do tiskárny. Při posílání faxu na vnější faxové číslo zadejte # (dvojitý křížek) namísto skutečného přístupového kódu.

#### *Poznámka:*

Jestliže se na začátek faxového čísla zadá # (dvojitý křížek), tiskárna nahradí # při vytáčení uloženým přístupovým kódem. Používání # napomáhá předcházení problémům s připojením na vnější linku.

# <span id="page-65-0"></span>**Registrování kontaktů pro faxování**

Registrování často používaných faxových čísel v seznamu kontaktů usnadňuje odesílání faxů. Položky lze sdružovat a odeslat fax více příjemcům najednou. Lze zaregistrovat až 60 položek (skupinová položka je počítá jako jedna).

### **Registrace kontaktů**

- 1. Stiskněte tlačítko v režimu **Fax**.
- 2. Stiskněte tlačítko # a potom vyberte položku Přidat položku.
- 3. Vyberte číslo položky, kterou chcete zaregistrovat.
- 4. Zadejte jméno a faxové číslo.

#### *Poznámka:*

Při zadávání faxového čísla uveďte na jeho začátku externí přístupový kód, jestliže telefonní systém je PBX a je potřeba přístupový kód, kterým se dostanete na vnější linku. Jestliže je přístupový kód uveden v nastavení *Typ čáry*, zadejte místo skutečného přístupového kódu dvojitý křížek (#). Chcete-li do vytáčení vložit pauzu (pauza na tři sekundy), zadejte pomlčku stisknutím tlačítka  $\mathcal{C}_2$ .

5. Slouží k výběru rychlosti faxu. Stisknutím tlačítka ▶ provedete změnu.

#### *Poznámka:*

Ve výchozí konfiguraci je použita rychlost faxu nastavená v *Nastavení* > *Nastavení faxu* > *Základní nastavení* > *Rych. Faxu*. Pokud v případě příjemce dochází k častým chybám komunikace nebo pokud se příjemce nachází v zámoří, doporučujeme změnit toto nastavení na *Pomalý(9 600bps)*.

6. Stisknutím tlačítka OK zaregistrujte kontakt.

### *Poznámka:*

Chcete-li upravit nebo odstranit položku, vyberte cílovou položku, stiskněte tlačítko r a potom vyberte volbu *Úpravy* nebo *Odstranit*.

### **Registrace skupinových kontaktů**

Přidání kontaktů do skupiny umožňuje posílání faxů na více míst určení najednou.

- 1. Stiskněte tlačítko **V** v režimu **Fax**.
- 2. Stiskněte tlačítko # a potom vyberte položku Přidat skup..
- 3. Vyberte číslo položky, kterou chcete zaregistrovat.
- 4. Zadejte jméno a potom stiskněte tlačítko OK.
- 5. Stisknutím tlačítka \* vyberte kontakty, které chcete zaregistrovat do skupiny.

#### *Poznámka:*

- ❏ Můžete zaregistrovat až 30 kontaktů.
- ❏ Chcete-li zrušit výběr, stiskněte znovu tlačítko .

<span id="page-66-0"></span>6. Stisknutím tlačítka OK zaregistrujte kontakty jako skupinu.

#### *Poznámka:*

Chcete-li upravit nebo odstranit skupinový kontakt, vyberte cílový skupinový kontakt, stiskněte tlačítko $\blacktriangleright$  a potom vyberte volbu *Úpravy* nebo *Odstranit*.

### **Registrace a zálohování kontaktů pomocí počítače**

Pomocí nástroje FAX Utility můžete vytvořit seznam kontaktů v počítači a naimportovat jej do tiskárny. Rovněž můžete v počítači zálohovat data kontaktů uložená v tiskárně. Podrobnosti uvádí nápověda nástroje FAX Utility.

Data kontaktů se mohou ztratit v důsledku závady tiskárny. Doporučujeme vytvoření zálohy při každé aktualizaci dat. Společnost Epson nepřebírá odpovědnost za jakoukoli ztrátu dat, za zálohování nebo obnovu dat a/nebo nastavení, a to ani v průběhu záruční doby.

# **Posílání faxů**

### **Základní operace posílání faxů**

Posílat lze faxy barevné a monochromatické (černobílé).

*Poznámka:*

Jestliže je faxové číslo obsazené nebo dojde k problému, tiskárna automaticky znovu vytočí číslo dvakrát po jedné minutě.

### **Posílání faxů pomocí ovládacího panelu**

1. Umístěte originály.

#### *Poznámka:*

V jednom přenosu můžete poslat až 100 stránek; v závislosti na zbývající paměti se však nemusí podařit poslat faxy, které mají i méně než 100 stránek.

- 2. Na hlavní obrazovce zadejte možnost **Fax**.
- 3. Zadejte příjemce.
	- ❏ Chcete-li jej zadat ručně: Zadejte čísla pomocí numerické klávesnice a potom stiskněte tlačítko OK.
	- ❏ Chcete-li je vybrat v seznamu kontaktů: Stiskněte tlačítko a potom vyberte příjemce.
	- □ Pokyny pro výběr posledního volaného čísla: Stiskněte tlačítko  $\mathscr{L}$ .

#### *Poznámka:*

- ❏ Stejný černobílý fax můžete poslat až 30 příjemcům. Barevný fax je možné poslat najednou pouze jednomu příjemci.
- **□** Chcete-li do vytáčení vložit pauzu (pauza na tři sekundy), zadejte pomlčku stiskem  $\frac{1}{2}$ .
- ❏ Jestliže jste zadali externí přístupový kód v položce *Typ čáry*, zadejte na začátek faxového čísla "#" (dvojitý křížek) místo skutečného externího přístupového kódu.
- $□$  Pokus stisknete tlačítko  $\frac{\%}{\angle}$ a poslední fax byl odeslán na číslo skupinové volby, zobrazí se číslo, které bylo ve skupině zaregistrováno jako poslední.
- ❏ Chcete-li odstranit vybraného příjemce, stiskněte tlačítko r a potom vyberte volbu *Odstranit Kontakty*.
- 4. Stiskněte tlačítko OK a podle potřeby upravte nastavení, například rozlišení a způsob odeslání.

<span id="page-67-0"></span>5. Stiskněte tlačítko  $\Phi$ .

#### *Poznámka:*

- ❏ Chcete-li zrušit odesílání, stiskněte tlačítko y.
- ❏ Odesílání barevného faxu trvá déle, protože tiskárna provádí skenování a odesílání současně. V době, kdy tiskárna posílá barevný fax, není možné používat ostatní funkce.
- ❏ Čas potřebný pro odeslání faxu se liší podle obsahu předlohy a vybraném rozlišení.

### **Související informace**

- & ["Vkládání originálů" na str. 28](#page-27-0)
- & "Režim **Fax**[" na str. 17](#page-16-0)
- ◆ ["Registrování kontaktů pro faxování" na str. 66](#page-65-0)

### **Odesílání faxů s vytáčením pomocí externího telefonního zařízení**

Fax je možné odeslat s využitím vytáčení pomocí připojeného telefonu, pokud chcete hovořit telefonem před posláním faxu, nebo přístroj příjemce nezapíná fax automaticky.

1. Umístěte originály.

*Poznámka:* Můžete poslat až 100 stránek v rámci jednoho přenosu;

- 2. Zvedněte sluchátko připojeného telefonu.
- 3. Na ovládacím panelu tiskárny vyberte volbu **Odeslat** a potom na telefonu vytočte faxové číslo příjemce.
- 4. Stiskněte tlačítko OK a podle potřeby upravte nastavení, například rozlišení a způsob odeslání.
- 5. Když uslyšíte faxový tón, stiskněte tlačítko  $\hat{\varphi}$  a zavěste sluchátko.

#### *Poznámka:*

- ❏ Pokud se pro vytáčení použije připojený telefon, odeslání faxu trvá déle, protože tiskárna provádí skenování a odesílání současně. V době posílání faxu není možné používat ostatní funkce.
- ❏ Čas potřebný pro odeslání faxu se liší podle obsahu předlohy a vybraném rozlišení.

### **Související informace**

- & ["Vkládání originálů" na str. 28](#page-27-0)
- & "Režim **Fax**[" na str. 17](#page-16-0)

### **Různé způsoby posílání faxů**

### **Odesílání faxů v určenou dobu (Odeslat fax později)**

Můžete nastavit odeslání faxu v určenou dobu. Při zadání doby odeslání faxu je možné posílat pouze černobílé faxy.

1. Umístěte originály.

- 2. Na hlavní obrazovce zadejte možnost **Fax**.
- 3. Zadejte příjemce.
- 4. Stiskněte tlačítko OK a potom vyberte volbu **Odeslat fax později**.
- 5. Vyberte volbu **Zapnuto** a potom stiskněte tlačítko OK.
- 6. Zadejte čas odeslání faxu a potom stiskněte tlačítko OK.
- 7. Podle potřeby proveďte nastavení, například rozlišení a hustoty.
- 8. Stiskněte tlačítko  $\Phi$ .

#### *Poznámka:*

Do odeslání faxu ve stanovenou dobu nelze odesílat jiné faxy. Chcete-li fax zrušit, stiskněte tlačítko  $\bigcirc$  na horní obrazovce režimu faxu a potom stiskněte tlačítko  $\blacktriangle$ .

#### **Související informace**

- & ["Posílání faxů pomocí ovládacího panelu" na str. 67](#page-66-0)
- & ["Vkládání originálů" na str. 28](#page-27-0)
- **→** "Režim **Fax**[" na str. 17](#page-16-0)

### **Odesílání mnoha stránek černobílého dokumentu (Přímé odeslání)**

Při posílání černobílého faxu se skenovaný dokument dočasně ukládá do paměti tiskárny. Posílání mnoha stránek proto může způsobit vyčerpání paměti tiskárny a zastavení odesílání faxu. Tomu lze předejít aktivací funkce **Přímé odeslání**, odeslání faxu však trvá déle, protože tiskárna provádí skenování a odesílání současně. Této funkce je možné využít, pouze pokud je zadaný jen jeden příjemce.

Na hlavní obrazovce vyberte volbu **Fax** a potom stiskněte tlačítko OK. Nastavte položku **Přímé odeslání** na **Zapnuto**.

### **Posílání faxu z počítače**

Faxy z počítače je možné posílat pomocí nástroje FAX Utility a ovladače PC-FAX. Viz nápovědu pro nástroj FAX Utility a ovladač PC-FAX, kde jsou uvedeny další provozní pokyny.

### **Související informace**

- ◆ ["Ovladač PC-FAX \(Ovladač faxu\)" na str. 94](#page-93-0)
- $\blacktriangleright$  ["FAX Utility" na str. 95](#page-94-0)

## <span id="page-69-0"></span>**Příjem faxů**

### **Nastavení příjmu faxů**

**Režim příjmu** můžete nastavit pomocí **Průvodce nastavením faxu**. Při prvním nastavování funkce faxu doporučujeme použít **Průvodce nastavením faxu**. Jestliže chcete změnit **Režim příjmu** individuálně, postupujte podle kroků uvedených níže.

- 1. Na hlavní obrazovce zadejte možnost **Nastavení**.
- 2. Vyberte **Nastavení faxu** > **Nastavení příjmu** > **Režim příjmu**.
- 3. Vyberte způsob příjmu.
	- ❏ Automaticky: Doporučeno pro intenzivní využívání faxu. Tiskárna automaticky přijme fax po zadaném počtu zazvonění.

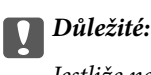

Jestliže nemáte k tiskárně připojený telefon, zvolte režim *Automaticky*.

❏ Ruční: Doporučeno pro uživatele, kteří nevyužívají fax často nebo kteří chtějí přijmout fax až po vyřízení hovoru pomocí připojeného telefonu. Při přijímání faxu zvedněte sluchátko a ovládejte tiskárnu.

#### *Poznámka:*

Jestliže aktivujete funkci *Vzdálený příjem*, můžete zahájit příjem faxu pomocí samotného připojeného telefonu.

#### **Související informace**

- & ["Vytvoření základního nastavení faxu pomocí Průvodce nastavením faxu" na str. 63](#page-62-0)
- $\blacktriangleright$  ["Ruční příjem faxů" na str. 71](#page-70-0)
- & ["Příjem faxů pomocí připojeného telefonu \(Vzdálený příjem\)" na str. 71](#page-70-0)

### **Nastavení záznamníku**

Aby bylo možné používat záznamník, je nutné vytvořit nastavení.

- ❏ Nastavte **Režim příjmu** tiskárny na hodnotu **Automaticky**.
- ❏ Nastavte **Zvonění před odpovědí** pro tiskárnu na větší počet, než je počet vyzvánění pro záznamník. Jinak nebude záznamník schopen přijímat hlasové hovory za účelem nahrání hlasových zpráv. Viz příručky, které byly dodány se záznamníkem, kde je uvedeno nastavení.

Nastavení **Zvonění před odpovědí** se nemusí zobrazit v závislosti na regionu.

#### **Související informace**

& "**[Nastavení faxu](#page-20-0)**" na str. 21

### <span id="page-70-0"></span>**Různé způsoby příjmu faxů**

### **Ruční příjem faxů**

Pokud máte připojený telefon a nastavíte **Režim příjmu** tiskárny na hodnotu **Ruční**, postupujte při příjmu faxů podle kroků uvedených níže.

- 1. Když telefon vyzvání, zvedněte sluchátko.
- 2. Když uslyšíte faxový tón, vyberte volbu **Přijmout** na ovládacím panelu tiskárny.

*Poznámka:* Jestliže aktivujete funkci *Vzdálený příjem*, můžete zahájit příjem faxu pomocí samotného připojeného telefonu.

3. Stiskněte tlačítko  $\hat{\Phi}$  a zavěste sluchátko.

### **Související informace**

- $\rightarrow$  "Příjem faxů pomocí připojeného telefonu (Vzdálený příjem)" na str. 71
- & ["Ukládání přijatých faxů do počítače" na str. 72](#page-71-0)

### **Příjem faxů pomocí připojeného telefonu (Vzdálený příjem)**

Chcete-li přijmout fax ručně, musíte po zvednutí sluchátka telefonu ovládat tiskárnu. Pomocí funkce **Vzdálený příjem** můžete zahájit příjem faxu pouze pomocí telefonu.

Funkce **Vzdálený příjem** je k dispozici u telefonů, které umožňují tónové vytáčení.

### **Související informace**

 $\blacktriangleright$  "Ruční příjem faxů" na str. 71

### *Nastavení funkce Vzdálený příjem*

- 1. Na hlavní obrazovce zadejte možnost **Nastavení**.
- 2. Vyberte **Nastavení faxu** > **Nastavení příjmu** > **Vzdálený příjem**.
- 3. Po aktivaci funkce **Vzdálený příjem** zadejte dvoumístný číselný kód (lze zadat číslice 0 až 9, \* a #).
- 4. Stiskněte tlačítko OK.

### *Používání funkce Vzdálený příjem*

- 1. Když telefon vyzvání, zvedněte sluchátko.
- 2. Když uslyšíte faxový tón, zadejte na telefonu počáteční kód.
- 3. Po ujištění, že tiskárna zahájila příjem faxu, zavěste sluchátko.

### <span id="page-71-0"></span>**Příjem faxů výzvou (Polling příjem)**

Můžete přijmout fax uložený v jiném faxovém přístroji vytočením faxového čísla. Tato funkce slouží k přijetí dokumentu od faxové informační služby. Pokud je ovšem faxová informační služba vybavena funkcí zvukových pokynů, podle kterých je třeba při přijímání dokumentu postupovat, nelze tuto funkci použít.

#### *Poznámka:*

Chcete-li přijmout dokument od faxové informační služby, která využívá zvukové pokyny, vytočte faxové číslo pomocí připojeného telefonu a obsluhujte telefon a tiskárnu podle zvukových pokynů.

- 1. Na hlavní obrazovce zadejte možnost **Fax**.
- 2. Stiskněte tlačítko OK a potom aktivujte **Polling příjem**.
- 3. Zadejte faxové číslo.
- 4. Stiskněte tlačítko  $\Phi$ .

### **Související informace**

& ["Odesílání faxů s vytáčením pomocí externího telefonního zařízení" na str. 68](#page-67-0)

### **Ukládání přijatých faxů do počítače**

Můžete převést přijaté dokumenty do formátu PDF a uložit je do počítače připojeného k tiskárně. Rovněž můžete nastavit automatický tisk dokumentů při jejich ukládání do počítače.

Nejdříve je třeba provést nastavení pomocí nástroje FAX Utility. Nainstalujte nástroj FAX Utility do počítače.

### c*Důležité:*

- ❏ Nastavte režim přijímání tiskárny na *Automaticky*.
- ❏ Pokuste se počítači zabránit v přechodu do režimu spánku. Pokud počítač přejde do režimu spánku nebo pokud jej vypnete, tiskárna dočasně ukládá přijaté dokumenty a může dojít k chybě zaplnění paměti, která deaktivuje odesílání a přijímání faxů.
- 1. Spusťte nástroj FAX Utility v počítači, který je připojený k tiskárně.
- 2. Otevřete obrazovku nastavení nástroje FAX Utility.
	- ❏ Windows

Vyberte **Nastavení faxu pro tiskárnu** > **Nastavení výstupu přijatého faxu**.

❏ **Mac OS X**

Klikněte na položku **Sledování přijímání faxů**, vyberte tiskárnu a potom klikněte na **Nastavení výstupu přijatého faxu.**.

- 3. Klikněte na **Ukládat faxy v tomto počítači** a určete složku pro ukládání přijatých dokumentů.
- 4. Podle potřeby proveďte další nastavení a potom odešlete nastavení do tiskárny.

#### *Poznámka:*

Podrobnosti o možnostech nastavení a postupu viz nápověda k nástroji FAX Utility.

5. Na ovládacím panelu tiskárny vstupte do **Nastavení**.
#### 6. Vyberte **Nastavení faxu** > **Výstup nastavení** > **Výstup faxu**.

7. Zobrazí se aktuální nastavení. Zkontrolujte, zda je v tiskárně nastaveno ukládání faxů do počítače. Chcete-li automaticky tisknout přijaté dokumenty během jejich ukládání do počítače, vyberte **Uložit a tisknout**.

#### *Poznámka:*

Chcete-li zastavit ukládání přijatého dokumentu do počítače, nastavte *Výstup faxu* na *Tisk* v tiskárně. Toto nastavení lze změnit rovněž v nástroji FAX Utility, nicméně změnu v nástroji FAX Utility nelze provést, pokud existují přijaté faxy, které dosud nebyly uloženy do počítače.

#### **Související informace**

- $\rightarrow$  ["FAX Utility" na str. 95](#page-94-0)
- & ["Nastavení příjmu faxů" na str. 70](#page-69-0)

## **Používání dalších funkcí faxování**

### **Tisk zprávy o faxu a seznamu**

### **Ruční tisk faxové zprávy**

- 1. Na hlavní obrazovce zadejte možnost **Fax**.
- 2. Stiskněte tlačítko OK a potom vyberte položku **Hlášení faxu**.
- 3. Vyberte zprávu pro tisk a poté postupujte podle pokynů na obrazovce.

#### *Poznámka:*

Můžete změnit formát zprávy. Na hlavní obrazovce vyberte možnost *Nastavení* > *Nastavení faxu* > *Výstup nastavení*, a změňte nastavení *Připojit obr. ke zprávě* nebo *Formát sestavy*.

#### **Související informace**

- & "Režim **Fax**[" na str. 17](#page-16-0)
- & "**[Nastavení faxu](#page-20-0)**" na str. 21

### **Nastavení automatického tisku zpráv o faxu**

Můžete vytvořit nastavení pro automatický tisk zpráv o faxu.

#### **Zpráva o přenosu**

Na hlavní obrazovce vyberte možnost **Nastavení** > **Nastavení faxu** > **Vých. nast. uživatele** > **Zpráva o přenosu**, a vyberte nastavení **Tisk** nebo **Tisknout při chybě**.

#### *Poznámka:*

Chcete-li změnit nastavení při odesílání faxu, stiskněte tlačítko OK v horní části obrazovky faxu a potom vyberte volbu *Zpráva o přenosu*.

#### **Protokol faxu**

Na hlavní obrazovce vyberte možnost **Nastavení** > **Nastavení faxu** > **Výstup nastavení** > **Auto. tisk prot. faxu**, a vyberte nastavení **Zapnuto (každých 30)** nebo **Zapnuto (čas)**.

#### **Související informace**

- & "Režim **Fax**[" na str. 17](#page-16-0)
- & "**[Nastavení faxu](#page-20-0)**" na str. 21

## **Opakovaný tisk přijatých faxů**

Můžete znovu vytisknout přijaté dokumenty, které jste již tiskli. Všechny přijaté faxy uložené v paměti tiskárny se tisknou v opačném chronologickém pořadí. Pokud ovšem tiskárně dojde paměť, dokumenty, které již byly vytištěny, budou automaticky odstraňovány od nejstaršího dokumentu.

- 1. Na hlavní obrazovce zadejte možnost **Fax**.
- 2. Stiskněte tlačítko OK a potom vyberte položku **Znovu vytisknout faxy**.
- 3. Stiskněte tlačítko  $\Phi$ .

*Poznámka:* Po opakovaném tisku dokumentů ukončete tisk stisknutím tlačítka  $\mathcal{D}$ .

# **Doplňování inkoustu**

## **Kontrola hladiny inkoustu**

Chcete-li ověřit aktuální množství zbývajícího inkoustu, vizuálně zkontrolujte množství inkoustu ve všech nádržkách tiskárny.

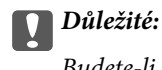

Budete-li tiskárnu nadále používat, když je hladina inkoustu pod spodní čarou na jednotce nádržky s inkoustem, může dojít k poškození tiskárny. Připravte se na doplnění inkoustu.

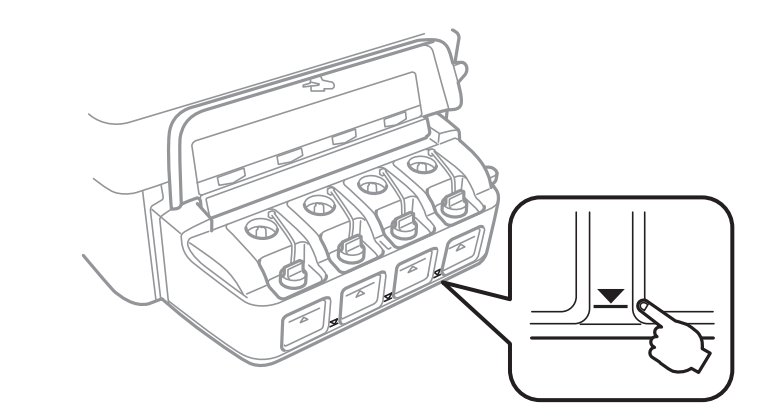

Přibližné hladiny inkoustu můžete zkontrolovat pomocí počítače.

### **Kontrola hladiny inkoustu – systém Windows**

- 1. Přejděte do okna ovladače tiskárny.
- 2. Klikněte na možnost **Hladiny inkoustu** na kartě **Hlavní**.

#### *Poznámka:*

Pokud je nástroj *EPSON Status Monitor 3* zakázaný, hladiny inkoustů se nezobrazují. Klikněte na položku *Rozšířená nastavení* na kartě *Údržba* a potom vyberte *Aktivovat EPSON Status Monitor 3*.

#### **Související informace**

◆ ["Ovladač tiskárny pro Windows" na str. 91](#page-90-0)

## **Kontrola hladiny inkoustu – systém Mac OS X**

- 1. Vyberte **Předvolby systému** v nabídce > **Tiskárny a skenery** (nebo **Tisk a skenování**, **Tisk a fax**) a vyberte tiskárnu.
- 2. Klikněte na možnost **Volby a materiály** > **Utilita** > **Otevřít Tiskovou utilitu**.
- 3. Klikněte na položku **EPSON Status Monitor**.

## <span id="page-75-0"></span>**Kódy inkoustových nádobek**

Společnost Epson doporučuje používat originální nádobky s inkoustem Epson. Záruka společnosti Epson se nevztahuje na škody způsobené používáním nespecifikovaných inkoustů, včetně originálního inkoustu Epson, který není pro tuto tiskárnu určen, nebo inkoustů jiných výrobců.

Při používání dalších produktů, které nebyly vyrobeny společností Epson, může dojít k poškození, na něž se nebude vztahovat záruka společnosti Epson. Za určitých okolností pak může tiskárna fungovat neočekávaným způsobem.

Dále jsou uvedeny kódy pro originální inkoustové nádobky Epson.

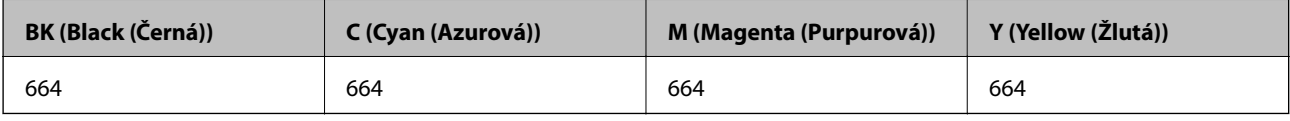

### c*Důležité:*

Použijete-li jiný než předepsaný originální inkoust Epson, může dojít k poškození, na něž se nebude vztahovat záruka společnosti Epson.

#### *Poznámka:*

Uživatelé v Evropě najdou informace o kapacitách inkoustových nádobek Epson na následujícím webu.

<http://www.epson.eu/pageyield>

## **Pokyny k manipulaci s inkoustovými nádobkami**

Před doplňováním inkoustu si přečtěte následující pokyny.

#### **Upozornění pro manipulaci**

- ❏ Používejte nádobky na inkoust se správným kódem pro tuto tiskárnu.
- ❏ Tato tiskárna vyžaduje pečlivou manipulaci s inkoustem. Inkoust může odstřikovat při plnění či doplňování nádržek na inkoust. Potřísní-li inkoust oblečení nebo jiné věci, je možné, že nepůjde dolů.
- ❏ Uchovávejte nádobky s inkoustem za normální pokojové teploty a chraňte je před přímým slunečním světlem.
- ❏ Společnost Epson doporučuje použít nádobku na inkoust před datem vytištěným na obalu.
- ❏ Skladujte nádobky na inkoust ve stejném prostředí jako tiskárnu.
- ❏ Při skladování nebo přepravě nádobky na inkoust ji po sejmutí těsného uzávěru nenaklánějte ani ji nevystavujte nárazům nebo změnám teploty. Jinak může inkoust vytéct, i když je uzávěr na nádobce s inkoustem pevně utažen. Při utahování uzávěru udržujte nádobku s inkoustem ve vzpřímené poloze a zajistěte, aby inkoust z nádobky během přepravy nevytekl.
- ❏ Po přenesení nádobky s inkoustem z chladného prostředí ponechte nádobku před použitím zahřát na pokojovou teplotu po dobu nejméně tří hodin.
- ❏ Neotvírejte balení nádobky s inkoustem, dokud nebudete připraveni naplnit nádržku s inkoustem. Nádobka s inkoustem je vakuově balená pro zachování spolehlivosti. Ponecháte-li nádobku s inkoustem před použitím rozbalenou po delší dobu, je možné, že již nepůjde normálně tisknout.
- ❏ Budete-li tiskárnu nadále používat, když je hladina inkoustu pod spodní čarou, může dojít k poškození tiskárny. Společnost Epson doporučuje naplnit všechny nádržky s inkoustem až po horní čáru v okamžiku, kdy tiskárna není v provozu.
- ❏ Aby byla zajištěna maximální kvalita tisku a ochrana tiskové hlavy, zůstává v nádržce s inkoustem bezpečnostní rezerva inkoustu, když tiskárna oznamuje, že je čas na doplnění inkoustu. Tato rezerva není součástí uváděné kapacity.
- ❏ Ačkoli nádobky s inkoustem mohou obsahovat recyklované materiály, nemá to vliv na funkci ani výkonnost tiskárny.
- ❏ Specifikace a vzhled nádobky s inkoustem se mohou v rámci jejich zlepšování změnit bez předchozího upozornění.
- ❏ Uvedené hodnoty se mohou lišit v závislosti na tištěných obrazech, typu používaného papíru, frekvenci tisku a podmínkách prostředí, jako je například teplota.

#### **Spotřeba inkoustu**

- ❏ Aby byla zachována optimální výkonnost tiskové hlavy, spotřebovává se ze všech nádržek s inkoustem určité množství inkoustu nejen při tisku, ale i při provádění údržby, např. při čištění tiskové hlavy.
- ❏ Při černobílém tisku nebo tisku ve stupních šedi mohou být v závislosti na nastaveném typu papíru nebo kvalitě tisku místo černého inkoustu používány barevné inkousty. Důvodem je to, že se k vytvoření černé barvy používá směs barevných inkoustů.
- ❏ Inkoust v nádobkách s inkoustem dodávaných s tiskárnou se částečně vypotřebuje během počátečního nastavení. Aby bylo dosaženo kvalitního tisku, tisková hlava tiskárny bude zcela naplněna inkoustem. Tento jednorázový proces spotřebovává určité množství inkoustu, a je proto možné, že s těmito nádobkami s inkoustem bude v porovnání s následnými nádobkami s inkoustem vytištěno méně stránek.

## **Doplnění nádržek s inkoustem**

- 1. Na domovské obrazovce zadejte možnost **Nastavení**.
- 2. Vyberte **Údržba** > **Resetovat hladiny inkoustu**.
- 3. Stiskněte tlačítko  $\Phi$ .
- 4. Otevřete kryt jednotky inkoustové nádržky a vyjměte uzávěr nádržky s inkoustem. Po vyjmutí uzávěru umístěte podle následujícího obrázku.

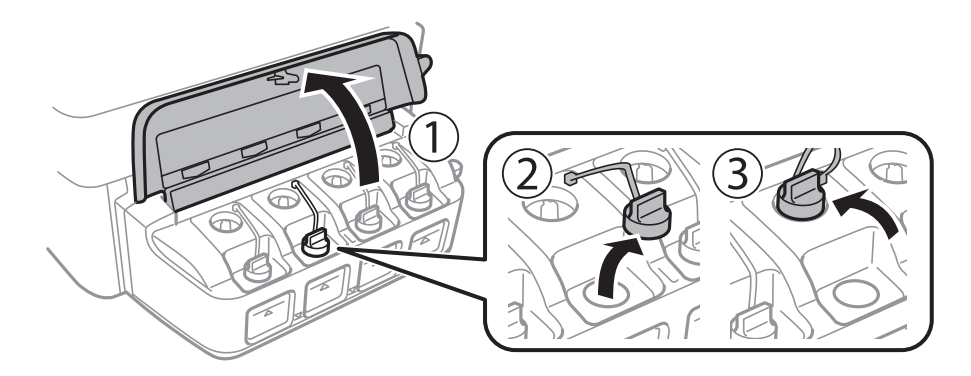

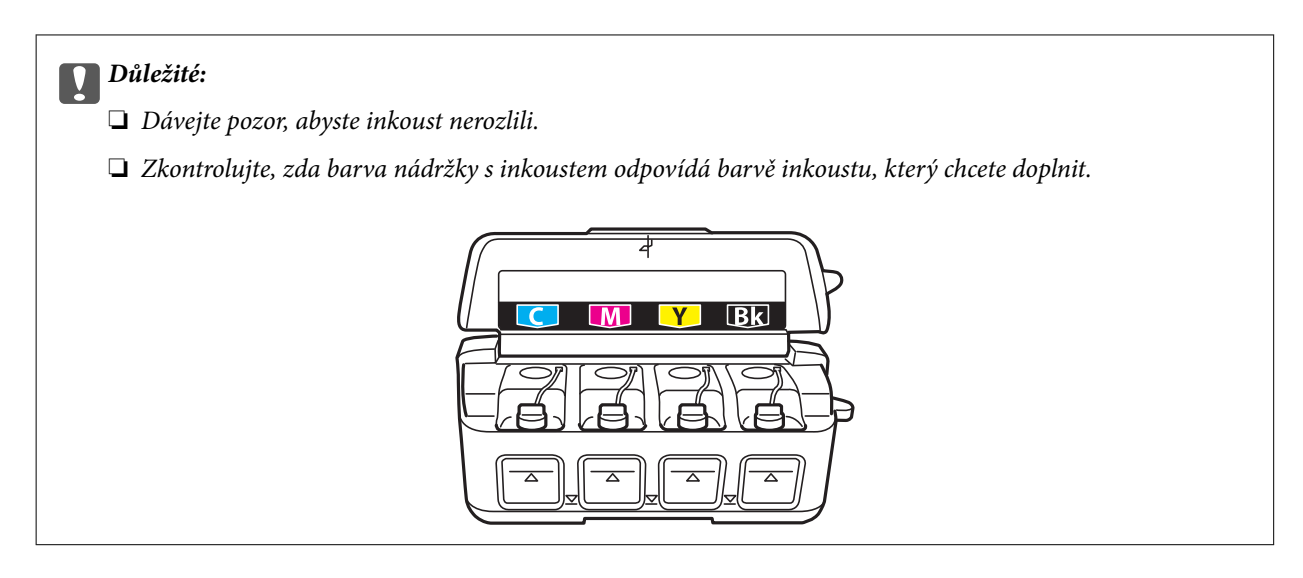

5. Odlomte vršek víčka, odstraňte víčko z nádobky na inkoust, odstraňte těsný uzávěr z nádobky a poté namontujte víčko.

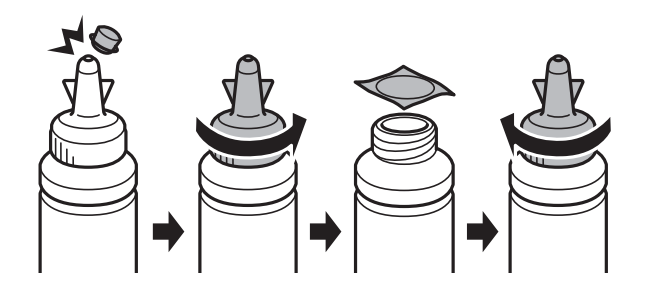

## c*Důležité:*

Uzávěr nádobky pevně uzavřete, jinak by mohl inkoust vytéct.

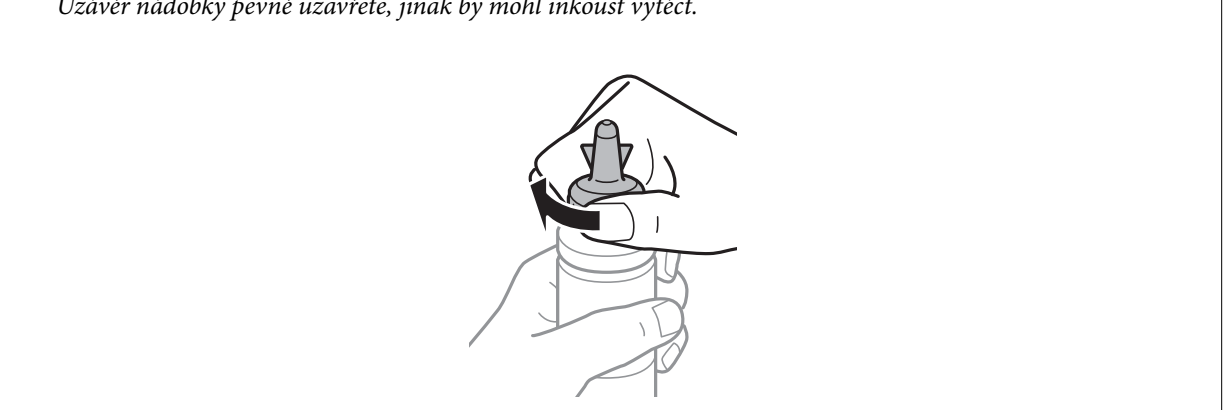

#### *Poznámka:*

Nevyhazujte horní část víčka. Zůstane-li v nádobce s inkoustem po naplnění nádržky určité množství inkoustu, použijte horní část uzávěru k utěsnění víčka nádobky s inkoustem.

6. Naplňte nádržku s inkoustem správným barevným inkoustem až po horní čáru na nádržce s inkoustem.

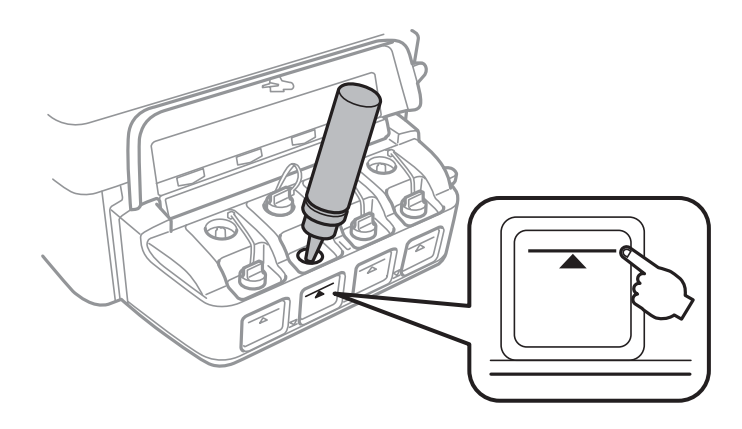

### c*Důležité:*

Do nádržky na inkoust může být obtížné vidět. Opatrně doplňte nádržky na inkoust, aby nedošlo k vylití inkoustu ze vstupu inkoustu.

#### *Poznámka:*

Zůstane-li v nádobce s inkoustem po naplnění nádržky po horní čáru určité množství inkoustu, namontujte bezpečně uzávěr a nádobku s inkoustem uskladněte ve vzpřímené poloze pro pozdější použití.

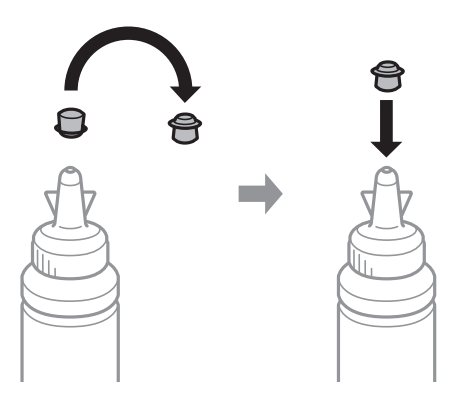

7. Bezpečně zavřete víčko na nádržce s inkoustem.

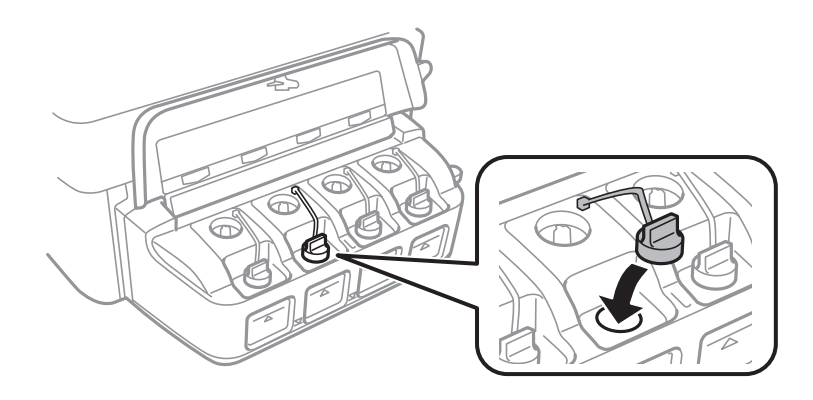

8. Zavřete kryt jednotky nádržky s inkoustem.

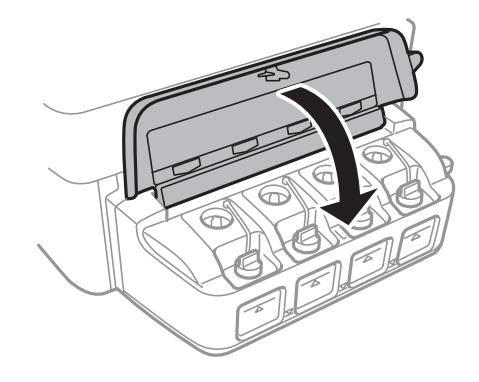

#### 9. Stiskněte tlačítko OK.

10. Podle pokynů zobrazených na displeji LCD resetujte hladiny inkoustů.

#### *Poznámka:*

Hladiny inkoustu můžete resetovat, i když jste inkoust nenaplnili až k horní čáře. Tiskárna však nebude moci zobrazit oznámení a zastavit tisk předtím, než hladina inkoustu klesne pod spodní čáru.

#### **Související informace**

- & ["Kódy inkoustových nádobek" na str. 76](#page-75-0)
- & ["Pokyny k manipulaci s inkoustovými nádobkami" na str. 76](#page-75-0)

# <span id="page-80-0"></span>**Vylepšení kvality tisku a skenování**

## **Kontrola a čištění tiskové hlavy**

Při ucpání trysek dochází ke slábnutí tisku, na výtiscích se objevují pruhy nebo barvy neodpovídají očekávání. Pokud se kvalita tisku zhoršila, ověřte pomocí funkce kontroly trysek, zda trysky nejsou ucpané. Při ucpání trysek vyčistěte tiskovou hlavu.

### c*Důležité:*

Při čištění tiskové hlavy neotevírejte jednotku skeneru ani nevypínejte tiskárnu. Nebude-li čištění hlavy dokončeno, nemusí být možné tisknout.

#### *Poznámka:*

- ❏ Protože při čištění tiskové hlavy dochází ke spotřebování části inkoustu, provádějte čištění tiskové hlavy, pouze když dojde ke zhoršení kvality tisku.
- ❏ Když dochází inkoust, nebude případně možné vyčistit tiskovou hlavu. Připravte novou nádobku s inkoustem.
- ❏ Jestliže se kvalita tisku nezlepší po přibližně třikrát zopakované kontrole trysky a vyčištění hlavy, přestaňte asi na 12 hodin tisknout a poté proveďte znovu kontrolu trysky a podle potřeby vyčistěte hlavu. Doporučujeme tiskárnu vypnout. Pokud se ani poté kvalita tisku nezlepší, kontaktujte podporu společnosti Epson.
- ❏ Aby se zabránilo vyschnutí tiskové hlavy, neodpojujte tiskárnu, když je zapnuté napájení.
- ❏ Chcete-li tiskovou hlavu zachovat v co možná nejlepším provozuschopném stavu doporučujeme pravidelně vytisknout několik stránek.

## **Kontrola stavu tiskové hlavy a její čištění – ovládací panel**

- 1. Vložte do tiskárny obyčejný papír velikosti A4.
- 2. Na domovské obrazovce zadejte možnost **Nastavení**.
- 3. Zvolte položku **Údržba** > **Kontr. trysek tisk. hl.**.
- 4. Podle pokynů na obrazovce vytiskněte vzorec kontroly trysek.

#### *Poznámka:*

Zkušební vzorky se u jednotlivých modelů mohou lišit.

5. Srovnejte kvalitu vytištěného kontrolního vzorku s příkladem uvedeným níže.

❏ Vytiskly se všechny čáry: Trysky tiskové hlavy jsou v pořádku. Ukončete funkci pro kontrolu trysek.

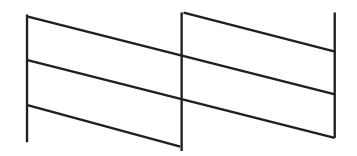

❏ Ve výtisku jsou přerušené čáry nebo chybějící segmenty: Trysky tiskové hlavy mohou být ucpané. Přejděte k dalšímu kroku.

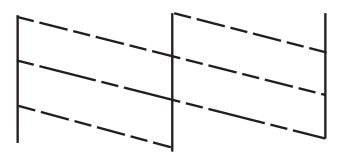

- 6. Postupujte podle pokynů na obrazovce a vyčistěte tiskovou hlavu.
- 7. Po dokončení čištění znovu vytiskněte vzorek pro kontrolu trysek. Opakujte čištění a tisk vzorce, dokud nejsou všechny čáry vytištěny úplné.

#### **Související informace**

& ["Vkládání papíru do Zadní podávání papíru" na str. 25](#page-24-0)

### **Kontrola stavu tiskové hlavy a její čištění – Windows**

- 1. Vložte do tiskárny obyčejný papír velikosti A4.
- 2. Přejděte do okna ovladače tiskárny.
- 3. Klepněte na možnost **Kontrola trysek** na kartě **Údržba**.
- 4. Postupujte podle pokynů na obrazovce.

#### **Související informace**

- & ["Vkládání papíru do Zadní podávání papíru" na str. 25](#page-24-0)
- & ["Ovladač tiskárny pro Windows" na str. 91](#page-90-0)

### **Kontrola stavu tiskové hlavy a její čištění – Mac OS X**

- 1. Vložte do tiskárny obyčejný papír velikosti A4.
- 2. Vyberte **Předvolby systému** v nabídce > **Tiskárny a skenery** (nebo **Tisk a skenování**, **Tisk a fax**) a potom vyberte tiskárnu.
- 3. Klikněte na možnost **Volby a materiály** > **Utilita** > **Otevřít Tiskovou utilitu**.
- 4. Klepněte na položku **Kontrola trysek**.
- 5. Postupujte podle pokynů na obrazovce.

#### **Související informace**

& ["Vkládání papíru do Zadní podávání papíru" na str. 25](#page-24-0)

## **Výměna inkoustu uvnitř hadiček s inkoustem**

Pokud jste tiskárnu delší dobu nepoužívali a zjistíte, že na výtiscích se tvoří pruhy nebo na nich chybí barvy, bude pravděpodobně nutné vyměnit inkoust uvnitř hadiček s inkoustem. Tím problém vyřešíte. Pomocí nástroje **Proplachování inkoustu** lze nahradit všechny barvy uvnitř hadiček s inkoustem.

#### c*Důležité:*

- ❏ Tato funkce spotřebovává velké množství inkoustu. Před použitím této funkce zkontrolujte, zda je v tiskárně v nádržkách s inkoustem dostatečné množství inkoustu. Není-li k dispozici dostatek inkoustu, doplňte nádržky s inkoustem.
- ❏ Tato funkce ovlivňuje životnost inkoustové podložky. Po spuštění této funkce vyčerpá inkoustová podložka svou kapacitu dříve. Kontaktujte společnost Epson nebo autorizovaného poskytovatele služeb společnosti Epson před koncem životnosti podložky. Nejedná se o uživatelsky opravitelnou součást.
- ❏ Po použití funkce Proplachování inkoustu vypněte tiskárnu a počkejte alespoň 12 hodin. Při používání této funkce se zlepšuje kvalita tisku po 12 hodinách. Funkci však nelze opětovně použít do 12 hodin po posledním použití. Pokud se vám stále nedaří vyřešit problém ani po vyzkoušení všech výše uvedených metod, obraťte se na podporu společnosti Epson.

### **Výměna inkoustu uvnitř hadiček s inkoustem – systém Windows**

- 1. Přejděte do okna ovladače tiskárny.
- 2. Klikněte na možnost **Proplachování inkoustu** na kartě **Údržba**.
- 3. Postupujte podle pokynů na obrazovce.

#### **Související informace**

◆ ["Ovladač tiskárny pro Windows" na str. 91](#page-90-0)

### **Výměna inkoustu uvnitř hadiček s inkoustem – systém Mac OS X**

- 1. Vyberte **Předvolby systému** v nabídce > **Tiskárny a skenery** (nebo **Tisk a skenování**, **Tisk a fax**) a vyberte tiskárnu.
- 2. Klikněte na možnost **Volby a materiály** > **Utilita** > **Otevřít Tiskovou utilitu**.
- 3. Klikněte na položku **Proplachování inkoustu**.
- 4. Postupujte podle pokynů na obrazovce.

## **Nastavení tiskové hlavy**

Jestliže se svislé čáry rozjíždí nebo tiskárna tiskne rozmazané fotografie, vyrovnejte tiskovou hlavu.

### **Vyrovnání tiskové hlavy – ovládací panel**

- 1. Vložte do tiskárny obyčejný papír velikosti A4.
- 2. Na hlavní obrazovce zadejte možnost **Nastavení**.
- 3. Vyberte **Údržba** > **Vyrovnání hlavy**.
- 4. Vzorek pro vyrovnání vytiskněte podle pokynů na obrazovce.
- 5. Podle pokynů na obrazovce vyrovnejte tiskovou hlavu. Vyhledejte a zadejte číslo nejplnějšího vzorku pro každou skupinu.

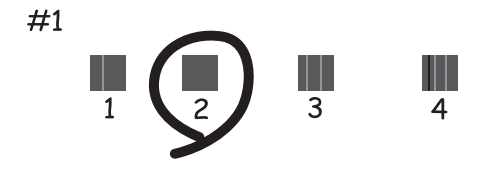

#### *Poznámka:*

- ❏ Zkušební vzorky se u jednotlivých modelů mohou lišit.
- ❏ Pokud se kvalita tisku nezlepší, vyrovnejte tiskovou hlavu pomocí počítače.

#### **Související informace**

& ["Vkládání papíru do Zadní podávání papíru" na str. 25](#page-24-0)

### **Nastavení tiskové hlavy – Windows**

- 1. Vložte do tiskárny obyčejný papír velikosti A4.
- 2. Přejděte do okna ovladače tiskárny.
- 3. Klepněte na možnost **Nastavení tiskové hlavy** na kartě **Údržba**.
- 4. Postupujte podle pokynů na obrazovce.

#### **Související informace**

- & ["Vkládání papíru do Zadní podávání papíru" na str. 25](#page-24-0)
- & ["Ovladač tiskárny pro Windows" na str. 91](#page-90-0)

### **Nastavení tiskové hlavy – Mac OS X**

1. Vložte do tiskárny obyčejný papír velikosti A4.

- <span id="page-84-0"></span>2. Vyberte **Předvolby systému** v nabídce > **Tiskárny a skenery** (nebo **Tisk a skenování**, **Tisk a fax**) a vyberte tiskárnu.
- 3. Klikněte na možnost **Volby a materiály** > **Utilita** > **Otevřít Tiskovou utilitu**.
- 4. Klepněte na položku **Nastavení tiskové hlavy**.
- 5. Postupujte podle pokynů na obrazovce.

#### **Související informace**

& ["Vkládání papíru do Zadní podávání papíru" na str. 25](#page-24-0)

## **Čištění dráhy papíru v případě rozmazávání inkoustu**

Když jsou výtisky rozmazané nebo vykazují známky otěru, očistěte válec uvnitř.

#### c*Důležité:*

K čištění uvnitř tiskárny nepoužívejte papírové kapesníčky. Mohlo by dojít k ucpání trysek tiskové hlavy žmolky.

- 1. Vložte do tiskárny obyčejný papír velikosti A4.
- 2. Na hlavní obrazovce zadejte možnost **Nastavení**.
- 3. Vyberte **Údržba** > **Čištění vodítka papíru**.
- 4. Při čistění dráhy papíru postupujte podle zobrazených pokynů.
	- *Poznámka:*

Tento postup opakujte, dokud není papír bez inkoustových šmouh.

#### **Související informace**

& ["Vkládání papíru do Zadní podávání papíru" na str. 25](#page-24-0)

## **Čištění automatického podavače**

Když jsou kopie nebo skenované obrázky z podavače ADF zašpiněné nebo pokud se originály nepodávají do podavače ADF správně, vyčistěte podavač ADF.

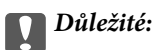

K čištění tiskárny nepoužívejte alkohol ani ředidlo. Tyto chemické látky mohou tiskárnu poškodit.

1. Otevřete kryt automatického podavače dokumentů.

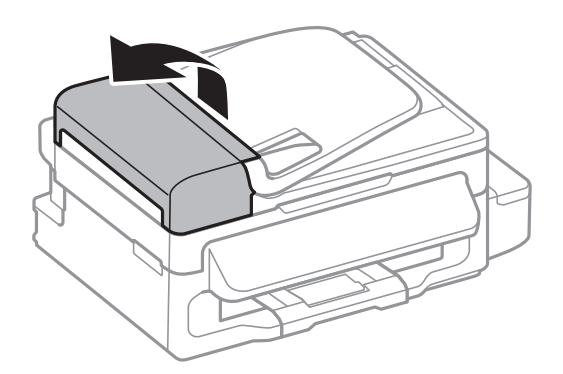

2. Měkkým, suchým a čistým hadříkem očistěte válec a vnitřní část podavače.

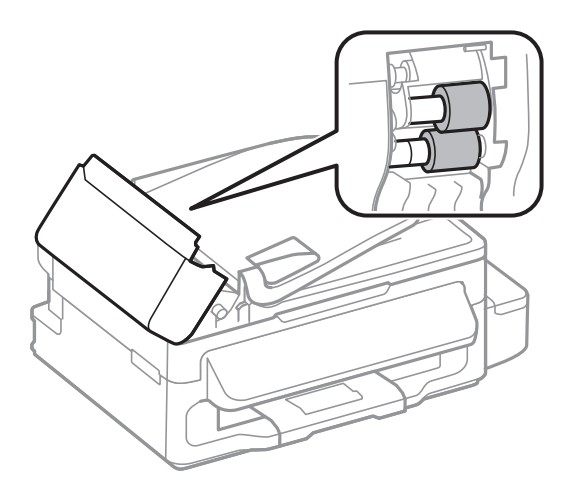

3. Otevřete víko dokumentů.

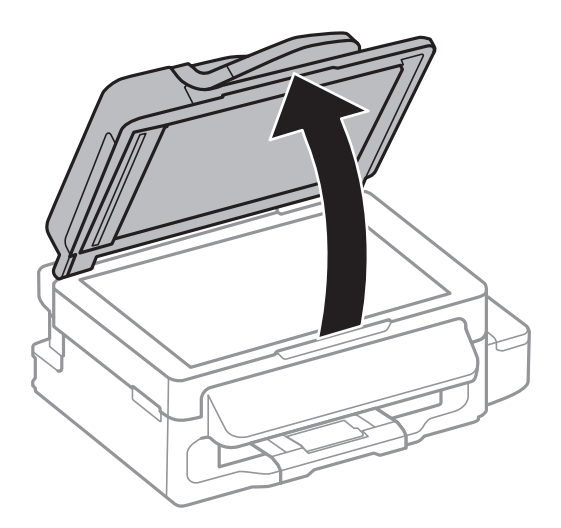

4. Vyčistěte díl vyobrazený na ilustraci.

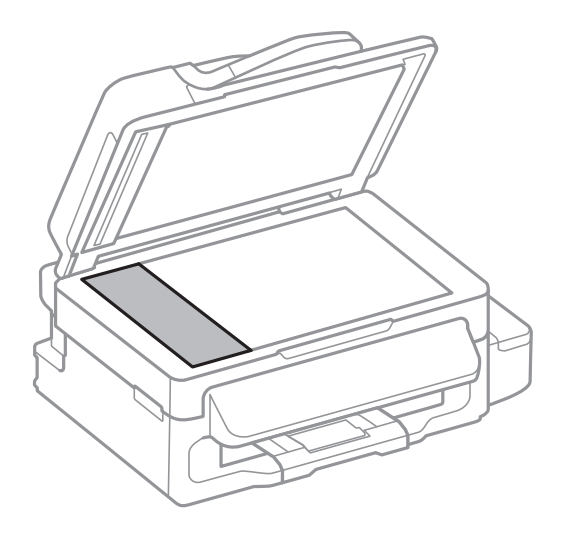

#### *Poznámka:*

- ❏ Pokud se sklo zašpiní mastnotou nebo jinou těžko odstranitelnou látkou, použijte k jejímu odstranění malé množství čističe na sklo a měkkou látku. Setřete všechnu kapalinu.
- ❏ Netlačte na povrch skla přílišnou silou.
- ❏ Buďte opatrní, abyste nepoškrábali nebo jinak nepoškodili povrch skla. Poškození povrchu skla může vést ke snížení kvality skenování.

## **Čištění Sklo skeneru**

Jsou-li kopie nebo naskenované obrázky rozmazané nebo nekvalitní, vyčistěte sklo skeneru.

## !*Upozornění:*

Při otevírání nebo zavírání víka dokumentů postupujte opatrně, abyste si nepřiskřípli prsty nebo ruku. Jinak může dojít ke zranění.

#### c*Důležité:*

K čištění tiskárny nepoužívejte alkohol ani ředidlo. Tyto chemické látky mohou tiskárnu poškodit.

#### **Vylepšení kvality tisku a skenování**

1. Otevřete víko dokumentů.

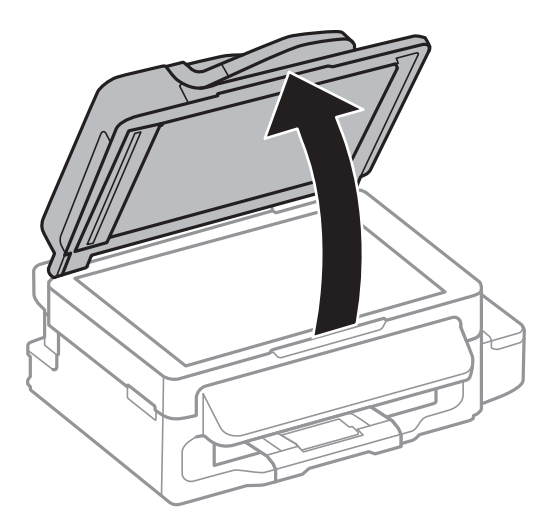

2. Měkkým, suchým a čistým hadříkem očistěte sklo skeneru.

#### *Poznámka:*

- ❏ Pokud se sklo zašpiní mastnotou nebo jinou těžko odstranitelnou látkou, použijte k jejímu odstranění malé množství čističe na sklo a měkkou látku. Setřete všechnu kapalinu.
- ❏ Netlačte na povrch skla přílišnou silou.
- ❏ Buďte opatrní, abyste nepoškrábali nebo jinak nepoškodili povrch skla. Poškození povrchu skla může vést ke snížení kvality skenování.

# **Informace o síťových službách a softwaru**

V této části jsou uvedeny síťové služby a softwarové produkty, které jsou pro vaši tiskárnu k dispozici z webu společnosti Epson nebo na dodaném disku CD.

## **Služba Epson Connect**

Pomocí služby Epson Connect, která je k dispozici na Internetu, můžete tisknout z vašeho chytrého telefonu, tabletu nebo notebooku prakticky kdykoliv a kdekoliv.

Na Internetu jsou k dispozici následující funkce.

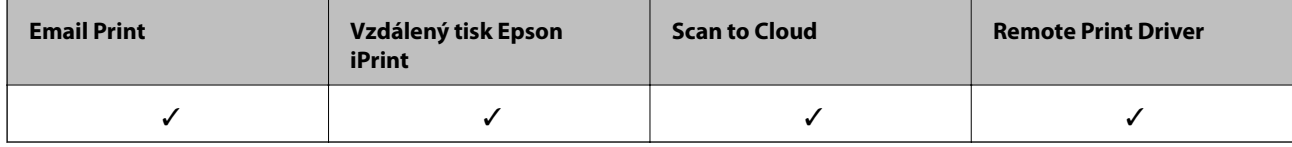

Podrobnosti najdete na webovém portálu Epson Connect.

<https://www.epsonconnect.com/>

[http://www.epsonconnect.eu](http://www.epsonconnect.eu/) (pouze pro Evropu)

## **Web Config**

Web Config je aplikace, která běží ve webovém prohlížeči, například Internet Explorer a Chrome, v počítači nebo chytrém zařízení. Můžete potvrdit stav tiskárny nebo měnit nastavení síťových služeb a tiskárny. Aby bylo možné aplikaci Web Config používat, připojte tiskárnu a počítač nebo zařízení ke stejné síti.

#### *Poznámka:*

Jsou podporovány následující prohlížeče.

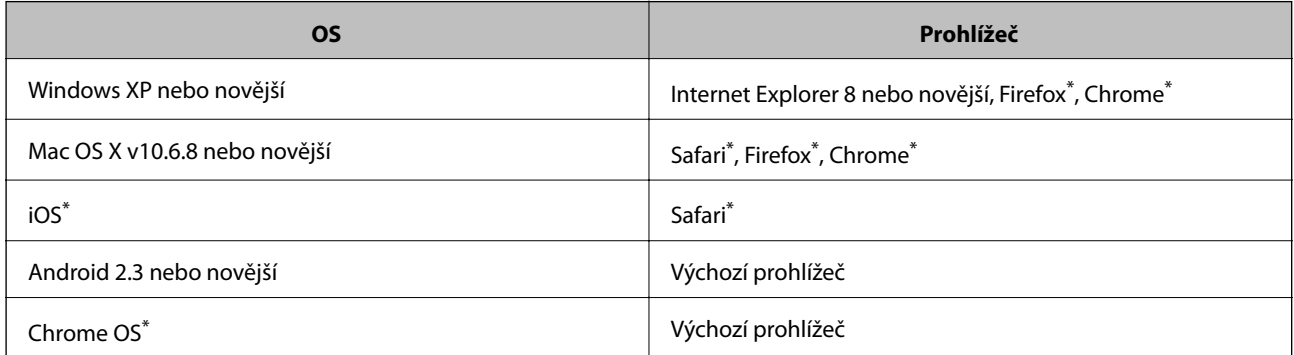

\*: Použijte nejnovější verzi.

## **Spuštění nástroje Web Config ve webovém prohlížeči**

1. Zjistěte adresu IP tiskárny.

Na hlavní obrazovce vyberte **Nastavení** > **Nastavení sítě** > **Stav sítě** > **Stav místní sítě LAN/Wi-Fi** nebo **Stav Wi-Fi** a potom zjistěte adresu IP tiskárny.

2. V počítači nebo chytrém zařízení spusťte webový prohlížeč a potom zadejte adresu IP tiskárny.

Formát:

IPv4: http://adresa IP tiskárny/ IPv6: http://[adresa IP tiskárny]/ Příklady: IPv4: http://192.168.100.201/

IPv6: http://[2001:db8::1000:1]/

*Poznámka:*

S použitím chytrého zařízení můžete rovněž spustit nástroj Web Config z obrazovky údržby aplikace Epson iPrint.

#### **Související informace**

& ["Používání funkce Epson iPrint" na str. 47](#page-46-0)

### **Spuštění aplikace Web Config v systému Windows**

Při připojování počítače k tiskárně pomocí funkce WSD nakonfigurujte aplikaci Web Config podle následujících kroků.

1. Přejděte na obrazovku zařízení a tiskáren v systému Windows.

❏ Windows 8.1/Windows 8/Windows Server 2012 R2/Windows Server 2012

Vyberte možnost **Plocha** > **Nastavení** > **Ovládací panely** > **Zobrazit zařízení a tiskárny** v části **Hardware a zvuk** (nebo **Hardware**).

❏ Windows 7/Windows Server 2008 R2

Klikněte na tlačítko Start a vyberte položku **Ovládací panely** > **Zobrazit zařízení a tiskárny** v části **Hardware a zvuk**.

- ❏ Windows Vista/Windows Server 2008 Klikněte na tlačítko Start a vyberte položku **Ovládací panely** > **Tiskárny** v části **Hardware a zvuk**.
- 2. Klikněte pravým tlačítkem myši na tiskárnu a vyberte možnost **Vlastnosti**.
- 3. Vyberte kartu **Webová služba** a klikněte na adresu URL.

### **Spuštění aplikace Web Config v systému Mac OS X**

- 1. Vyberte **Předvolby systému** v nabídce > **Tiskárny a skenery** (nebo **Tisk a skenování**, **Tisk a fax**) a vyberte tiskárnu.
- 2. Klikněte na volbu **Volby a materiály**> **Zobrazit webovou stránku tiskárny**.

## <span id="page-90-0"></span>**Ovladač tiskárny pro Windows**

Ovladač tiskárny ovládá tiskárnu podle příkazů z aplikace. Nejlepších výsledků tisku dosáhnete nastavením tiskového ovladače. Pomocí nástroje ovladače tiskárny můžete také zkontrolovat stav tiskárny a udržovat ji v optimálním provozuschopném stavu.

#### *Poznámka:*

Podle potřeby můžete změnit jazyk ovladače tiskárny. Jazyk, který chcete používat, zvolte v nastavení *Jazyk* na kartě *Údržba*.

#### **Přístup k ovladači tiskárny z aplikací**

Chcete-li provést nastavení, která se budou vztahovat pouze na konkrétní aplikaci, otevřete ovladač tiskárny z této aplikace.

V nabídce **Soubor** zvolte příkaz **Tisk** nebo **Nastavení tisku**. Vyberte tiskárnu a klepněte na možnost **Předvolby** nebo **Vlastnosti**.

#### *Poznámka:*

Přesný postup se může lišit podle konkrétní aplikace. Podrobnosti najdete v nápovědě k dané aplikaci.

#### **Přístup k ovladači tiskárny z ovládacího panelu**

Chcete-li provést nastavení pro všechny aplikace, otevřete ovladač tiskárny na ovládacím panelu.

❏ Windows 8.1/Windows 8/Windows Server 2012 R2/Windows Server 2012

Vyberte možnost **Plocha** > **Nastavení** > **Ovládací panely** > **Zobrazit zařízení a tiskárny** v části **Hardware a zvuk**. Klikněte pravým tlačítkem myši na tiskárnu (nebo stiskněte a přidržte její ikonu) a vyberte možnost **Předvolby tisku**.

❏ Windows 7/Windows Server 2008 R2

Klikněte na tlačítko Start a vyberte položku **Ovládací panely** > **Zobrazit zařízení a tiskárny** v části **Hardware a zvuk**. Klikněte pravým tlačítkem myši na tiskárnu a vyberte možnost **Předvolby tisku**.

❏ Windows Vista/Windows Server 2008

Klikněte na tlačítko Start a vyberte položku **Ovládací panely** > **Tiskárny** v části **Hardware a zvuk**. Klikněte pravým tlačítkem myši na tiskárnu a vyberte možnost **Vybrat předvolby tisku**.

❏ Windows XP/Windows Server 2003 R2/Windows Server 2003

Klikněte na tlačítko Start a vyberte položku **Ovládací panely** > **Tiskárny a jiný hardware** v části **Tiskárny a faxy**. Klikněte pravým tlačítkem myši na tiskárnu a vyberte možnost **Předvolby tisku**.

#### **Spuštění nástroje**

Přejděte do okna ovladače tiskárny. Klikněte na kartu **Údržba**.

### **Omezení nastavení pro ovladač tiskárny Windows**

Některá nastavení ovladače tiskárny lze zamknout, aby je ostatní uživatelé nemohli měnit.

#### *Poznámka:*

Přihlaste se do počítače jako správce.

- 1. Otevřete kartu **Volitelná nastavení** ve vlastnostech tiskárny.
	- ❏ Windows 8.1/Windows 8/Windows Server 2012

Vyberte možnost **Plocha** > **Nastavení** > **Ovládací panely** > **Zobrazit zařízení a tiskárny** v části **Hardware a zvuk**. Klikněte pravým tlačítkem myši na tiskárnu nebo ji stiskněte a přidržte a vyberte možnost **Vlastnosti tiskárny**. Klikněte na kartu **Volitelná nastavení**.

❏ Windows 7/Windows Server 2008 R2

Klikněte na tlačítko Start a vyberte položku **Ovládací panely** > **Zobrazit zařízení a tiskárny** v části **Hardware a zvuk**. Klikněte pravým tlačítkem myši na tiskárnu a vyberte možnost **Vlastnosti tiskárny**. Klikněte na kartu **Volitelná nastavení**.

❏ Windows Vista/Windows Server 2008

Klikněte na tlačítko Start a vyberte položku **Ovládací panely** > **Tiskárny** v části **Hardware a zvuk**. Klikněte pravým tlačítkem myši na tiskárnu a vyberte možnost **Vlastnosti**. Klikněte na kartu **Volitelná nastavení**.

❏ Windows XP/Windows Server 2003 R2/Windows Server 2003

Klikněte na tlačítko Start a vyberte položku **Ovládací panely** > **Tiskárny a jiný hardware** v části **Tiskárny a faxy**. Klikněte pravým tlačítkem myši na tiskárnu a vyberte možnost **Vlastnosti**. Klikněte na kartu **Volitelná nastavení**.

- 2. Klikněte na položku **Nastavení ovladače**.
- 3. Vyberte funkci, kterou chcete zakázat.

Vysvětlení jednotlivých položek nastavení najdete v online nápovědě.

4. Klikněte na položku **OK**.

### **Provozní nastavení ovladače tiskárny pro Windows**

Můžete konfigurovat nastavení, například povolit nástroj **EPSON Status Monitor 3**.

- 1. Přejděte do okna ovladače tiskárny.
- 2. Klepněte na možnost **Rozšířená nastavení** na kartě **Údržba**.
- 3. Proveďte požadovaná nastavení a klikněte na tlačítko **OK**.

Vysvětlení jednotlivých položek nastavení najdete v nápovědě online.

#### **Související informace**

◆ ["Ovladač tiskárny pro Windows" na str. 91](#page-90-0)

## **Ovladač tiskárny pro Mac OS X**

Ovladač tiskárny ovládá tiskárnu podle příkazů z aplikace. Nejlepších výsledků tisku dosáhnete nastavením tiskového ovladače. Pomocí nástroje ovladače tiskárny můžete také zkontrolovat stav tiskárny a udržovat ji v optimálním provozuschopném stavu.

#### **Přístup k ovladači tiskárny z aplikací**

Klikněte na **Nastavení stránky** nebo **Tisk** v nabídce **Soubor** vaší aplikace. Pokud je třeba, kliknutím na možnost **Zobrazit podrobnosti** (nebo na ikonu ▼) rozbalte okno tisku.

#### **Informace o síťových službách a softwaru**

#### *Poznámka:*

V závislosti na používané aplikaci se *Nastavení stránky* nemusí zobrazit v nabídce *Soubor* a postup zobrazení obrazovky tisku se může lišit. Podrobnosti najdete v nápovědě k dané aplikaci.

#### **Spuštění nástroje**

Vyberte položku **Předvolby systému** v nabídce > **Tiskárny a skenery** (nebo **Tisk a skenování**, **Tisk a fax**) a vyberte tiskárnu. Klikněte na možnost **Volby a materiály** > **Utilita** > **Otevřít Tiskovou utilitu**.

### **Provozní nastavení ovladače tiskárny pro Mac OS X**

### **Přístup k oknu provozních nastavení ovladače tiskárny Mac OS X**

Vyberte **Předvolby systému** v nabídce > **Tiskárny a skenery** (nebo **Tisk a skenování**, **Print & Fax**) a vyberte tiskárnu. Klikněte na **Volby a materiály** > **Volby** (nebo **Ovladač**).

### **Provozní nastavení ovladače tiskárny Mac OS X**

- ❏ Přeskakovat prázdné stránky: Přeskočí při tisku prázdné stránky.
- ❏ Skrytý režim: Zajistí tichý tisk. Rychlost tisku se však může snížit.
- ❏ Vysokorychlostní tisk: Zajistí tisk v obou směrech pohybu tiskové hlavy. Rychlost tisku se zvýší, může se však snížit kvalita.
- ❏ Upozornění: Umožní ovladači tiskárny zobrazovat varovná upozornění.
- ❏ Navázat obousměrnou komunikaci: Tato funkce by obvykle měla být nastavená na **Zapnuto**. Zvolte možnost **Vypnuto**, jestliže získání informací o tiskárně je nemožné z důvodu sdílení tiskárny s počítači Windows v síti nebo z jiného důvodu.

## **EPSON Scan (Ovladač skeneru)**

EPSON Scan je aplikace pro ovládání skenování. Umožňuje upravit velikost, rozlišení, jas, kontrast a kvalitu naskenovaného obrazu.

#### *Poznámka:*

Ovladač EPSON Scan můžete spustit také z aplikace pro skenování s rozhraním TWAIN.

#### **Spuštění aplikace v systému Windows**

*Poznámka:* V operačních systémech Windows Server je třeba nainstalovat funkci *Možnosti práce s počítačem*.

❏ Windows 8.1/Windows 8/Windows Server 2012 R2/Windows Server 2012

Zadejte název aplikace do ovládacího tlačítka Hledat a poté vyberte zobrazenou ikonu.

❏ S výjimkou systémů Windows 8.1/Windows 8/Windows Server 2012 R2/Windows Server 2012

Klikněte na tlačítko Start a vyberte položku **Všechny programy** nebo **Programy** > **EPSON** > **EPSON Scan** > **EPSON Scan**.

#### **Spuštění aplikace v systému Mac OS X**

#### *Poznámka:*

EPSON Scan nepodporuje funkci rychlého přepínání uživatelů v systému Mac OS X. Vypněte rychlé přepínání uživatelů.

```
Zvolte položku Přejít > Aplikace > Epson Software > EPSON Scan.
```
## **Epson Event Manager**

Epson Event Manager je aplikace, pomocí níž lze spravovat skenování z ovládacího panelu a ukládat snímky do počítače. Můžete přidat svá vlastní nastavení jako předvolby, např. typ dokumentu, umístění složky pro uložení a formát snímku. Podrobnosti najdete v nápovědě k dané aplikaci.

#### *Poznámka:*

Operační systémy Windows Server nejsou podporované.

#### **Spuštění v systému Windows**

❏ Windows 8.1/Windows 8

Zadejte název aplikace do ovládacího tlačítka Hledat a poté vyberte zobrazenou ikonu.

❏ Windows 7/Windows Vista/Windows XP

Klikněte na tlačítko Start a vyberte položku **Všechny programy** nebo **Programy** > **Epson Software** > **Event Manager**.

#### **Spuštění v systému Mac OS X**

Zvolte položku **Přejít** > **Aplikace** > **Epson Software** > **Event Manager**.

## **Ovladač PC-FAX (Ovladač faxu)**

Ovladač PC-FAX je aplikace, která umožňuje přímo z počítače odeslat dokument vytvořený v jiné aplikaci jako fax. Ovladač PC-FAX je nainstalován při instalaci nástroje FAX Utility. Podrobnosti najdete v nápovědě k dané aplikaci.

#### *Poznámka:*

- ❏ Operační systémy Windows Server nejsou podporované.
- ❏ Operace se liší podle aplikace, kterou jste použili pro vytvoření dokumentu. Podrobnosti najdete v nápovědě k dané aplikaci.

#### **Přístup k aplikaci v systému Windows**

V aplikaci zvolte z nabídky **Soubor** příkaz **Tisk** nebo **Nastavení tisku**. Vyberte požadovanou tiskárnu (FAX) a klepněte na možnost **Předvolby** nebo **Vlastnosti**.

#### **Přístup k aplikaci v systému Mac OS X**

V aplikaci zvolte z nabídky **Soubor** příkaz **Tisk**. V části **Tiskárna** vyberte požadovanou tiskárnu (FAX) a poté z místní nabídky zvolte položku **Nastavení faxu** nebo **Nastavení příjemce**.

## <span id="page-94-0"></span>**FAX Utility**

FAX Utility je aplikace, která umožňuje konfigurovat různá nastavení pro odesílání faxů z počítače. Můžete vytvořit nebo upravit seznam kontaktů pro odesílání faxů, konfigurovat ukládání přijatých faxů do formátu PDF v počítači a další. Podrobnosti najdete v nápovědě k dané aplikaci.

#### *Poznámka:*

- ❏ Operační systémy Windows Server nejsou podporované.
- ❏ Zkontrolujte, zda jste před instalací aplikace FAX Utility nainstalovali ovladač tiskárny.

#### **Spuštění aplikace v systému Windows**

❏ Windows 8.1/Windows 8

Zadejte název aplikace do ovládacího tlačítka Hledat a poté vyberte zobrazenou ikonu.

❏ Windows 7/Windows Vista/Windows XP

Klikněte na tlačítko Start a vyberte položku **Všechny programy** (nebo **Programy**) > **Epson Software** > **FAX Utility**.

#### **Spuštění aplikace v systému Mac OS X**

Vyberte položku **Předvolby systému** v nabídce > **Tiskárny a skenery** (nebo **Tisk a skenování**, **Tisk a fax**) a vyberte tiskárnu (FAX). Klikněte na možnost **Volby a materiály** > **Utilita** > **Otevřít Tiskovou utilitu**.

## **Epson Easy Photo Print**

Epson Easy Photo Print je aplikace, pomocí níž lze snadno tisknout fotografie s různým rozložením. Můžete si prohlédnout fotografie a upravit snímky nebo pozici. Můžete také tisknout fotografie s rámečkem. Podrobnosti najdete v nápovědě k dané aplikaci.

#### *Poznámka:*

- ❏ Operační systémy Windows Server nejsou podporované.
- ❏ Chcete-li používat tuto aplikaci, musí být nainstalován ovladač tiskárny.

#### **Spuštění v systému Windows**

❏ Windows 8.1/Windows 8

Zadejte název aplikace do ovládacího tlačítka Hledat a poté vyberte zobrazenou ikonu.

❏ Windows 7/Windows Vista/Windows XP

Klikněte na tlačítko Start a vyberte položku **Všechny programy** nebo **Programy** > **Epson Software** > **Epson Easy Photo Print**.

#### **Spuštění v systému Mac OS X**

Zvolte položku **Přejít** > **Aplikace** > **Epson Software** > **Epson Easy Photo Print**.

## <span id="page-95-0"></span>**E-Web Print (jen pro Windows)**

E-Web Print je aplikace, pomocí níž lze snadno tisknout webové stránky s různým rozložením. Podrobnosti najdete v nápovědě k dané aplikaci. Nápovědu můžete otevřít v nabídce **E-Web Print** na panelu nástrojů **E-Web Print**.

#### *Poznámka:*

Operační systémy Windows Server nejsou podporované.

#### **Spuštění aplikace**

Když nainstalujete aplikaci E-Web Print, zobrazí se v prohlížeči. Klikněte na položku **Print** nebo **Clip**.

## **EPSON Software Updater**

EPSON Software Updater je aplikace, která na internetu sleduje nový nebo aktualizovaný software a instaluje ho. Dále umožňuje aktualizovat firmware tiskárny a získat aktuální příručku.

#### *Poznámka:*

Operační systémy Windows Server nejsou podporované.

#### **Spuštění aplikace v systému Windows**

❏ Windows 8.1/Windows 8

Zadejte název aplikace do ovládacího tlačítka Hledat a poté vyberte zobrazenou ikonu.

❏ Windows 7/Windows Vista/Windows XP

Klikněte na tlačítko Start a vyberte položku **Všechny programy** (nebo **Programy**) > **Epson Software** > **EPSON Software Updater**.

#### **Spuštění aplikace v systému Mac OS X**

Zvolte položku **Přejít** > **Aplikace** > **Epson Software** > **EPSON Software Updater**.

## **EpsonNet Config**

EpsonNet Config je aplikace, která umožňuje nastavit adresy a protokoly síťového rozhraní. Další podrobnosti viz návod na použití EpsonNet Config nebo nápověda k aplikaci.

#### **Spuštění aplikace v systému Windows**

❏ Windows 8.1/Windows 8/Windows Server 2012 R2/Windows Server 2012

Zadejte název aplikace do ovládacího tlačítka Hledat a poté vyberte zobrazenou ikonu.

❏ S výjimkou systémů Windows 8.1/Windows 8/Windows Server 2012 R2/Windows Server 2012

Klikněte na tlačítko Start a vyberte položku **Všechny programy** (nebo **Programy**) > **EpsonNet** > **EpsonNet Config V4** > **EpsonNet Config**.

#### **Spuštění aplikace v systému Mac OS X**

Zvolte položku **Přejít** > **Aplikace** > **Epson Software** > **EpsonNet** > **EpsonNet Config V4** > **EpsonNet Config**.

## <span id="page-96-0"></span>**Odinstalace aplikací**

*Poznámka:*

Přihlaste se do počítače jako správce. Pokud se zobrazí výzva, zadejte heslo správce.

### **Odinstalace aplikací – Windows**

- 1. Stisknutím tlačítka  $\bigcup$  vypněte tiskárnu.
- 2. Ukončete všechny spuštěné aplikace.
- 3. Otevřete **Ovládací panely**:
	- ❏ Windows 8.1/Windows 8/Windows Server 2012 R2/Windows Server 2012 Klepněte na položky **Plocha** > **Nastavení** > **Ovládací panely**.
	- ❏ S výjimkou systémů Windows 8.1/Windows 8/Windows Server 2012 R2/Windows Server 2012 Klepněte na tlačítko Start a vyberte položku **Ovládací panely**.
- 4. Otevřete panel **Odinstalovat program** (případně **Přidat nebo odebrat programy**):
	- ❏ Windows 8.1/Windows 8/Windows 7/Windows Vista/Windows Server 2012 R2/Windows Server 2012/ Windows Server 2008 R2/Windows Server 2008
		- V části **Programy** vyberte možnost **Odinstalovat program**.
	- ❏ Windows XP/Windows Server 2003 R2/Windows Server 2003 Klepněte na možnost **Přidat nebo odebrat programy**.
- 5. Vyberte aplikaci, kterou chcete odinstalovat.
- 6. Odinstalujte požadované aplikace:
	- ❏ Windows 8.1/Windows 8/Windows 7/Windows Vista/Windows Server 2012 R2/Windows Server 2012/ Windows Server 2008 R2/Windows Server 2008

Klepněte na **Odinstalovat nebo změnit** nebo **Odinstalovat**.

❏ Windows XP/Windows Server 2003 R2/Windows Server 2003

Klepněte na **Změnit nebo odebrat** nebo **Odebrat**.

Pokud se zobrazí okno *Správa uživatelských účtů*, klepněte na tlačítko *Pokračovat*.

7. Postupujte podle pokynů na obrazovce.

## **Odinstalace aplikací – Mac OS X**

1. Stáhněte si Uninstaller. Využijte k tomu aplikaci EPSON Software Updater.

Jakmile si Uninstaller stáhnete, nemusíte jej už při další odinstalaci dané aplikace stahovat znovu.

2. Stisknutím tlačítka  $\bigcup$  vypněte tiskárnu.

*Poznámka:*

#### **Informace o síťových službách a softwaru**

- <span id="page-97-0"></span>3. Chcete-li provést odinstalaci ovladače tiskárny nebo PC-FAX, vyberte **Předvolby systému** v nabídce > **Tiskárny a skenery** (nebo **Tisk a skenování**, **Tisk a fax**) a odeberte tiskárnu ze seznamu aktivovaných tiskáren.
- 4. Ukončete všechny spuštěné aplikace.
- 5. Zvolte položku **Přejít** > **Aplikace** > **Epson Software** > **Uninstaller**.
- 6. Vyberte aplikaci, kterou chcete odinstalovat, a klikněte na tlačítko **Uninstall**.

#### c*Důležité:*

Uninstaller odebere z počítače všechny ovladače inkoustových tiskáren Epson. Jestliže používáte více inkoustových tiskáren Epson a chcete odstranit jen některé ovladače, odstraňte je nejprve všechny a poté znovu nainstalujte potřebný ovladač tiskárny.

#### *Poznámka:*

Jestliže se vám v seznamu aplikací nedaří najít aplikaci, kterou chcete odinstalovat, nebudete ji moci odinstalovat pomocí nástroje Uninstaller. V takové situaci zvolte možnost *Přejít* > *Aplikace* > *Epson Software*, vyberte aplikaci, kterou chcete odinstalovat, a přetáhněte ji na ikonu koše.

#### **Související informace**

& ["EPSON Software Updater" na str. 96](#page-95-0)

## **Instalace aplikací**

Připojte počítač k síti a nainstalujte nejnovější verzi aplikací z webu.

#### *Poznámka:*

- ❏ Přihlaste se do počítače jako správce. Zobrazí-li se výzva, zadejte heslo správce.
- ❏ Při opětovné instalaci aplikace je nutné aplikaci nejdříve odinstalovat.
- 1. Ukončete všechny spuštěné aplikace.
- 2. Při instalaci ovladače tiskárny nebo EPSON Scan dočasně odpojte tiskárnu a počítač.

#### *Poznámka:*

Nepropojujte tiskárnu s počítačem, dokud k tomu nebudete vyzváni.

3. Nainstalujte aplikace podle pokynů na níže uvedeném webu.

#### [http://epson.sn](http://epson.sn/?q=2)

#### *Poznámka:*

Používáte-li počítač s operačním systémem Windows a nemůžete stáhnout aplikace z webu, nainstalujte je z disku se softwarem dodávaným k tiskárně.

#### **Související informace**

◆ ["Odinstalace aplikací" na str. 97](#page-96-0)

## <span id="page-98-0"></span>**Aktualizace aplikací a firmwaru**

Aktualizace aplikací a firmwaru vám může pomoci odstranit některé problémy a zlepšit nebo přidat funkce. Ověřte, že používáte nejnovější verzi aplikací a firmwaru.

- 1. Ujistěte se, že je tiskárna připojena k počítači a je aktivní připojení k Internetu.
- 2. Spusťte aplikaci EPSON Software Updater a aktualizujte tak aplikace nebo firmware.

#### c*Důležité:*

V průběhu aktualizace nevypínejte počítač, ani tiskárnu.

#### *Poznámka:*

Jestliže se vám v seznamu aplikací nedaří najít aplikaci, kterou chcete aktualizovat, nebudete moci aktualizaci pomocí nástroje EPSON Software Updater provést. Nejnovější verze aplikací vyhledejte na místních webových stránkách společnosti Epson.

<http://www.epson.com>

#### **Související informace**

& ["EPSON Software Updater" na str. 96](#page-95-0)

# **Řešení problémů**

## **Kontrola stavu tiskárny**

## **Kontrola hlášení na LCD displeji**

Pokud se na LCD displeji zobrazuje chybové hlášení, odstraňte problém podle pokynů na obrazovce nebo s využitím řešení uvedených dále.

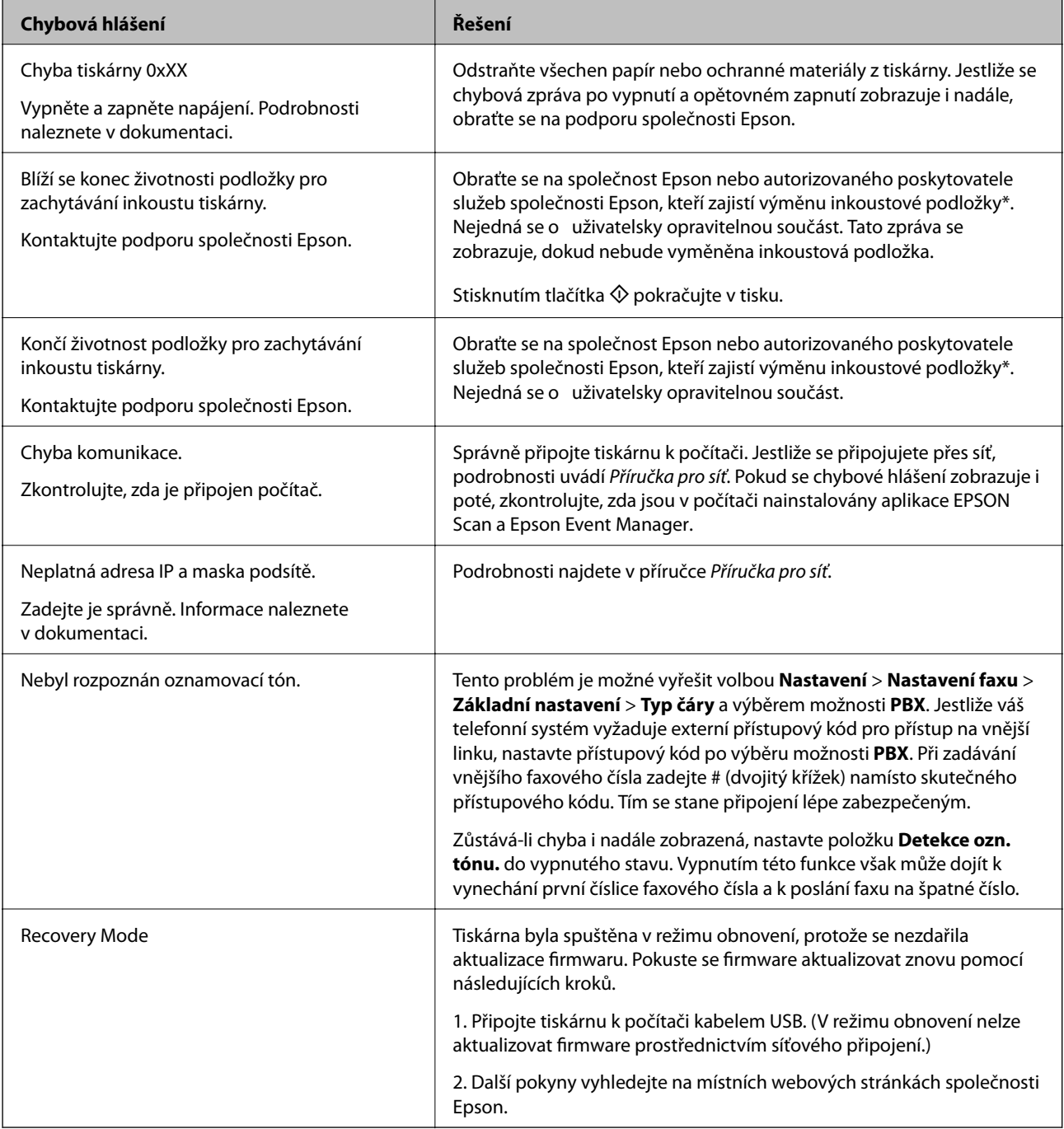

#### **Řešení problémů**

<span id="page-100-0"></span>\* Během některých cyklů tisku se může v podložce pro zachytávání inkoustu nahromadit velmi malé množství přebytečného inkoustu. Aby nedocházelo k úniku inkoustu z podložky, je tiskárna vyrobena tak, aby se tisk zastavil, jakmile podložka dosáhne limitu. Jak často je nutné tuto výměnu provádět a zda vůbec, závisí na počtu vytištěných stran, druhu tiskového materiálu a počtu provedených čisticích cyklů tiskárny. Nutnost výměny podložky neznamená, že by tiskárna přestala být funkční ve smyslu specifikace výrobku. Tiskárna rozpozná, kdy je třeba podložku vyměnit. Tento úkon však smí provádět pouze pracovník autorizovaného servisního střediska Epson. Záruka společnosti Epson se na náklady spojené s výměnou této součásti nevztahuje.

#### **Související informace**

- & ["Kontaktování podpory společnosti Epson" na str. 132](#page-131-0)
- $\blacktriangleright$  ["Instalace aplikací" na str. 98](#page-97-0)
- $\blacktriangleright$  ["Aktualizace aplikací a firmwaru" na str. 99](#page-98-0)

### **Kontrola stavu tiskárny – systém Windows**

- 1. Přejděte do okna ovladače tiskárny.
- 2. Klikněte na možnost **EPSON Status Monitor 3** na kartě **Údržba**.

#### *Poznámka:*

- ❏ Stav tiskárny můžete také zkontrolovat dvojitým kliknutím na ikonu tiskárny na hlavním panelu. Není-li ikona tiskárny na hlavním panelu, klikněte na tlačítko *Předvolby sledování* na kartě *Údržba* a vyberte možnost *Registrace ikony zástupce na hlavním panelu*.
- ❏ Pokud je software *EPSON Status Monitor 3* deaktivován, klikněte na možnost *Rozšířená nastavení* na kartě *Údržba* a vyberte položku *Aktivovat EPSON Status Monitor 3*.

#### **Související informace**

& ["Ovladač tiskárny pro Windows" na str. 91](#page-90-0)

### **Kontrola stavu tiskárny – Mac OS X**

- 1. Vyberte **Předvolby systému** v nabídce > **Tiskárny a skenery** (nebo **Tisk a skenování**, **Tisk a fax**) a vyberte tiskárnu.
- 2. Klikněte na možnost **Volby a materiály** > **Utilita** > **Otevřít Tiskovou utilitu**.
- 3. Klepněte na položku **EPSON Status Monitor**.

## **Odstranění uvízlého papíru**

Zkontrolujte chybu zobrazenou na ovládacím panelu, postupujte podle pokynů a odstraňte uvízlý papír včetně případných útržků. Poté odstraňte chybu.

#### c*Důležité:*

Opatrně vyjměte uvízlý papír. Jestliže papír odstraníte prudkým pohybem, může dojít k poškození tiskárny.

## **Odstranění uvízlého papíru z Zadní podávání papíru**

Odstraňte uvízlý papír.

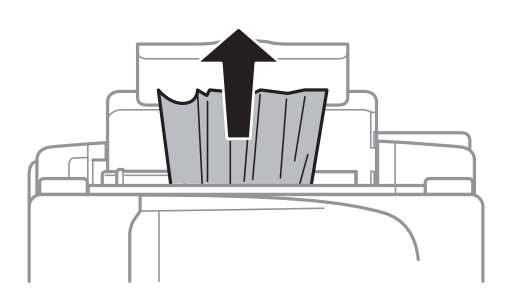

### **Odstranění uvízlého papíru z vnitřku tiskárny**

## !*Upozornění:*

- ❏ Při otevírání nebo zavírání jednotky skeneru postupujte opatrně, abyste si nepřiskřípli prsty nebo ruku. Jinak může dojít ke zranění.
- ❏ Máte-li ruku v tiskárně, nikdy se nedotýkejte tlačítek na ovládacím panelu. Pokud tiskárna začne pracovat, mohlo by dojít ke zranění. Dávejte pozor, abyste se nedotkli vyčnívajících částí, a nedošlo tak ke zranění.
- 1. Zavřete kryt dokumentů a otevřete jednotku skeneru.

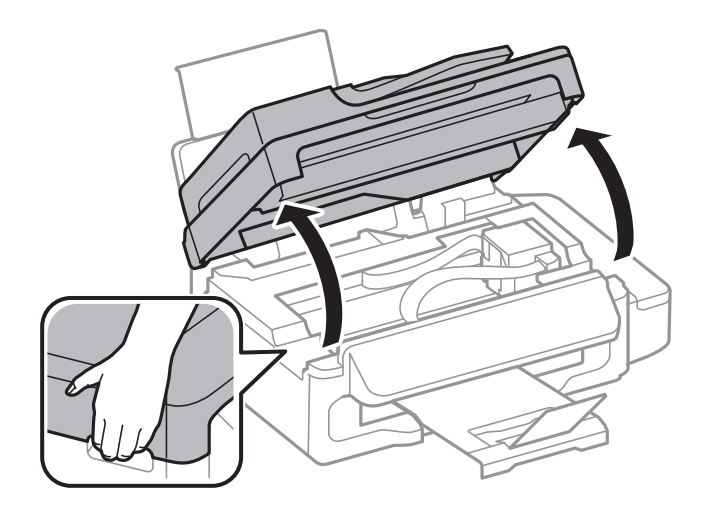

2. Odstraňte uvízlý papír.

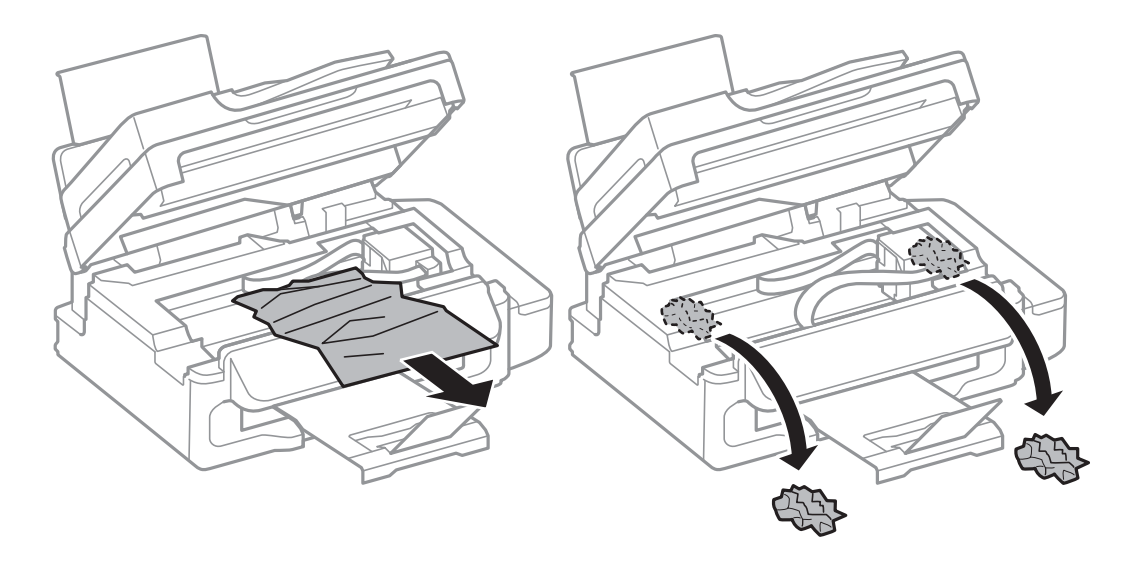

#### c*Důležité:*

Nedotýkejte se plochého bílého kabelu, průsvitné součásti a hadiček s inkoustem uvnitř tiskárny. Mohlo by tím dojít k závadě.

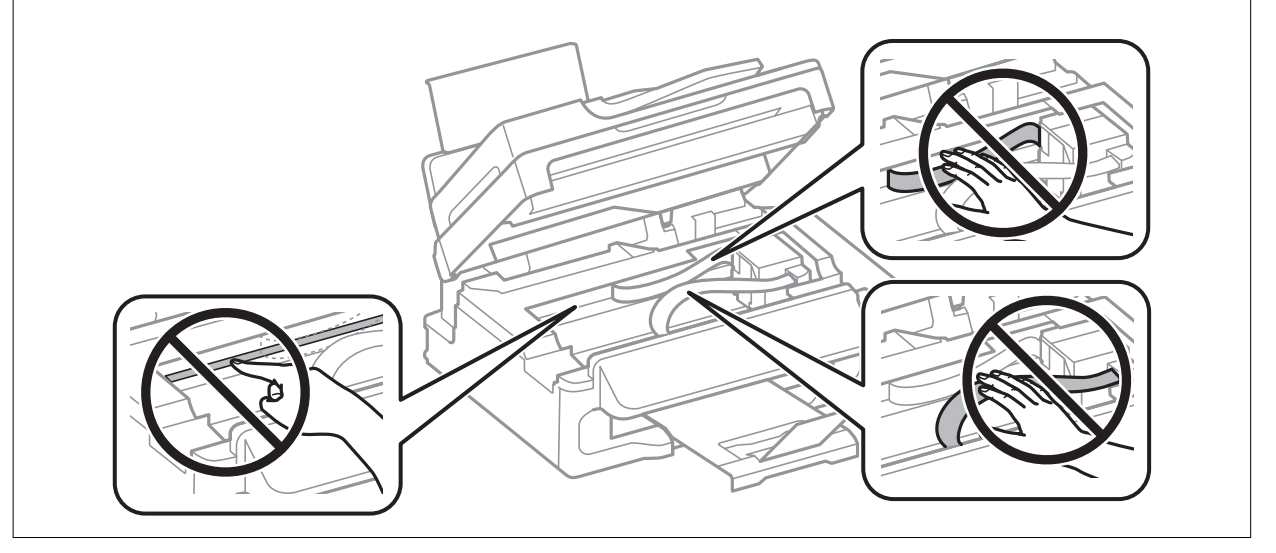

3. Zavřete jednotku skeneru.

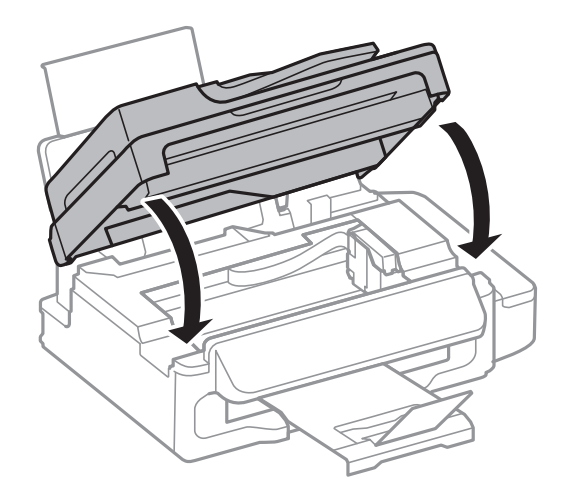

## **Odstranění uvízlého papíru z podavače ADF**

1. Otevřete kryt automatického podavače dokumentů.

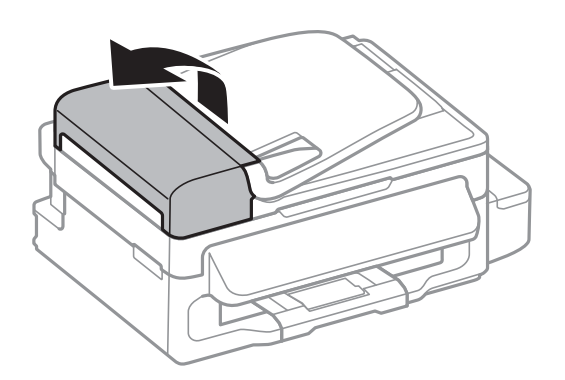

2. Odstraňte uvízlý papír

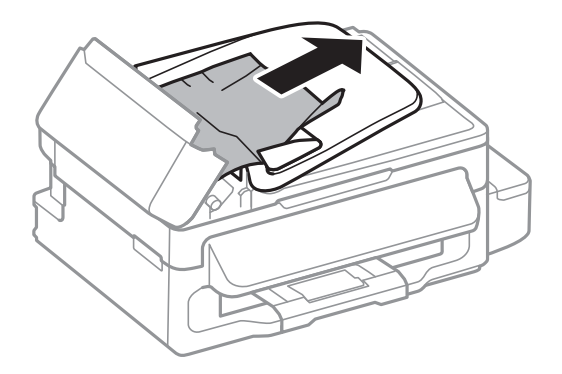

3. Otevřete podavač ADF.

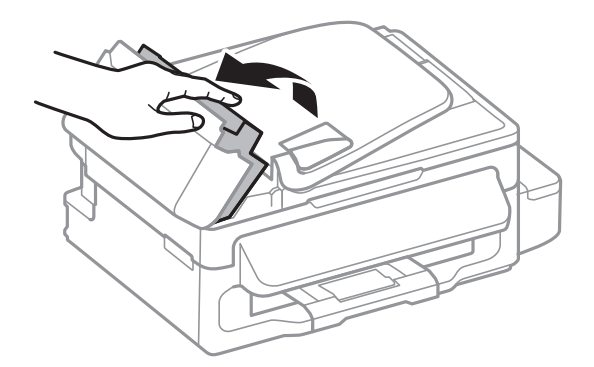

4. Odstraňte uvízlý papír

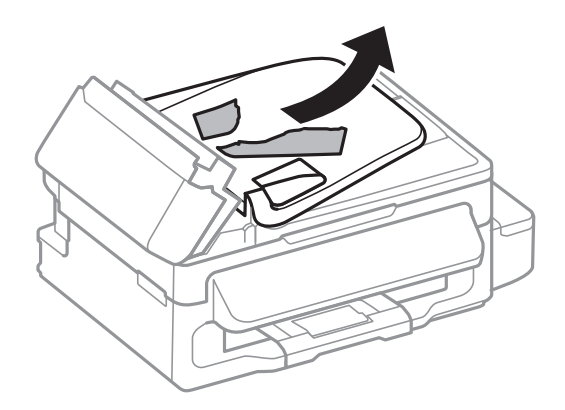

5. Zvedněte vstupní zásobník podavače ADF a odstraňte uvízlý papír.

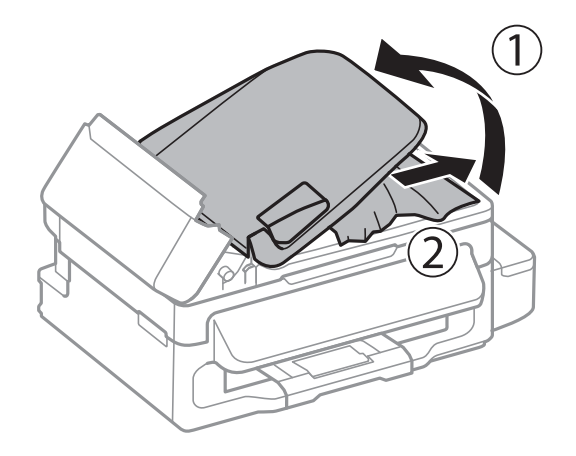

6. Uzavřete kryt automatického podavače dokumentů.

## **Papír není podáván správně**

Zkontrolujte následující body a potom proveďte příslušná opatření pro odstranění problému.

- ❏ Umístěte tiskárnu na rovný povrch a provozujte ji v doporučených podmínkách.
- ❏ Používejte papír podporovaný touto tiskárnou.
- ❏ Postupujte podle pokynů pro manipulaci s papírem.
- ❏ Zkontrolujte, zda nastavení velikosti a typu papíru odpovídají skutečné velikosti a typu papíru vloženého v tiskárně.

#### **Související informace**

- $\blacktriangleright$  ["Specifikace provozního prostředí" na str. 126](#page-125-0)
- $\rightarrow$  ["Dostupný papír a kapacita" na str. 24](#page-23-0)
- & ["Pokyny k manipulaci s papírem" na str. 23](#page-22-0)
- $\blacktriangleright$  ["Seznam typů papíru" na str. 24](#page-23-0)

### **Uvíznutí papíru**

- ❏ Vložte papír ve správném směru a posuňte vodítka okrajů k okrajům papíru.
- ❏ Pokud jste vložili více listů papíru, vkládejte listy papíru postupně.

#### **Související informace**

- & ["Odstranění uvízlého papíru" na str. 101](#page-100-0)
- & ["Vkládání papíru do Zadní podávání papíru" na str. 25](#page-24-0)

## **Papír se nepodává rovně**

Vložte papír ve správném směru a posuňte vodítka okrajů k okrajům papíru.

#### **Související informace**

 $\rightarrow$  ["Vkládání papíru do Zadní podávání papíru" na str. 25](#page-24-0)

### **Je podáno více listů papírů najednou**

- ❏ Vkládejte papír po jednotlivých listech.
- ❏ Pokud se během ručního oboustranného tisku podá více listů papíru najednou, vyjměte veškerý papír z tiskárny a poté jej vložte znovu.

### **Nepodává se papír**

Nevkládejte více, než je uvedený maximální počet listů pro papír. Obyčejný papír nezakládejte nad čáru vyznačenou symbolem trojúhelníku na vodítku.

#### **Související informace**

& ["Dostupný papír a kapacita" na str. 24](#page-23-0)

## **Došlo chybě - došel papír**

Když tiskárna hlásí, že došel papír, ale papír je vložený v zadní podávání papíru, znovu vložte papír k pravému okraji zadní podávání papíru.

### **Automatický podavač dokumentů nepodává předlohy**

- ❏ Používejte předlohy podporované podavačem ADF.
- ❏ Vložte originály ve správném směru a přisuňte vodítka okrajů podavače ADF k okrajům originálů.
- ❏ Vyčistěte vnitřek automatického podavače dokumentů.
- ❏ Nevkládejte předlohy nad čáru označenou symbolem trojúhelníku na vodítku okraje.
- ❏ Zkontrolujte, zda se na ovládacím panelu zobrazí ikona ADF. Pokud se nezobrazí, znovu vložte originály.

#### **Související informace**

- & ["Dostupné originály pro podavač ADF" na str. 28](#page-27-0)
- & ["Vkládání originálů do podavače ADF" na str. 28](#page-27-0)
- & ["Čištění automatického podavače" na str. 85](#page-84-0)

## **Problémy s napájením a ovládacím panelem**

### **Tiskárna se nezapne**

- $\Box$  Přidržte tlačítko $\bigcirc$  o něco déle.
- ❏ Ujistěte se, že je napájecí kabel bezpečně zapojený.

### **Tiskárna se nevypne**

Přidržte tlačítko  $\bigcup$  o něco déle. Pokud se vám stále nedaří tiskárnu vypnout, odpojte napájecí kabel. Abyste předešli vysychání tiskové hlavy, znovu tiskárnu zapněte a vypněte ji tlačítkem $\mathcal O$ .

## **Displej LCD ztmavl**

Tiskárna přešla do režimu spánku. Stisknutím libovolného tlačítka na ovládacím panelu vrátíte displej LCD do původního stavu.

## **Tiskárna netiskne**

Pokud tiskárna nepracuje nebo nic netiskne, projděte si následující body.

- ❏ Připojte řádně kabel USB k tiskárně a k počítači.
- ❏ Používáte-li rozbočovač USB, zkuste připojit tiskárnu přímo k počítači.
- ❏ Jestliže používáte počítač v síti, ujistěte se, že je tiskárna zapojená do sítě. Stav připojení lze zjistit podle indikátorů na ovládacím panelu tiskárny a vytištěním listu stavu sítě. Pokud tiskárna není připojena k síti, viz Příručka pro síť.
- ❏ Tisknete-li obrázek s velkým množstvím dat, nemusí být dostatek paměti v počítači. Vytiskněte snímek s nižším rozlišením nebo menší velikostí.
- ❏ V systému Windows klikněte na tlačítko **Tisková fronta** na kartě **Údržba** ovladače tiskárny, poté si projděte následující body.
	- ❏ Vyhledejte případné pozastavené tiskové úlohy. Pokud je třeba, zrušte tisk.
	- ❏ Zkontrolujte, zda tiskárna není v režimu offline nebo čekání.

Jestliže se tiskárna nachází v režimu offline nebo čekání, zrušte toto nastavení v nabídce **Tiskárna**.

❏ Zkontrolujte, zda je tiskárna v nabídce **Tiskárna** vybrána jako výchozí (u dané položky nabídky se zobrazuje značka zaškrtnutí).

Pokud tiskárna není vybrána jako výchozí, nastavte ji tak.

❏ V systému Mac OS X zkontrolujte, zda se tiskárna nenachází ve stavu **Pozastaveno**.

Vyberte **Předvolby systému** v nabídce > **Tiskárny a skenery** (nebo **Tisk a skenování**, **Tisk a fax**) a dvakrát klikněte na příslušnou tiskárnu. Jestliže je tiskárna pozastavená, klikněte na možnost **Pokračovat** (nebo **Obnovit tisk v tiskárně**).

- ❏ Proveďte kontrolu trysek a poté vyčistěte tiskovou hlavu, je-li některá tryska tiskové hlavy ucpaná.
- ❏ Používáte-li tiskárnu prostřednictvím AirPrint, aktivujte nastavení AirPrint v části Web Config. Pokud je toto deaktivováno, nelze použít AirPrint.

#### **Související informace**

- ◆ ["Zrušení tisku" na str. 50](#page-49-0)
- & ["Kontrola a čištění tiskové hlavy" na str. 81](#page-80-0)

## **Problémy s výtisky**

### **Nevytisklo se nic nebo se vytiskl velmi světlý obrázek**

Pokud jste tiskárnu delší dobu nepoužívali, mohlo dojít k ucpání trysek tiskové hlavy a neuvolňují se kapičky inkoustu. Proveďte kontrolu trysek a poté vyčistěte tiskovou hlavu, je-li některá tryska tiskové hlavy ucpaná.

#### **Související informace**

& ["Kontrola a čištění tiskové hlavy" na str. 81](#page-80-0)

### **Kvalita tisku je nízká**

Projděte si následující body, je-li kvalita tisku nízká kvůli rozmazaným výtiskům, pruhům, chybějícím barvám, vybledlým barvám, vychýlení a mozaikovým vzorům na výtiscích.

- ❏ Zkontrolujte, zda je dokončeno počáteční doplnění inkoustu.
- ❏ Zkontrolujte nádržku s inkoustem. Je-li nádržka prázdná, ihned doplňte inkoust a vyčistěte tiskovou hlavu.
- ❏ Spusťte kontrolu trysek a poté vyčistěte tiskovou hlavu, je-li některá tryska tiskové hlavy ucpaná.
- ❏ Jestliže jste tiskárnu po delší dobu nepoužívali, použijte funkci ovladače tiskárny Proplachování inkoustu.
- ❏ Vyrovnejte tiskovou hlavu.
- ❏ Pokud dochází k chybě zarovnání v intervalech 2.5 cm, vyrovnejte tiskovou hlavu.
- ❏ Používejte papír podporovaný touto tiskárnou.
- ❏ Netiskněte na vlhký, poškozený nebo příliš starý papír.
- ❏ Je-li papír zkroucený nebo obálka nafouklá, narovnejte je.
- ❏ Při tisku snímků nebo fotografií tiskněte s využitím dat o vysokém rozlišení. Obrázky na webových stránkách mívají často nízké rozlišení, i když na displeji vypadají docela dobře. Tím může dojít ke zhoršení kvality tisku.
- ❏ Na ovládacím panelu nebo v ovladači tiskárny vyberte odpovídající nastavení typu papíru pro daný typ papíru, který je vložen v tiskárně.
- ❏ Tiskněte s použitím nastavení vysoké kvality na ovládacím panelu nebo v ovladači tiskárny.
#### **Řešení problémů**

- ❏ Dojde-li k vytištění snímků nebo fotografií v neočekávaných barvách, upravte barvu a poté zopakujte tisk. Funkce automatické korekce barev používá standardní režim korekce v **PhotoEnhance**. Zkuste použít jiný režim korekce ve funkci **PhotoEnhance** výběrem jiné volby než **Automatická korekce** jako nastavení **Korekce scény**. Pokud problém přetrvává, použijte jinou funkci korekce barev než **PhotoEnhance**.
- ❏ Vypněte obousměrné (nebo vysokorychlostní) nastavení. Je-li toto nastavení zapnuté, tisková hlava tiskne během pohybu oběma směry. Může tak dojít k posunu svislých čar. Pokud tuto funkci vypnete, tisk se může zpomalit.
	- ❏ Windows

Zrušte zaškrtnutí možnosti **Vysoká rychlost** na kartě **Další možnosti** ovladače tiskárny.

❏ Mac OS X

Vyberte **Předvolby systému** v nabídce > **Tiskárny a skenery** (nebo **Tisk a skenování**, **Tisk a fax**) a vyberte tiskárnu. Klikněte na **Volby a materiály** > **Volby** (nebo **Ovladač**). Vyberte možnost **Vypnuto** jako nastavení **Vysokorychlostní tisk**.

- ❏ Okamžitě po vytištění nepokládejte papír na sebe.
- ❏ Před založením nebo vystavením nechte výtisky nejdříve zcela uschnout. Výtisky během sušení nepokládejte na přímé sluneční světlo, nepoužívejte vysoušeč ani se nedotýkejte potištěné strany papíru.
- ❏ Zkuste použít originální nádobky s inkoustem Epson. Tento výrobek je navržen pro nastavení barev na základě používání originálních nádobek s inkoustem Epson. Při používání neoriginálních nádobek s inkoustem může dojít ke snížení kvality tisku.
- ❏ Používejte nádobky na inkoust se správným kódem pro tuto tiskárnu.
- ❏ Společnost Epson doporučuje použít nádobku na inkoust před datem vytištěným na obalu.
- ❏ Při tisku snímků nebo fotografií doporučuje společnost Epson upřednostnit originální papír Epson před obyčejným papírem. Tiskněte na potisknutelnou stranu originálního papíru Epson.

#### **Související informace**

- & ["Doplnění nádržek s inkoustem" na str. 77](#page-76-0)
- & ["Kontrola a čištění tiskové hlavy" na str. 81](#page-80-0)
- & ["Výměna inkoustu uvnitř hadiček s inkoustem" na str. 83](#page-82-0)
- & ["Nastavení tiskové hlavy" na str. 83](#page-82-0)
- $\rightarrow$   $\sqrt{P}$ <sub>n</sub>Pokyny k manipulaci s papírem<sup>"</sup> na str. 23
- & ["Dostupný papír a kapacita" na str. 24](#page-23-0)
- $\blacktriangleright$  ["Seznam typů papíru" na str. 24](#page-23-0)
- & ["Úprava barev tisku" na str. 46](#page-45-0)

### **Kvalita kopií je nízká**

Projděte si následující body, objeví-li se na kopírovaném snímku nerovnoměrné barvy, šmouhy, tečky nebo rovné čáry.

- ❏ Vyčistěte dráhu papíru.
- ❏ Vyčistěte sklo skeneru.
- ❏ Vyčistěte automatický podavač dokumentů.
- ❏ Netlačte příliš silně na předlohu nebo víko dokumentů při vkládání předloh na sklo skeneru. Nerovnoměrné barvy, šmouhy nebo tečky se mohou objevit při přílišném stlačení předlohy nebo víka dokumentů.
- ❏ Pokud se objeví vzor moaré (křížové šrafování), změňte nastavení lupy a zvětšete nastavení nebo předlohu umístěte v mírně odlišném úhlu.
- ❏ Když je papír zašpiněný, snižte nastavení hustoty kopie.

#### **Související informace**

- & ["Čištění dráhy papíru v případě rozmazávání inkoustu" na str. 85](#page-84-0)
- & ["Čištění Sklo skeneru" na str. 87](#page-86-0)
- & ["Čištění automatického podavače" na str. 85](#page-84-0)
- $\blacktriangleright$  ["Kvalita tisku je nízká" na str. 108](#page-107-0)

### **Na zkopírovaném obraze je vidět obraz z rubové strany předlohy**

- ❏ Pokud je předloha tenká, položte ji na sklo skeneru a překryjte ji listem černého papíru.
- ❏ Snižte nastavení hustoty kopírování na ovládacím panelu.

#### **Související informace**

& "Režim **[Kopírovat](#page-14-0)**" na str. 15

### **Výtisk má nesprávnou polohu, velikost nebo okraje**

- ❏ Vložte papír ve správném směru a posuňte vodítko okraje k okrajům papíru.
- ❏ Při pokládání originálů na sklo skeneru vyrovnejte roh originálu s rohem označeným symbolem na rámu skla skeneru. Jsou-li okraje kopie oříznuty, přesuňte originál mírně od rohu.
- ❏ Očistěte sklo skeneru a víko dokumentů. Jestliže je na skle prach nebo skvrny, může se oblast kopírování rozšířit tak, že bude tyto nečistoty zahrnovat, což může vést k nesprávné poloze při tisku nebo k malým obrazům.
- ❏ Vyberte vhodné nastavení velikosti originálu na ovládacím panelu.
- ❏ Vyberte vhodné nastavení velikosti originálu na ovládacím panelu nebo v ovladači tiskárny.
- ❏ Upravte nastavení okrajů v aplikaci tak, aby se okraje nacházely v oblasti tisku.

#### **Související informace**

- & ["Vkládání papíru do Zadní podávání papíru" na str. 25](#page-24-0)
- & ["Vkládání originálů" na str. 28](#page-27-0)
- & ["Čištění Sklo skeneru" na str. 87](#page-86-0)
- ◆ ["Oblast tisku" na str. 122](#page-121-0)

### **Papír se rozmazává nebo je kvalita tisku nedostatečná**

Projděte si následující body, je-li papír při tisku rozmazaný nebo je kvalita tisku nedostatečná.

- ❏ Vyčistěte dráhu papíru.
- ❏ Očistěte sklo skeneru a víko dokumentů.
- ❏ Vložte papír ve správném směru.
- ❏ Při ručním oboustranném tisku před opětovným vložením papíru zkontrolujte, zda je inkoust zcela suchý.

❏ Dochází-li během kopírování k rozmazání tisku na papíru, snižte na ovládacím panelu nastavení hustoty kopie.

#### **Související informace**

- & ["Čištění dráhy papíru v případě rozmazávání inkoustu" na str. 85](#page-84-0)
- & ["Čištění Sklo skeneru" na str. 87](#page-86-0)
- & ["Vkládání papíru do Zadní podávání papíru" na str. 25](#page-24-0)
- & ["Kvalita tisku je nízká" na str. 108](#page-107-0)

#### **Tisknou se nesprávné nebo porušené znaky**

- ❏ Připojte řádně kabel USB k tiskárně a k počítači.
- ❏ Zrušte případné pozastavení tiskové úlohy.
- ❏ Neuvádějte počítač ručně do režimu **Hibernate** nebo **Sleep** v průběhu tisku. Při příštím spuštění počítače se mohou tisknout stránky se zmateným textem.

#### **Související informace**

 $\blacktriangleright$  ["Zrušení tisku" na str. 50](#page-49-0)

### **Vytištěný obraz je zrcadlově převrácený**

Zrušte veškerá nastavení zrcadlového obrazu v ovladači tiskárny nebo v aplikaci.

❏ Windows

Zrušte zaškrtnutí políčka **Zrcadlový obraz** na kartě **Další možnosti** ovladače tiskárny.

❏ Mac OS X

Zrušte zaškrtnutí políčka **Zrcadlový obraz** v nabídce **Nastavení tisku** dialogového okna Tisk.

### **Problém s výtiskem nebylo možné odstranit**

Pokud jste vyzkoušeli všechna řešení a problém přetrvává, zkuste odinstalovat ovladač tiskárny a poté ho nainstalovat znovu.

#### **Související informace**

- $\blacktriangleright$  ["Odinstalace aplikací" na str. 97](#page-96-0)
- $\blacktriangleright$  ["Instalace aplikací" na str. 98](#page-97-0)

## **Jiné problémy s tiskem**

#### **Tisk je příliš pomalý**

❏ Zavřete všechny nepotřebné aplikace.

❏ Snižte nastavení kvality. Při vysoké kvalitě tisku dochází ke zpomalení rychlosti tisku.

- ❏ Zapněte obousměrné (nebo vysokorychlostní) nastavení. Je-li toto nastavení povoleno, tisková hlava tiskne při pohybu v obou směrech, čímž se zvyšuje rychlost tisku.
	- ❏ Windows

Zaškrtněte možnost **Vysoká rychlost** na kartě **Další možnosti** ovladače tiskárny.

❏ Mac OS X

Vyberte **Předvolby systému** v nabídce > **Tiskárny a skenery** (nebo **Tisk a skenování**, **Tisk a fax**) a vyberte tiskárnu. Klikněte na **Volby a materiály** > **Volby** (nebo **Ovladač**). Vyberte možnost **Zapnuto** jako nastavení **Vysokorychlostní tisk**.

- ❏ Zakažte **Skrytý režim**.
	- ❏ Windows

Vyberte možnost **Vypnuto** jako nastavení **Skrytý režim** na kartě **Hlavní** ovladače tiskárny.

❏ Mac OS X

Vyberte **Předvolby systému** v nabídce > **Tiskárny a skenery** (nebo **Tisk a skenování**, **Tisk a fax**) a vyberte tiskárnu. Klikněte na **Volby a materiály** > **Volby** (nebo **Ovladač**). Vyberte možnost **Vypnuto** jako nastavení **Skrytý režim**.

### **Při nepřetržitém tisku se tisk výrazně zpomalí**

Tisk se zpomalí, aby se předešlo přehřátí a poškození mechanismu tiskárny. Můžete však dál tisknout. Chcete-li obnovit běžnou rychlost tisku, ponechte tiskárnu alespoň 30 minut nečinnou. Běžná rychlost tisku se neobnoví, pokud je vypnuté napájení.

## **Nelze zahájit skenování**

- ❏ Pokud skenujete s využitím automatického podavače dokumentů, zkontrolujte, zda je víko dokumentů a víko podavače zavřené.
- ❏ Připojte řádně kabel USB k tiskárně a k počítači.
- ❏ Používáte-li rozbočovač USB, zkuste připojit tiskárnu přímo k počítači.
- ❏ Pokud nelze skenovat v síti, viz Příručka pro síť.
- ❏ Při skenování o vysokém rozlišení v síti může dojít k chybě komunikace. Snižte rozlišení.
- ❏ Ujistěte se, zda jste se seznamu zařízení zobrazeného při spuštění aplikace EPSON Scan zvolili správnou tiskárnu (skener).
- ❏ Jestliže pracujete s aplikacemi s rozhraním TWAIN, vyberte tiskárnu (skener), kterou používáte.
- ❏ V systému Windows, se ujistěte, že je tiskárna (skener) zobrazena v seznamu **Skener a fotoaparát**. Tiskárna (skener) se v seznamu zobrazuje pod názvem "EPSON XXXXX (název tiskárny)". Pokud se tiskárna (skener) nezobrazuje, odinstalujte a znovu nainstalujte aplikaci EPSON Scan. Přístup k doplňku **Skener a fotoaparát** získáte takto.
	- ❏ Windows 8.1/Windows 8/Windows Server 2012 R2/Windows Server 2012

Vyberte položky **Plocha** > **Nastavení** > **Ovládací panely**, do ovládacího tlačítka Hledat zadejte dotaz "Skener a fotoaparát", klikněte na možnost **Zobrazit skener a fotoaparát** a zkontrolujte, zda se tiskárna zobrazuje.

❏ Windows 7/Windows Server 2008 R2

Klikněte na tlačítko Start, zvolte položku **Ovládací panely**, do ovládacího tlačítka Hledat zadejte dotaz "Skener a fotoaparát", klikněte na možnost **Zobrazit skenery a fotoaparáty** a zkontrolujte, zda se tiskárna zobrazuje.

❏ Windows Vista/Windows Server 2008

Klepněte na tlačítko Start, zvolte položku **Ovládací panely** > **Hardware a zvuk** > **Skenery a fotoaparáty** a zkontrolujte, zda se tiskárna zobrazuje.

❏ Windows XP/Windows Server 2003 R2/Windows Server 2003

Klikněte na tlačítko Start, zvolte položku **Ovládací panely** > **Tiskárny a jiný hardware** > **Skenery a fotoaparáty** a zkontrolujte, zda se tiskárna zobrazuje.

- ❏ Pokud se vám nedaří skenovat s využitím aplikace s rozhraním TWAIN, odinstalujte a znovu nainstalujte danou aplikaci.
- ❏ Pokud máte v systému Mac OS X s procesorem Intel nainstalovány jiné ovladače skenerů Epson než EPSON Scan, například Rosetta nebo PPC, odinstalujte je i ovladač EPSON Scan a poté znovu nainstalujte ovladač EPSON Scan.

#### **Související informace**

- $\blacktriangleright$  ["Odinstalace aplikací" na str. 97](#page-96-0)
- $\blacktriangleright$  ["Instalace aplikací" na str. 98](#page-97-0)

### **Nelze zahájit skenování z ovládacího panelu**

- ❏ Zkontrolujte, zda jsou správně nainstalovány aplikace EPSON Scan a Epson Event Manager.
- ❏ Zkontrolujte nastavení skenování přiřazené v aplikaci Epson Event Manager.

#### **Související informace**

 $\blacktriangleright$  ["Epson Event Manager" na str. 94](#page-93-0)

## **Problémy s naskenovaným obrazem**

### **Kvalita skenování je nízká**

- ❏ Očistěte sklo skeneru.
- ❏ Očistěte ADF.
- ❏ Netlačte příliš silně na předlohu nebo víko dokumentů při vkládání předloh na sklo skeneru. Nerovnoměrné barvy, šmouhy nebo tečky se mohou objevit při přílišném stlačení předlohy nebo víka dokumentů.
- ❏ Odstraňte prach z předlohy.
- ❏ Proveďte příslušná nastavení typu dokumentu.
- ❏ Zvyšte rozlišení při skenování.
- ❏ Upravte obraz v aplikaci EPSON Scan a poté spusťte skenování. Podrobnosti najdete v nápovědě k aplikaci EPSON Scan.

#### **Související informace**

- **→** ["Čištění Sklo skeneru" na str. 87](#page-86-0)
- $\blacktriangleright$  ["Čištění automatického podavače" na str. 85](#page-84-0)

### **Znaky jsou rozmazané**

- ❏ V režimu **Domácí režim** nebo **Kancelářský režim** v nabídce EPSON Scan vyberte možnost **Možnost obrázku** v nastavení **Úprava obrazu** a poté vyberte položku **Upřesnění textu**.
- ❏ V režimu **Profesionální režim** v části EPSON Scan vyberte možnost **Dokument** jako **Typ autom. expozice** v nastavení **Předloha**.
- ❏ Upravte nastavení prahové hodnoty v aplikaci EPSON Scan.

#### ❏ **Domácí režim**

Zvolte možnost **Černobíle** jako nastavení **Typ obrazu**, klikněte na tlačítko **Jas** a nastavte prahovou hodnotu.

❏ **Kancelářský režim** nebo **Profesionální režim**

Zvolte možnost **Černobíle** jako nastavení **Typ obrazu** a upravte prahovou hodnotu.

❏ Zvyšte rozlišení při skenování.

### **Na skenovaném obrazu je vidět obrázek zadní strany předlohy**

- ❏ V případě tenkých předloh umístěte předlohu na sklo skeneru a položte přes ni list černého papíru.
- ❏ Proveďte příslušná nastavení typu dokumentu.
- ❏ V režimu **Domácí režim** nebo **Kancelářský režim** v nabídce EPSON Scan vyberte možnost **Možnost obrázku** v nastavení **Úprava obrazu** a poté vyberte položku **Upřesnění textu**.

#### **Související informace**

**→** "Režim **Skenovat**[" na str. 16](#page-15-0)

### **Na naskenovaném obraze se objevuje vzor moaré (křížové šrafování)**

- ❏ Umístěte předlohu v mírně odlišném úhlu.
- ❏ Vyberte možnost **Odstranění rastru** v aplikaci EPSON Scan.
- ❏ Změňte nastavení rozlišení.

### **Oblast skenování nebo směr nejsou správné**

- ❏ Při pokládání originálů na sklo skeneru vyrovnejte roh originálu s rohem označeným symbolem na rámu pro sklo skeneru. Jsou-li okraje skenovaného obrazu oříznuty, přesuňte originál mírně od rohu.
- ❏ Očistěte sklo skeneru a víko dokumentů. Jestliže je na skle prach nebo skvrny, může se oblast skenování rozšířit tak, že bude tyto nečistoty zahrnovat, což může vést k nesprávné poloze při skenování nebo k malým obrazům.
- ❏ Umístíte-li originály na sklo skeneru za účelem odděleného skenování a originály se skenují do jednoho souboru, umístěte je nejméně 20 mm (0,8 palců) od sebe. Jestliže problém přetrvává, umístěte vždy jen jeden originál.
- ❏ Správně nastavte oblast skenování.
- ❏ Jestliže skenujete s využitím náhledu miniatur v aplikaci EPSON Scan, přesuňte originál 4,5 mm (0,18 palců) od okrajů sklo skeneru.
- ❏ Používáte-li náhled miniatur pro velký originál v **Domácí režim** nebo **Profesionální režim** v aplikaci EPSON Scan, oblast skenování nemusí být správná. Při prohlížení náhledu v aplikaci EPSON Scan, si na kartě **Náhled** v okně **Náhled** vytvořte výřez oblasti, kterou chcete naskenovat.
- ❏ Nefunguje-li **Automatická orientace fotografie** v aplikaci EPSON Scan podle očekávání, přečtěte si nápovědu k aplikaci EPSON Scan.
- ❏ Zrušte zaškrtnutí políčka **Automatická orientace fotografie** v aplikaci EPSON Scan.
- ❏ Při skenování s využitím aplikace EPSON Scan může být v případě, že je nastavené rozlišení příliš vysoké, dostupná skenovaná oblast omezena. Snižte rozlišení nebo upravte skenovanou oblast v okně **Náhled**.

#### **Související informace**

- $\blacktriangleright$  ["Vkládání originálů" na str. 28](#page-27-0)
- **→** ["Čištění Sklo skeneru" na str. 87](#page-86-0)

### **Problém se skenovaným obrazem nebylo možné odstranit**

Pokud jste vyzkoušeli všechna řešení a potíže přetrvávají, klikněte na možnost **Konfigurace** v okně EPSON Scan a klikněte na příkaz **Resetovat vše** na kartě **Jiné**. Obnovíte tak původní nastavení aplikace EPSON Scan. Jestliže ani tento krok problém nevyřeší, odinstalujte a znovu nainstalujte aplikaci EPSON Scan.

#### **Související informace**

- $\blacktriangleright$  ["Odinstalace aplikací" na str. 97](#page-96-0)
- $\blacktriangleright$  ["Instalace aplikací" na str. 98](#page-97-0)

## **Další problémy se skenováním**

### **Náhled miniatur nefunguje správně**

Vyhledejte informace v aplikaci EPSON Scan.

#### **Související informace**

& ["EPSON Scan \(Ovladač skeneru\)" na str. 93](#page-92-0)

### <span id="page-115-0"></span>**Skenování je příliš pomalé**

Snižte rozlišení.

### **Skenování se zastaví při skenování do formátu PDF/Multi-TIFF**

- ❏ Při skenování s využitím aplikace EPSON Scan můžete naskenovat až 999 stránek ve formátu PDF a až 200 stránek ve formátu Multi-TIFF. Při skenování z ovládacího panelu můžete naskenovat až 50 stránek ve formátech PDF a Multi-TIFF.
- ❏ Při skenování velkých objemů doporučujeme skenovat ve stupních šedi.
- ❏ Zvětšete volné místo na pevném disku počítače. Skenování se může zastavit, není-li na disku dostatek místa.
- ❏ Zkuste skenování v nižším rozlišení. Skenování se zastaví v případě, že celková velikost dat dosáhne limitu.

#### **Související informace**

**→** "Režim **Skenovat**[" na str. 16](#page-15-0)

## **Problémy s odesíláním a přijímáním faxů**

### **Nelze odesílat nebo přijímat faxy**

- ❏ Použijte funkci **Kontr. fax. připojení** na ovládacím panelu ke spuštění automatické kontroly faxového připojení. Vyzkoušejte řešení vytištěná ve zprávě.
- ❏ Zkontrolujte nastavení **Typ čáry**. Tento problém lze odstranit nastavením **PBX**. Jestliže váš telefonní systém vyžaduje externí přístupový kód pro přístup na vnější linku, zaregistrujte přístupový kód do tiskárny a při posílání zadejte na začátek faxového čísla # (dvojitý křížek).
- ❏ Jestliže dojde k chybě komunikace, změňte nastavení na ovládacím panelu **Rych. Faxu** na hodnotu **Pomalý(9 600bps)**.
- ❏ Zkontrolujte, zda je telefonní přípojka ve zdi funkční tak, že do ní připojíte telefon a vyzkoušíte ji. Jestliže není možné volat, ani přijímat hovory, obraťte se na telekomunikační společnost.
- ❏ Jestliže se chcete připojit k telefonní lince DSL, musíte použít modem DSL vybavený vestavěným filtrem DSL, nebo nainstalovat na linku samostatný filtr DSL. Obraťte se na svého poskytovatele služeb DSL.
- ❏ Pokud se připojujete k telefonní lince DSL, zapojte tiskárnu přímo do telefonní zásuvky ve zdi a ověřte, zda tiskárna může odesílat faxy. Jestliže to funguje, problém může způsobovat filtr DSL. Obraťte se na svého poskytovatele služeb DSL.
- ❏ Na ovládacím panelu zapněte nastavení **ECM**. Je-li funkce ECM vypnuta, nelze odesílat nebo přijímat barevné faxy.
- ❏ Pokud chcete odesílat či přijímat faxy prostřednictvím počítače, zkontrolujte, zda je tiskárna připojena kabelem USB nebo v síti a zda je v počítači nainstalován ovladač tiskárny a ovladač PC-FAX. Ovladač PC-FAX je nainstalován společně s nástrojem FAX Utility.
- ❏ V systému Windows zkontrolujte, zda se tiskárna (fax) zobrazuje v části **Zařízení a tiskárny**, **Tiskárna** nebo **Tiskárny a další hardware**. Tiskárna (fax) se zobrazuje pod názvem "EPSON XXXXX (FAX)". Pokud se tiskárna (fax) nezobrazuje, odinstalujte a znovu nainstalujte aplikaci FAX Utility. Přístup k části **Zařízení a tiskárny**, **Tiskárna** nebo **Tiskárny a další hardware** získáte takto.
	- ❏ Windows 8.1/Windows 8

Vyberte možnost **Plocha** > **Nastavení** > **Ovládací panely** > **Zobrazit zařízení a tiskárny** v části **Hardware a zvuk** nebo **Hardware**.

❏ Windows 7

Klikněte na tlačítko Start a potom vyberte volbu **Ovládací panely** > **Zobrazit zařízení a tiskárny** v části **Hardware a zvuk** nebo **Hardware**.

❏ Windows Vista

Klikněte na tlačítko Start a vyberte položku **Ovládací panely** > **Tiskárny** v části **Hardware a zvuk**.

❏ Windows XP

Klikněte na tlačítko Start a vyberte položku **Ovládací panely** > **Tiskárny a jiný hardware** v části **Tiskárny a faxy**.

- ❏ V operačním systému Mac OS X zkontrolujte následující.
	- ❏ Vyberte **Předvolby systému** v nabídce > **Tiskárny a skenery** (nebo **Tisk a skenování**, **Tisk a fax**) a vyberte tiskárnu (fax). Tiskárna (fax) se zobrazuje pod názvem "FAX XXXX (USB)" nebo "FAX XXXX (IP)". Pokud se tiskárna (fax) nezobrazuje, klikněte na **+** a poté tiskárnu (fax) zaregistrujte.
	- ❏ Vyberte **Předvolby systému** v nabídce , vyberte volbu **Tiskárny a skenery** (nebo **Tisk a skenování**,**Tisk a fax**) a potom dvakrát klikněte na tiskárnu (fax). Jestliže je tiskárna pozastavená, klikněte na možnost **Pokračovat** (nebo Navázat tisk v tiskárně).

#### **Související informace**

- & "**[Nastavení faxu](#page-20-0)**" na str. 21
- $\rightarrow$  ["Vytvoření nastavení pro telefonní systém PBX" na str. 65](#page-64-0)
- & ["Připojení tiskárny k telefonní lince" na str. 60](#page-59-0)
- & ["Odinstalace aplikací" na str. 97](#page-96-0)
- $\blacktriangleright$  ["Instalace aplikací" na str. 98](#page-97-0)

### **Nelze odesílat faxy**

- ❏ Na ovládacím panelu nastavte informace záhlaví pro odchozí faxy. Některé faxové přístroje automaticky odmítají příchozí faxy, které neobsahují žádné informace v záhlaví.
- ❏ Jestliže máte zablokované vaše ID volajícího, odblokujte je. Některé telefonní a faxové přístroje automaticky odmítají anonymní hovory.
- ❏ Zeptejte se příjemce, zda máte správné faxové číslo a zda jeho faxový přístroj je připraven k přijetí faxu.

#### **Související informace**

- & "**[Nastavení faxu](#page-20-0)**" na str. 21
- & ["Nelze odesílat nebo přijímat faxy" na str. 116](#page-115-0)

### **Nelze odesílat faxy konkrétnímu příjemci**

Pokud se vám nedaří odeslat fax konkrétnímu příjemci z důvodu chyby, zkontrolujte následující nastavení.

- ❏ Jestliže přístroj příjemce nezvedne vaše volání během 50 sekund poté, co tiskárna dokončila vytáčení, volání skončí chybou. Vytočením na připojeném telefonu zkontrolujte za jak dlouho se ozve faxový tón. Jestliže to trvá déle než 50 sekund, přidejte za faxové číslo pauzy, aby byl fax odeslán. Stiskem  $\frac{1}{2}$ zadejte pauzu. Jako označení pauzy se zadá pomlčka. Jedna pauza trvá asi tři sekundy. Podle potřeby zadejte více pauz.
- ❏ Jestliže jste vybrali příjemce v seznamu kontaktů, ověřte, zda zaregistrované informace jsou správné. Jsou-li informace správné, vyberte příjemce v seznamu kontaktů, stiskněte tlačítko r a potom vyberte volbu **Úpravy**. Na obrazovce **Přidat položku** změňte nastavení **Rych. Faxu** na **Pomalý(9 600bps)**.

#### **Související informace**

- & ["Odesílání faxů s vytáčením pomocí externího telefonního zařízení" na str. 68](#page-67-0)
- & ["Registrování kontaktů pro faxování" na str. 66](#page-65-0)
- & ["Nelze odesílat nebo přijímat faxy" na str. 116](#page-115-0)

### **Nelze odesílat faxy v určenou dobu**

Na ovládacím panelu správně nastavte datum a čas.

#### **Související informace**

- & ["Odesílání faxů v určenou dobu \(Odeslat fax později\)" na str. 68](#page-67-0)
- & "Režim **Nastavení**[" na str. 18](#page-17-0)

### **Nelze přijímat faxy**

- ❏ Jestliže máte předplacenou službu předávání hovorů, tiskárna nebude schopná přijímat faxy. Obraťte se na poskytovatele služby.
- ❏ Jestliže nemáte telefon připojený k tiskárně, nastavte **Režim příjmu** na ovládacím panelu na hodnotu **Automaticky**.

#### **Související informace**

- & "**[Nastavení faxu](#page-20-0)**" na str. 21
- $\blacktriangleright$  ["Nelze odesílat nebo přijímat faxy" na str. 116](#page-115-0)

### **Došlo k chybě zaplnění paměti**

- ❏ Jestliže je tiskárna nastavená k ukládání přijatých faxů do počítače, zapněte počítač nastavený na ukládání faxů. Jakmile jsou faxy uloženy do počítače, jsou odstraněny z tiskárny.
- ❏ I s plnou pamětí můžete poslat černobílý fax pomocí funkce **Přímé odeslání**. Nebo rozdělte originály na dvě nebo více částí a pošlete je v několika dávkách.
- ❏ Jestliže tiskárna nemůže vytisknout přijatý fax z důvodu chyby tiskárny, například kvůli uvíznutí papíru, může dojít k chybě zaplnění paměti. Vyřešte problém s tiskárnou, kontaktujte odesílatele a požádejte jej o opakované poslání faxu.

#### **Související informace**

- & ["Ukládání přijatých faxů do počítače" na str. 72](#page-71-0)
- & "Režim **Fax**[" na str. 17](#page-16-0)
- & ["Odstranění uvízlého papíru" na str. 101](#page-100-0)

### **Kvalita odeslaného faxu je slabá**

- ❏ Očistěte sklo skeneru a víko dokumentů.
- ❏ Vyčistěte váleček v podavači ADF.
- ❏ Na ovládacím panelu změňte nastavení **Rozlišení**. Jestliže originály obsahují text i fotografie, zvolte možnost **Fotografie**.
- ❏ Na ovládacím panelu změňte nastavení **Hustota**.
- ❏ Na ovládacím panelu zapněte nastavení **ECM**.

#### **Související informace**

- **→** ["Čištění Sklo skeneru" na str. 87](#page-86-0)
- & ["Čištění automatického podavače" na str. 85](#page-84-0)
- & "Režim **Fax**[" na str. 17](#page-16-0)
- & "**[Nastavení faxu](#page-20-0)**" na str. 21

### **Faxy jsou odesílány v chybné velikosti**

- ❏ Při posílání faxu položeného na sklo skeneru umístěte originál správně vyrovnaný rohem na označení začátku.
- ❏ Očistěte sklo skeneru a víko dokumentů. Jestliže je na skle prach nebo skvrny, může se oblast skenování rozšířit tak, že bude tyto nečistoty zahrnovat, což může vést k nesprávné poloze při skenování nebo k malým obrazům.

#### **Související informace**

- & ["Vkládání originálů" na str. 28](#page-27-0)
- & ["Čištění Sklo skeneru" na str. 87](#page-86-0)

### **Kvalita přijatého faxu je slabá**

- ❏ Na ovládacím panelu zapněte nastavení **ECM**.
- ❏ Kontaktujte odesílatele a požádejte jej, aby odeslal fax v kvalitnějším režimu.
- ❏ Vytiskněte znovu přijatý fax.

#### **Související informace**

- & "**[Nastavení faxu](#page-20-0)**" na str. 21
- & ["Opakovaný tisk přijatých faxů" na str. 74](#page-73-0)

### **Přijaté faxy se nevytisknou**

Jestliže došlo k chybě tiskárny, například kvůli uvíznutí papíru, tiskárna nemůže vytisknout přijaté faxy. Zkontrolujte tiskárnu.

#### **Související informace**

& ["Odstranění uvízlého papíru" na str. 101](#page-100-0)

## **Další problémy s faxováním**

### **Z připojeného telefonu nelze uskutečnit volání**

Připojte telefon do portu EXT. na tiskárně a zvedněte přijímač. Pokud v přijímači neslyšíte oznamovací tón, připojte telefonní kabel správně.

#### **Související informace**

 $\blacktriangleright$  ["Připojení telefonního zařízení k tiskárně" na str. 62](#page-61-0)

### **Záznamník nepřijímá hlasová volání**

Na ovládacím panelu nastavte položku **Zvonění před odpovědí** na počet, který je větší než počet vyzvánění záznamníku.

#### **Související informace**

- & "**[Nastavení faxu](#page-20-0)**" na str. 21
- $\blacktriangleright$  ["Nastavení záznamníku" na str. 70](#page-69-0)

### **Faxové číslo odesílatele není v přijatých faxech zobrazeno nebo je chybné**

Je možné, že odesílatel nenastavil informace do záhlaví faxu nebo je nastavil chybně. Obraťte se na odesílatele.

## **Jiné problémy**

### **Tiskárna při dotyku slabě probíjí**

Pokud je k počítači připojen velký počet periferních zařízení, můžete při dotyku ucítit, že tiskárna slabě probíjí. Připojte k počítači, ke kterému je tiskárna připojena, zemnicí kabel.

### **Provoz tiskárny je hlučný**

Jestliže je provoz tiskárny příliš hlučný, povolte **Skrytý režim**. Povolením této funkce se sníží rychlost tisku.

❏ Ovladač tiskárny pro Windows

Vyberte možnost **Zapnuto** jako nastavení **Skrytý režim** na kartě **Hlavní**.

❏ Ovladač tiskárny pro Mac OS X

Vyberte položku **Předvolby systému** v nabídce > **Tiskárny a skenery** (nebo **Tisk a skenování**, **Tisk a fax**) a vyberte tiskárnu. Klikněte na **Volby a materiály** > **Volby** (nebo **Ovladač**). Vyberte možnost **Zapnuto** jako nastavení **Skrytý režim**.

### **Podavač ADF nefunguje**

V otvoru v levé přední části sklo skeneru je pravděpodobně prach. Odstraňte veškerý prach.

### **Zobrazuje se nesprávné datum a čas**

Na ovládacím panelu správně nastavte datum a čas. Po výpadku napájení, který je způsoben například úderem blesku, nebo v případě, že je tiskárna po delší dobu ponechána vypnutá, mohou hodiny zobrazovat nesprávný čas.

#### **Související informace**

& "Režim **Nastavení**[" na str. 18](#page-17-0)

### **Aplikace je blokovaná branou firewall (pouze v systému Windows)**

Přidejte aplikaci do povolených programů brány Firewall systému Windows v nastavení zabezpečení v **Ovládacích panelech**.

### **Zobrazuje se výzva k resetu hladiny inkoustu**

Doplňte všechny nebo jen určité nádržky na inkoust, na LCD displeji vyberte doplněnou barvu a stiskněte tlačítko  $\lozenge$ . Tím resetujete hladinu inkoustu.

V závislosti na podmínkách používání se může zpráva zobrazit, i když je v nádržce ještě inkoust.

#### **Související informace**

& ["Doplnění nádržek s inkoustem" na str. 77](#page-76-0)

# <span id="page-121-0"></span>**Příloha**

## **Technické údaje**

### **Specifikace tiskárny**

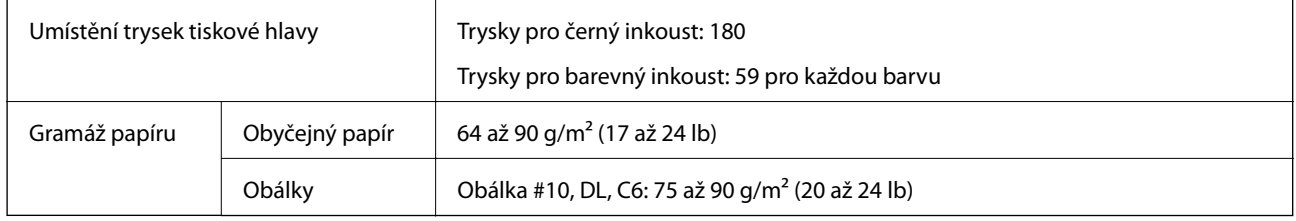

#### **Oblast tisku**

Kvalita tisku se může ve vyšrafovaných oblastech vzhledem k fungování tiskárny snížit.

#### **Jednotlivé listy (normální tisk)**

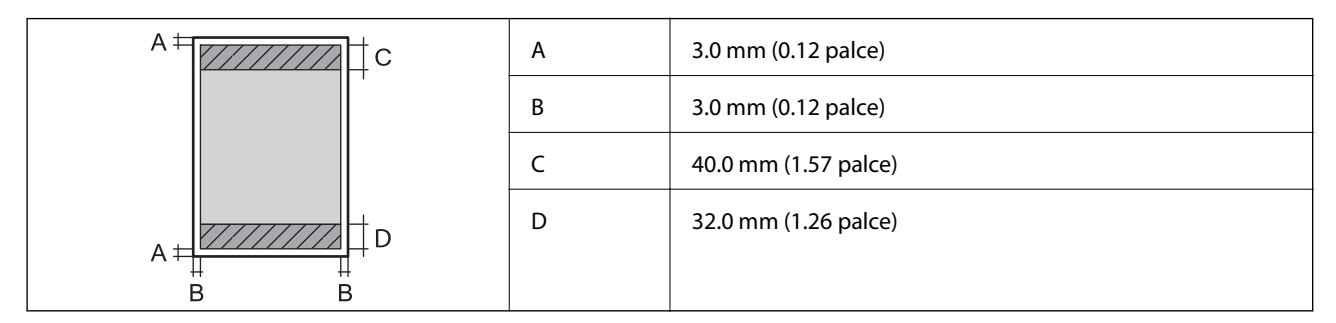

#### **Obálky**

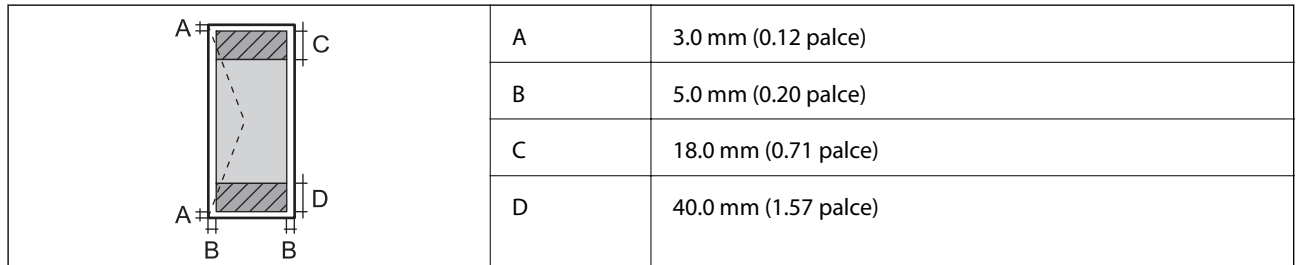

### **Specifikace skeneru**

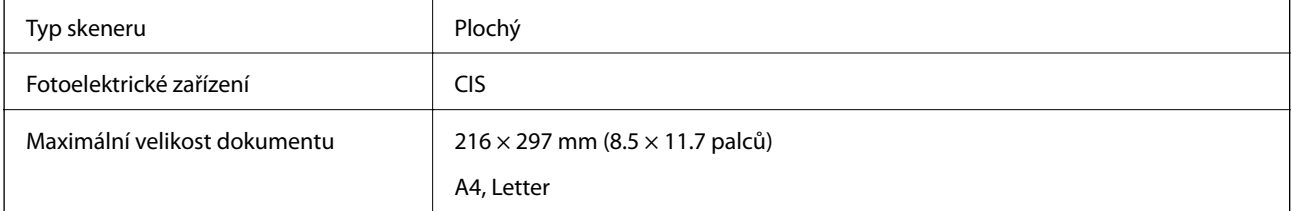

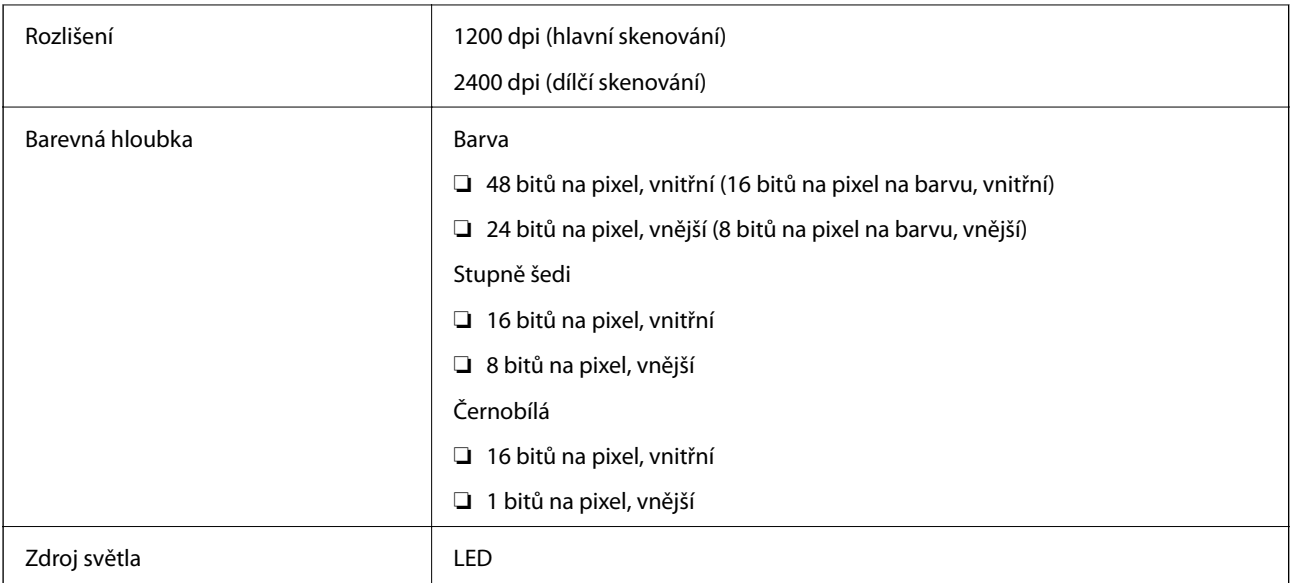

## **Specifikace rozhraní**

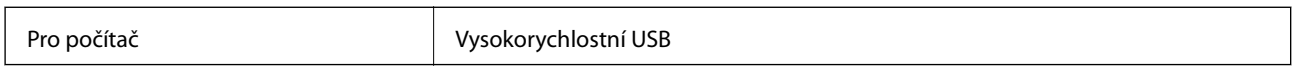

### **Specifikace faxu**

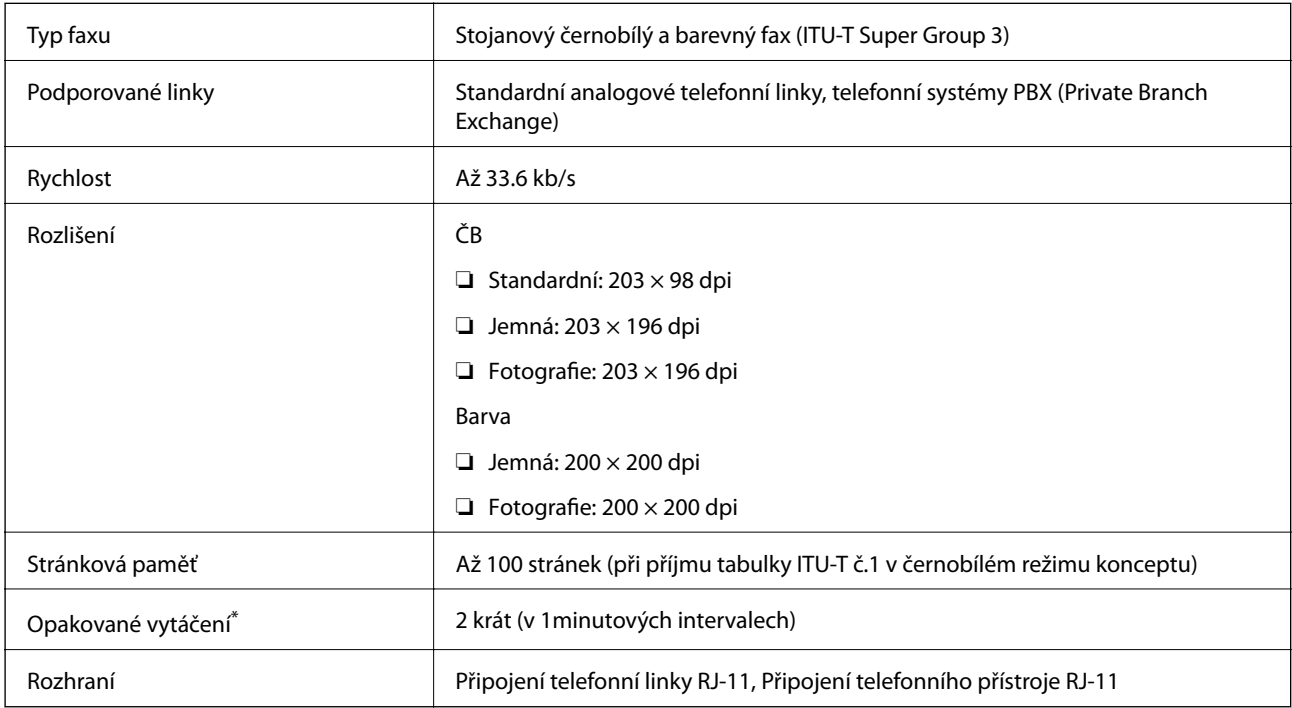

\* Specifikace se mohou lišit podle země nebo regionu.

### **Specifikace Wi-Fi**

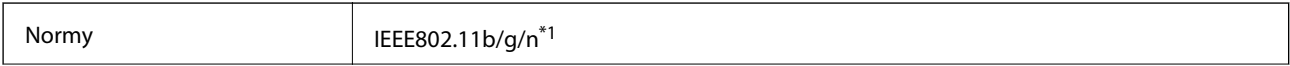

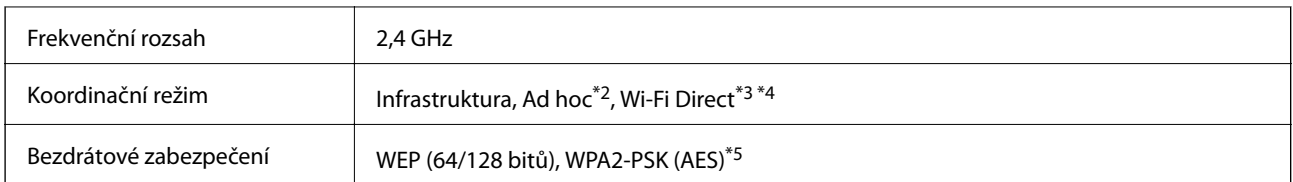

- \*1 Vyhovuje standardu IEEE 802.11b/g/n nebo IEEE 802.11b/g v závislosti na místě nákupu.
- \*2 Není podporováno standardem IEEE 802.11n.
- \*3 Není podporováno standardem IEEE 802.11b.
- \*4 Režim Simple AP je kompatibilní s připojením Wi-Fi (infrastruktura) nebo s ethernetovým připojením. Další podrobnosti viz Příručka pro síť.
- \*5 Vyhovuje normě WPA2 s podporou standardu WPA/WPA2 Personal.

### **Specifikace ethernetu**

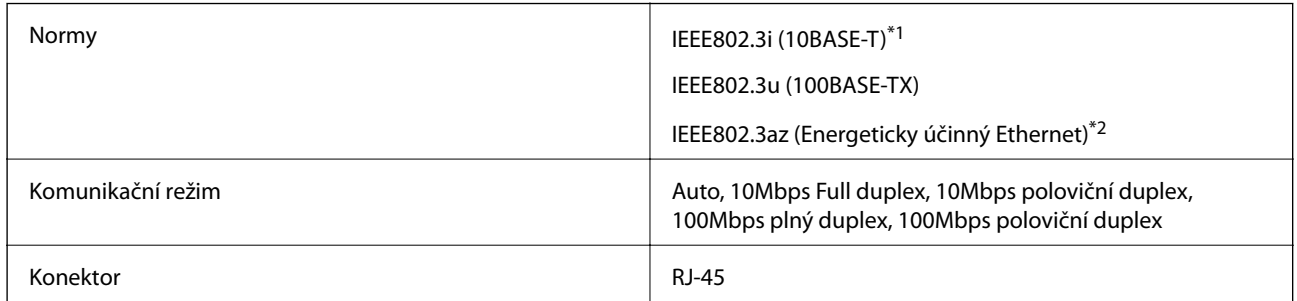

\*1 Aby se zabránilo rušení rádiového vysílání, použijte kabel stíněné kroucené dvoulinky (STP, Shielded Twisted Pair) kategorie 5e nebo vyšší.

\*2 Připojené zařízení musí splňovat standardy IEEE802.3az.

### **Protokol zabezpečení**

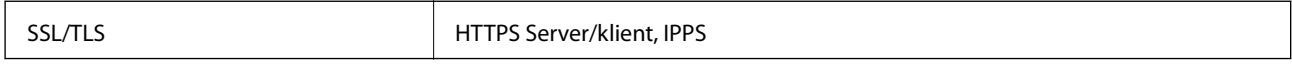

### **Podporované služby dalších poskytovatelů**

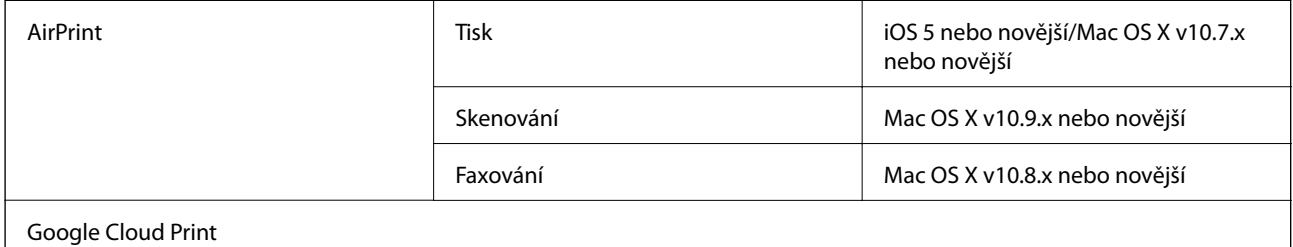

### **Rozměry**

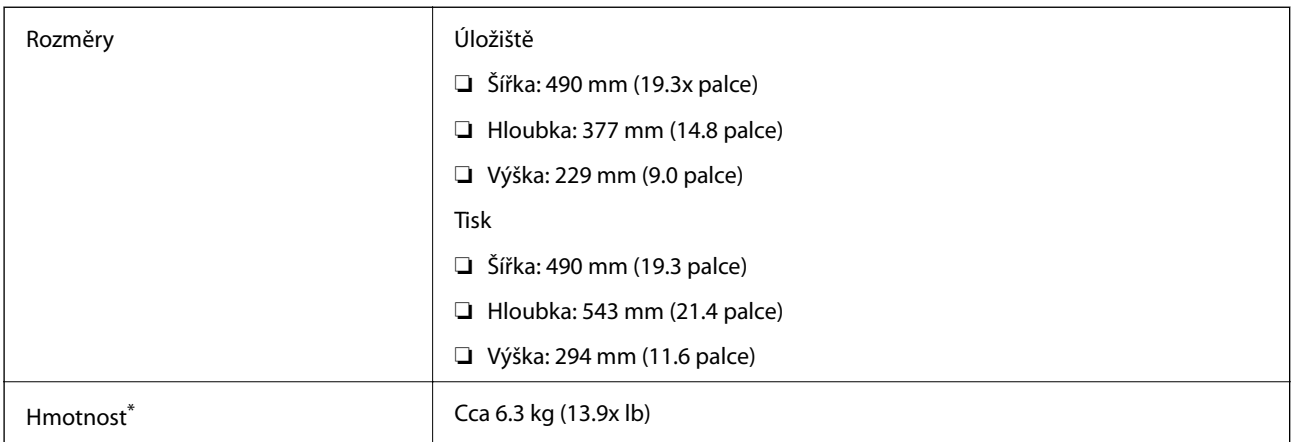

\* Bez inkoustu a napájecího kabelu.

### **Specifikace napájení**

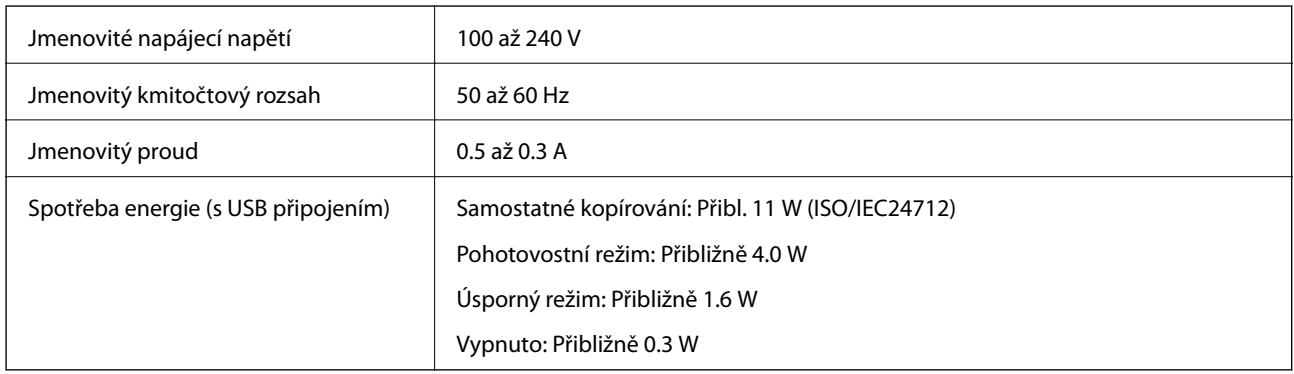

#### *Poznámka:*

- ❏ Informace o napětí naleznete na štítku na tiskárně.
- ❏ Uživatelé v Evropě najdou informace o příkonu na následujících webových stránkách.

<http://www.epson.eu/energy-consumption>

❏ Pro uživatele v Belgii se příkon při kopírování může lišit. Nejnovější specifikace viz<http://www.epson.be>.

### **Specifikace provozního prostředí**

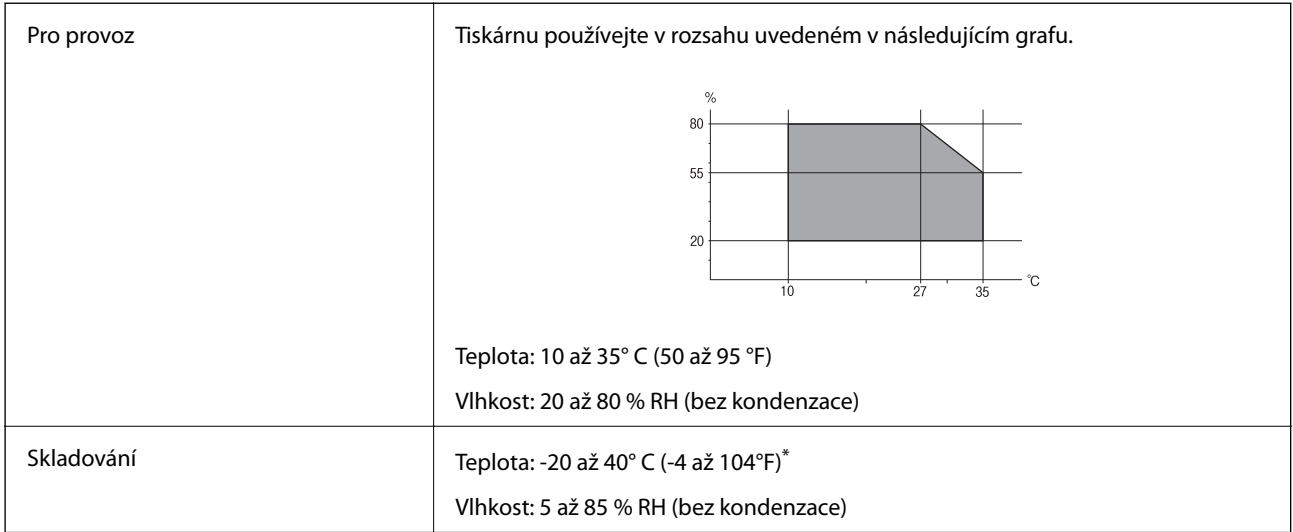

Při teplotě 40° C (104 °F) lze tiskárnu uchovávat po dobu jednoho měsíce.

#### **Specifikace nádržek s inkoustem z hlediska provozního prostředí**

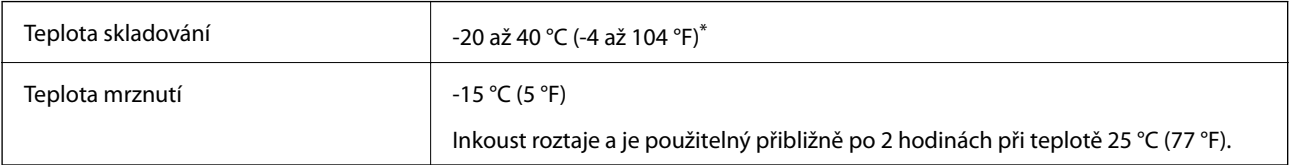

\* Můžete skladovat po dobu jednoho měsíce při teplotě 40 °C (104 °F).

### **Požadavky na systém**

- ❏ Windows 8.1 (32-bit, 64-bit)/Windows 8 (32-bit, 64-bit)/Windows 7 (32-bit, 64-bit)/Windows Vista (32-bit, 64 bit)/Windows XP Professional x64 Edition/Windows XP (32-bit)/Windows Server 2012 R2/Windows Server 2012/Windows Server 2008 R2/Windows Server 2008 (32-bit, 64-bit)/Windows Server 2003 R2 (32-bit, 64-bit)/ Windows Server 2003 (32-bit, 64-bit)
- ❏ Mac OS X v10.10.x/Mac OS X v10.9.x/Mac OS X v10.8.x/Mac OS X v10.7.x/Mac OS X v10.6.8

#### *Poznámka:*

❏ Mac OS X nemusí podporovat některé aplikace a funkce.

❏ Souborový systém UNIX File System (UFS) pro Mac OS X není podporován.

## **Informace o normách a předpisech**

### **Standardy a schválení**

#### **Normy a schválení pro U.S. model**

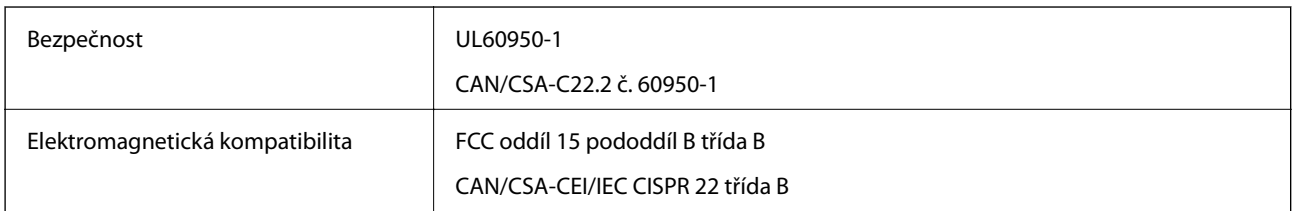

Toto vybavení obsahuje následující bezdrátový modul.

Výrobce: Askey Computer Corporation

Typ: WLU6320-D69 (RoHS)

Tento produkt je v souladu s částí 15 vyhlášky FCC a článkem RSS-210 vyhlášky IC. Společnost Epson nemůže přijmout odpovědnost za žádné selhání při zajišťování požadavků na ochranu, které vyplývá z nedoporučených úprav produktu. Provoz podléhá následujícím dvěma podmínkám: (1) toto zařízení nesmí způsobovat škodlivé rušení a (2) toto zařízení musí absorbovat jakékoli přijaté rušení, včetně rušení, které může způsobit nežádoucí fungování zařízení.

Aby nedocházelo k rádiové interferenci s licencovanými službami, je toto zařízení určeno k provozu v interiérech a v dostatečné vzdálenosti od oken, aby bylo zajištěno maximální stínění. Zařízení (nebo vysílací anténa) instalované venku podléhá licencování.

#### **Normy a schválení pro evropský model**

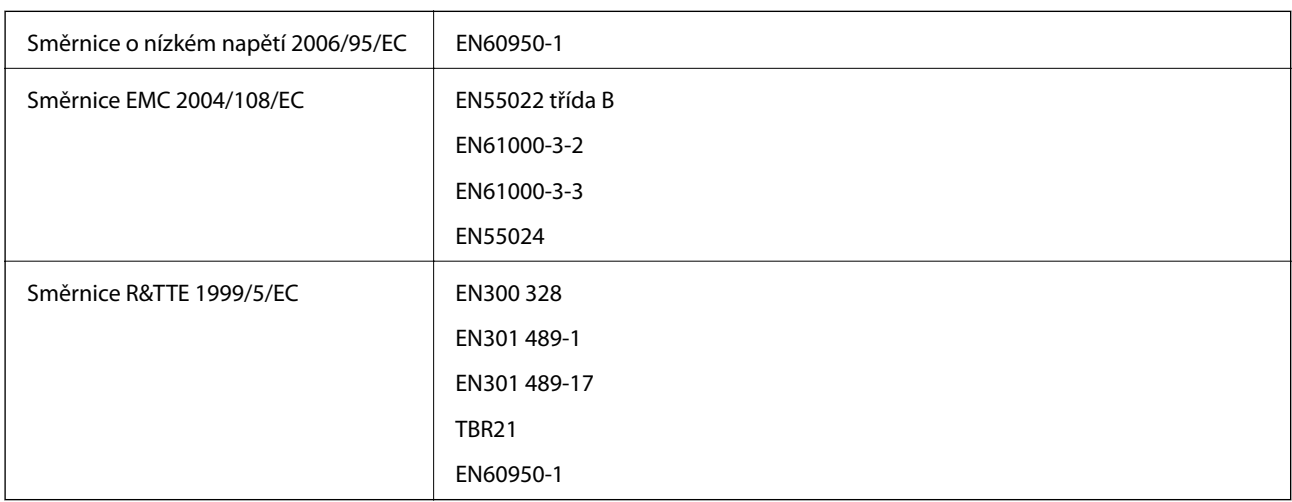

Pro evropské uživatele

My, společnost Seiko Epson Corporation, tímto prohlašujeme, že následující model zařízení splňuje základní požadavky a další příslušná ustanovení směrnice 1999/5/EC:

C463C

Pro použití pouze v Irsku, Velké Británii, Rakousku, Německu, Lichtenštejnsku, Švýcarsku, Francii, Belgii, Lucembursku, Nizozemsku, Itálii, Portugalsku, Španělsku, Dánsku, Finsku, Norsku, Švédsku, na Islandu,

#### **Příloha**

v Chorvatsku, na Kypru, v Řecku, Slovinsku, na Maltě, v Bulharsku, České republice, Estonsku, Maďarsku, Lotyšsku, Litvě, Polsku, Rumunsku a na Slovensku.

Společnost Epson nemůže přijmout odpovědnost za žádné selhání při zajišťování požadavků na ochranu, které vyplývá z nedoporučených úprav produktů.

# $C \in$

#### **Normy a schválení pro australský model**

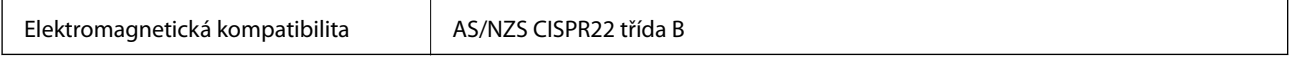

Společnost Epson tímto prohlašuje, že následující Modely vybavení splňují základní požadavky a další příslušná ustanovení AS/NZS4268:

C463C

Společnost Epson nemůže přijmout odpovědnost za žádné selhání při zajišťování požadavků na ochranu, které vyplývá z nedoporučených úprav produktů.

### **Omezení týkající se kopírování**

Dodržujte následující omezení, aby při použití tiskárny nedošlo k porušení zákonů.

Ze zákona je zakázáno kopírovat následující položky:

- ❏ bankovky, mince, státní obchodovatelné cenné papíry, státní akcie a cenné papíry vydávané městem,
- ❏ nepoužité poštovní známky, předplacené pohlednice a jiné platné poštovní položky s platným poštovným,
- ❏ státní kolky a cenné papíry vydané podle zákonných postupů.

Při kopírování následujících položek buďte obezřetní:

- ❏ soukromé obchodovatelné cenné papíry (akciové certifikáty, převoditelné úpisy, šeky atd.), různé průkazy, lístky atd.,
- ❏ pasy, řidičské průkazy, doklady způsobilosti, silniční doklady, stravenky, vstupenky a podobně.

#### *Poznámka:*

Kopírování těchto dokumentů může být rovněž protizákonné.

Zodpovědné používání materiálů podléhajících autorským právům:

Tiskárny lze zneužít ke kopírování materiálů chráněných autorským právem. Pokud nebudete jednat na radu zkušeného právníka, před zkopírováním publikovaných materiálů si vyžádejte oprávnění držitele autorských práv.

## **Kontrola celkového počtu stran vytištěných v tiskárně**

Můžete zjistit celkový počet stran vytištěných v tiskárně.

### **Kontrola celkového počtu stran vytištěných v tiskárně – ovládací panel**

Informace se tisknou společně se vzorkem pro kontrolu trysek.

- 1. Vložte do tiskárny obyčejný papír velikosti A4.
- 2. Na hlavní obrazovce zadejte možnost **Nastavení**.
- 3. Vyberte **Údržba** > **Kontr. trysek tisk. hl.**.
- 4. Podle pokynů na obrazovce vytiskněte vzorek pro kontrolu trysek.

### **Kontrola celkového počtu stran vytištěných v tiskárně – systém Windows**

- 1. Přejděte do okna ovladače tiskárny.
- 2. Klikněte na možnost **Informace o tiskárně a doplňcích** na kartě **Údržba**.

#### **Související informace**

& ["Ovladač tiskárny pro Windows" na str. 91](#page-90-0)

### **Kontrola celkového počtu stran vytištěných v tiskárně – systém Mac OS X**

- 1. Vyberte **Předvolby systému** v nabídce > **Tiskárny a skenery** (nebo **Tisk a skenování**, **Tisk a fax**) a vyberte tiskárnu.
- 2. Klikněte na možnost **Volby a materiály** > **Utilita** > **Otevřít Tiskovou utilitu**.
- 3. Klikněte na položku **Printer and Option Information**.

## **Úspora energie**

Není-li po nastavené období provedena žádná operace, tiskárna automaticky přejde do úsporného režimu nebo se vypne. Časovou periodu můžete nastavit před použitím řízení spotřeby. Každé zvýšení bude mít vliv na energetickou efektivitu tiskárny. Před provedením každé změny berte ohled na životní prostředí.

### **Úspora energie – ovládací panel**

- 1. Na domovské obrazovce zadejte možnost **Nastavení**.
- 2. Vyberte možnost **Obecná nastavení**.
- 3. Vyberte možnost **Časovač vypnutí** nebo **Časovač vyp.**, a proveďte požadované nastavení.

## **Přeprava tiskárny**

Potřebujete-li tiskárnu přepravit kvůli stěhování nebo odevzdat do opravy, postupem podle níže uvedených pokynů tiskárnu zabalte.

#### !*Upozornění:*

Při otevírání nebo zavírání jednotky skeneru postupujte opatrně, abyste si nepřiskřípli prsty nebo ruku. Jinak může dojít ke zranění.

#### c*Důležité:*

❏ Tiskárnu při skladování nebo přepravě neklopte, nestavte ji na bok ani ji nepřevracejte. Jinak by mohlo dojít k úniku inkoustu.

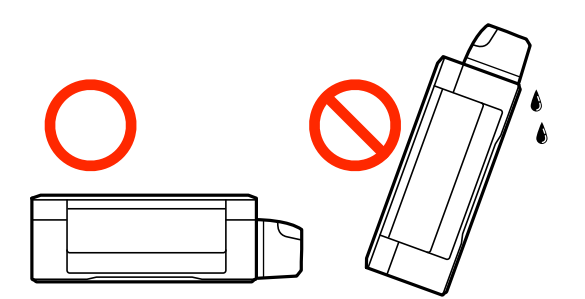

- ❏ Při skladování nebo přepravě nádobky na inkoust ji po sejmutí těsného uzávěru nenaklánějte ani ji nevystavujte nárazům nebo změnám teploty. Jinak může inkoust vytéct, i když je uzávěr na nádobce s inkoustem pevně utažen. Při utahování uzávěru udržujte nádobku s inkoustem ve vzpřímené poloze a zajistěte, aby inkoust z nádobky během přepravy nevytekl.
- ❏ Otevřené nádobky s inkoustem nevkládejte do krabice spolu s tiskárnou.
- 1. Vypněte tiskárnu tlačítkem  $\mathcal{O}$ .
- 2. Zkontrolujte, zda indikátor napájení zhasl, a poté odpojte napájecí kabel.

#### c*Důležité:*

Po zhasnutí indikátoru odpojte napájecí kabel. Jinak se tisková hlava nevrátí do výchozí polohy, což způsobí zaschnutí inkoustu a tisk nemusí být možný.

- 3. Odpojte všechny kabely, např. napájecí kabel a kabel USB.
- 4. Z tiskárny vyjměte veškerý papír.
- 5. Zkontrolujte, zda v tiskárně nejsou žádné předlohy.

#### **Příloha**

6. Zavřete kryt dokumentů a otevřete jednotku skeneru. Tiskovou hlavu zajistěte přilepením páskou ke krytu.

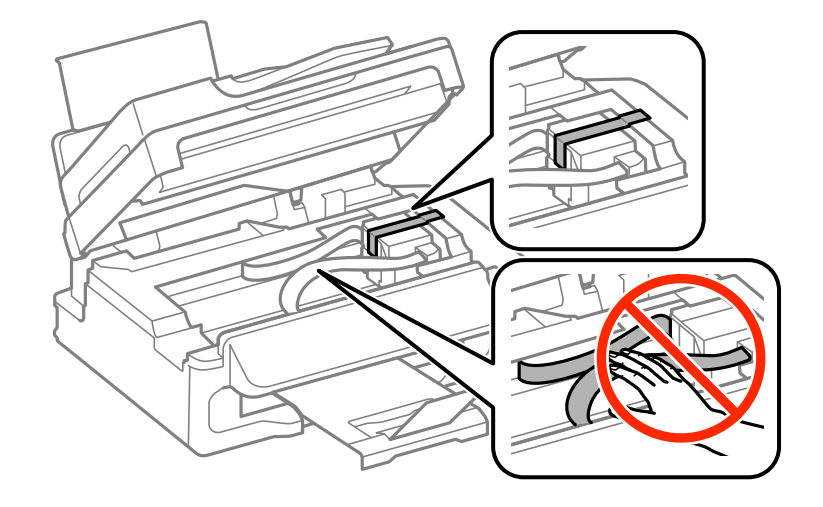

7. Zavřete jednotku skeneru.

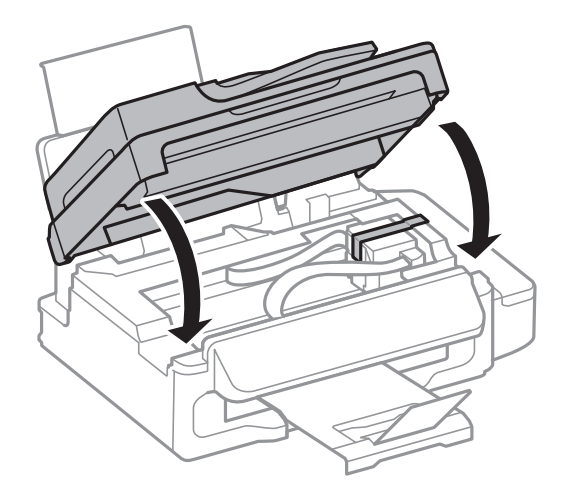

8. Připravte tiskárnu k zabalení dle obrázku níže.

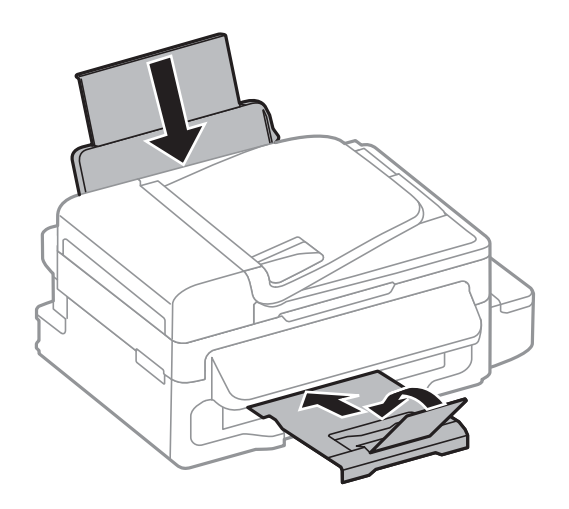

#### **Příloha**

9. Dejte pozor, abyste řádně nasadili uzávěr na zásobník inkoustu.

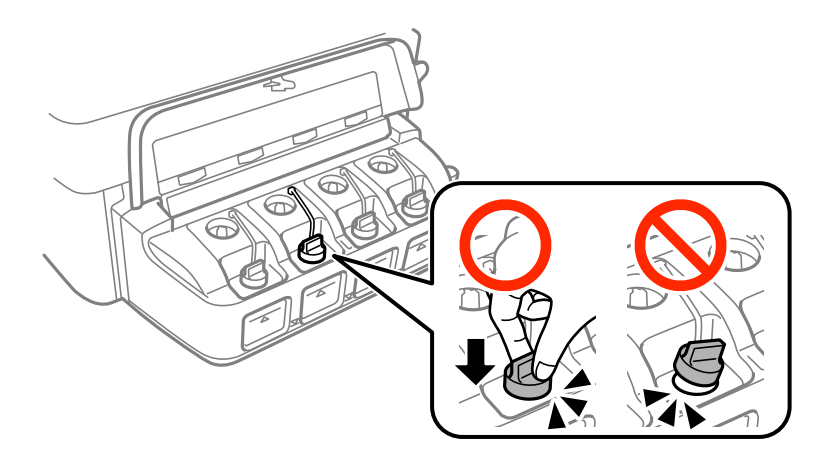

10. Zabalte tiskárnu do krabice pomocí ochranných materiálů.

Při opětovném použití tiskárny nezapomeňte sejmout pásku zabezpečující tiskovou hlavu. Sníží-li se při dalším tisknutí kvalita tisku, vyčistěte a vyrovnejte tiskovou hlavu.

#### **Související informace**

- & ["Názvy dílů a funkcí" na str. 12](#page-11-0)
- & ["Kontrola a čištění tiskové hlavy" na str. 81](#page-80-0)
- & ["Nastavení tiskové hlavy" na str. 83](#page-82-0)

## **Kde najdete pomoc**

### **Webové stránky technické podpory**

Potřebujete-li další pomoc, navštivte následující webové stránky podpory společnosti Epson. Vyberte svou zemi nebo oblast a přejděte do části, která je na místních webových stránkách společnosti Epson věnována podpoře. Na těchto stránkách jsou rovněž k dispozici nejnovější ovladače, odpovědi na nejčastější dotazy, příručky a další materiály ke stažení.

#### <http://support.epson.net/>

<http://www.epson.eu/Support> (pro Evropu)

Pokud váš výrobek Epson nefunguje správně a nedaří se vám problém vyřešit, obraťte se na služby podpory společnosti Epson.

### **Kontaktování podpory společnosti Epson**

#### **Než se obrátíte na společnost Epson**

Pokud váš výrobek Epson nefunguje správně a problém nelze odstranit podle pokynů pro odstraňování problémů v příručkách k produktu, obraťte se na služby podpory společnosti Epson. Není-li v následující části uvedena podpora společnosti Epson pro vaši oblast, obraťte se na prodejce, u kterého jste výrobek zakoupili.

Pracovníci podpory společnosti Epson vám budou schopni pomoci mnohem rychleji, pokud jim poskytnete následující údaje:

❏ Sériové číslo výrobku

(Štítek se sériovým číslem se obvykle nachází na zadní straně výrobku.)

- ❏ Model výrobku
- ❏ Verze softwaru výrobku

(V softwaru produktu klikněte na tlačítko **O aplikaci**, **Informace o verzi** nebo na podobné tlačítko.)

- ❏ Značka a model počítače
- ❏ Název a verze operačního systému počítače
- ❏ Názvy a verze softwarových aplikací, které s produktem obvykle používáte

#### *Poznámka:*

V závislosti na přístroji mohou být v jeho paměti uložena data seznamu vytáčení pro fax nebo síťová nastavení. Při poruše nebo opravě výrobku může dojít ke ztrátě těchto dat a/nebo nastavení. Společnost Epson nepřebírá odpovědnost za jakoukoli ztrátu dat, za zálohování nebo obnovu dat a/nebo nastavení, a to ani v průběhu záruční doby. Doporučujeme, abyste si pořídili vlastní zálohu dat nebo si údaje zaznamenali.

#### **Pomoc pro uživatele v Evropě**

Informace pro kontaktování podpory společnosti Epson najdete v dokumentu Záruka pro Evropu.

#### **Pomoc pro uživatele v Austrálii**

Společnost Epson Australia usiluje o to, aby svým zákazníkům poskytovala vysokou úroveň služeb. Kromě dokumentace k vašemu výrobku máte k dispozici následující zdroje informací:

#### **Internetové stránky**

#### [http://www.epson.com.au](http://www.epson.com.au/)

Navštivte webové stránky společnosti Epson Australia. Rozhodně stojí za zastávku při surfování na vlnách Internetu! Stránky obsahují část s ovladači ke stažení, přehled kontaktních míst společnosti Epson, informace o nových výrobcích a technickou podporu (prostřednictvím e-mailu).

#### **Odborná pomoc Epson**

Telefonická pomoc Epson je k dispozici jako poslední záloha, která zajišťuje podporu našich zákazníků. Operátoři vám mohou pomoci při instalaci, konfiguraci a používání vašeho výrobku Epson. Pracovníci předprodejní telefonické pomoci vám mohou poskytnout materiály o nových výrobcích Epson a informace o nejbližším prodejci nebo servisu. Tato služba dokáže zodpovědět mnohé dotazy.

Čísla telefonické pomoci:

Telefon: 1300 361 054

Doporučujeme vám, abyste si před zavoláním připravili veškeré relevantní informace. Čím více informací nám poskytnete, tím rychlejší můžeme při řešení problému být. Připravte si proto dokumentaci k výrobkům Epson, údaje o typu počítače, operačním systému, aplikacích a veškeré další informace, které považujete za důležité.

#### **Pomoc pro uživatele na Novém Zélandu**

Cílem společnosti Epson New Zealand je poskytovat vysokou úroveň služeb pro zákazníky. Kromě dokumentace k vašemu výrobku poskytujeme následující zdroje informací:

#### **Internetová adresa URL**

#### [http://www.epson.co.nz](http://www.epson.co.nz/)

Navštivte webové stránky společnosti Epson New Zealand. Rozhodně stojí za zastávku při surfování na vlnách Internetu! Stránky obsahují část s ovladači ke stažení, přehled kontaktních míst společnosti Epson, informace o nových výrobcích a technickou podporu (prostřednictvím e-mailu).

#### **Odborná pomoc Epson**

Telefonická pomoc Epson je k dispozici jako poslední záloha, která zajišťuje podporu našich zákazníků. Operátoři vám mohou pomoci při instalaci, konfiguraci a používání vašeho výrobku Epson. Pracovníci předprodejní telefonické pomoci vám mohou poskytnout materiály o nových výrobcích Epson a informace o nejbližším prodejci nebo servisu. Tato služba dokáže zodpovědět mnohé dotazy.

Číslo telefonické pomoci:

Telefon: 0800 237 766

Doporučujeme vám, abyste si před zavoláním připravili veškeré relevantní informace. Čím více informací nám poskytnete, tím rychlejší můžeme při řešení problému být. Mezi tyto informace patří dokumentace k výrobků Epson, typ počítače, operační systém, aplikace a veškeré další informace, které považujete za důležité.